#### $B = 2010 - 1.6$  Run  $P_1$  $\sim$ コーソリー 2重化機能追加

全ページ レ 鬼塚 TDFlowEditor オペレーション編

ページ 1/109

技術部開発課

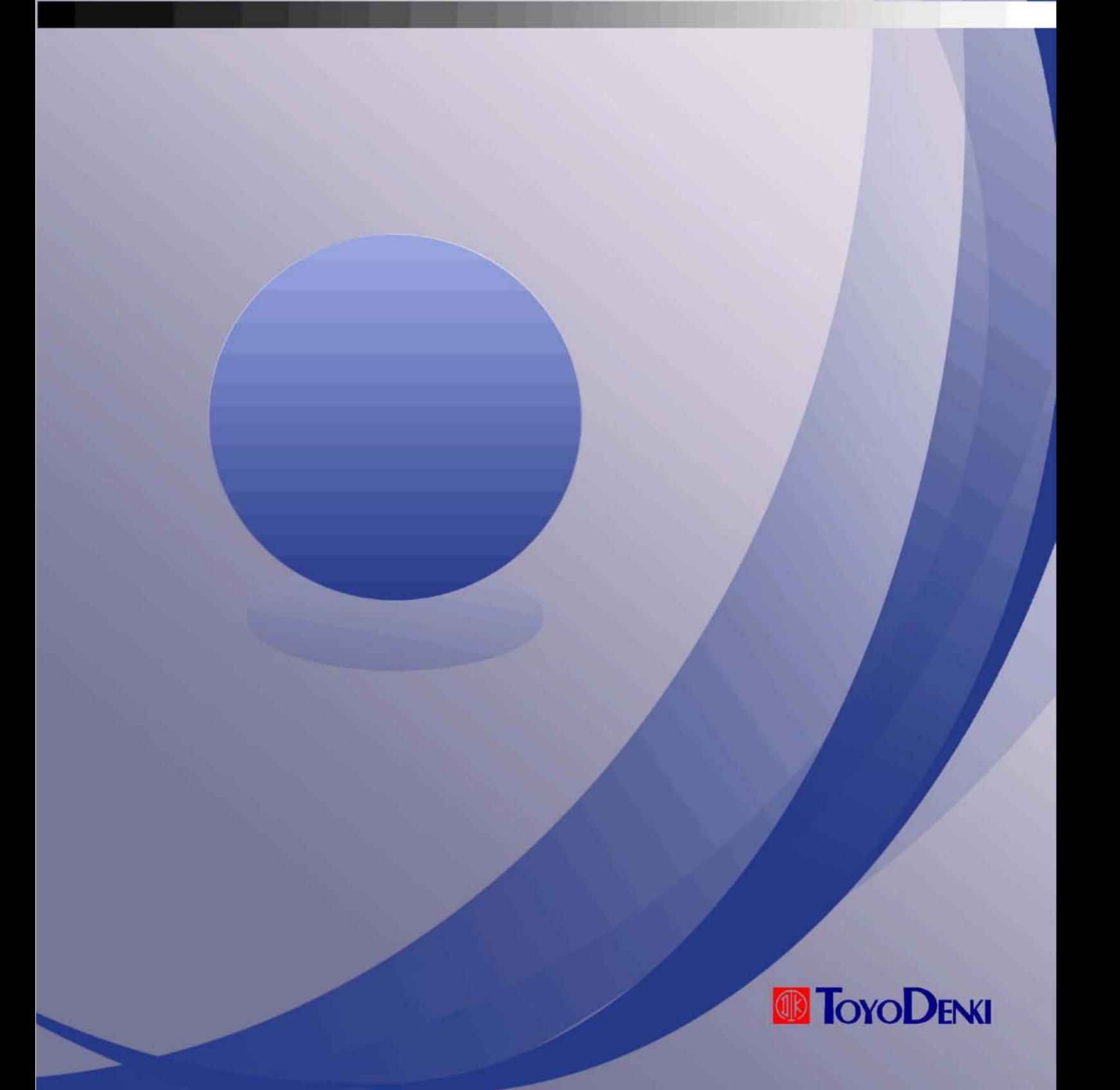

記号 年 月 日 来 歴 適用製命 訂正ページ 承認 調査 作成

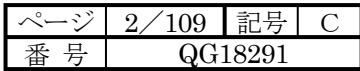

## はじめに

このたびは、TOYO FAディジタルコントローラμGPCsHをお買い上げいただきまことにありがとうございます。 このプログラミングマニュアル オペレーション編は、TDFlowEditor のメニュー、アイコンなどの説明およびオペレー ションについて解説したものです。μGPCsHを正しくお使いいただくために、このプログラミングマニュアル オペレーシ ョン編をよくお読みください。

また、下表に示す関連マニュアルも併せてお読みくださるようお願いいたします。

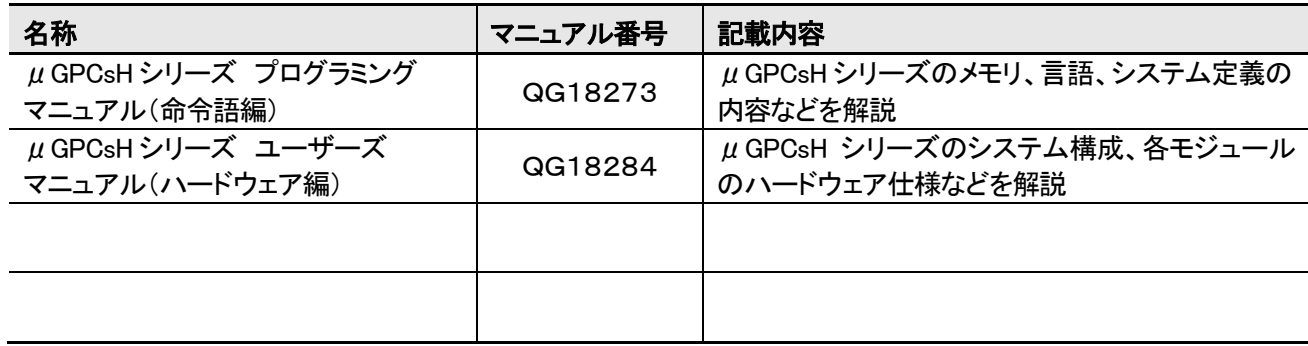

## ご注意

- (1) 本書の内容の一部または全部を無断で転載、複製することは禁止されております。
- (2) 本書の内容に関しては、改良のため予告なしに仕様などを変更することがありますのでご了承ください。
- (3) 本書の内容に関しては万全を期しておりますが、万一ご不審な点や誤りなどお気付きのことがありました ら、お手数ですが巻末記載の弊社営業所までご連絡ください。その際、表紙記載のマニュアル番号も併せ てお知らせください。

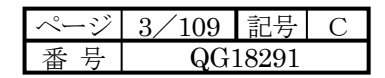

## 全上のご注意

本製品をご使用の前に「安全上のご注意」をよくお読みの上、正しくご使用ください。

ここでは、安全上の注意事項のレベルを「危険」および「注意」として区分しており、意味は下記のとおりです。

△ 危険:取り扱いを誤った場合に、死亡または重傷を受ける可能性があります。

△▲ 注意:取り扱いを誤った場合に、中程度の障害や軽傷を受ける可能性、あるいは物的損傷が発生する可能性 があります。

なお、 ハ注意に記載した事項でも、状況によっては重大な結果に結びつく可能性があります。

いずれも重要な内容を記載しておりますので、必ず守ってください。 特に注意していただきたい点を以下に示しますが、マニュアルの本文中にも上記記号で示します。

> 危険 ⚠

**● 非常停止回路・インタロック回路などは、PCの外部で構成してください。** PCの故障により、機械の破損や事故のおそれがあります。

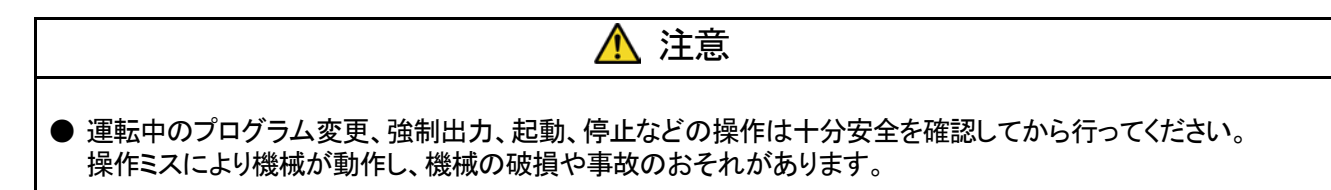

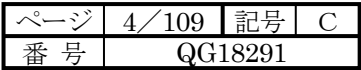

# 改定履歴

※ マニュアル番号は、このマニュアルの表紙の右下に記載しております。

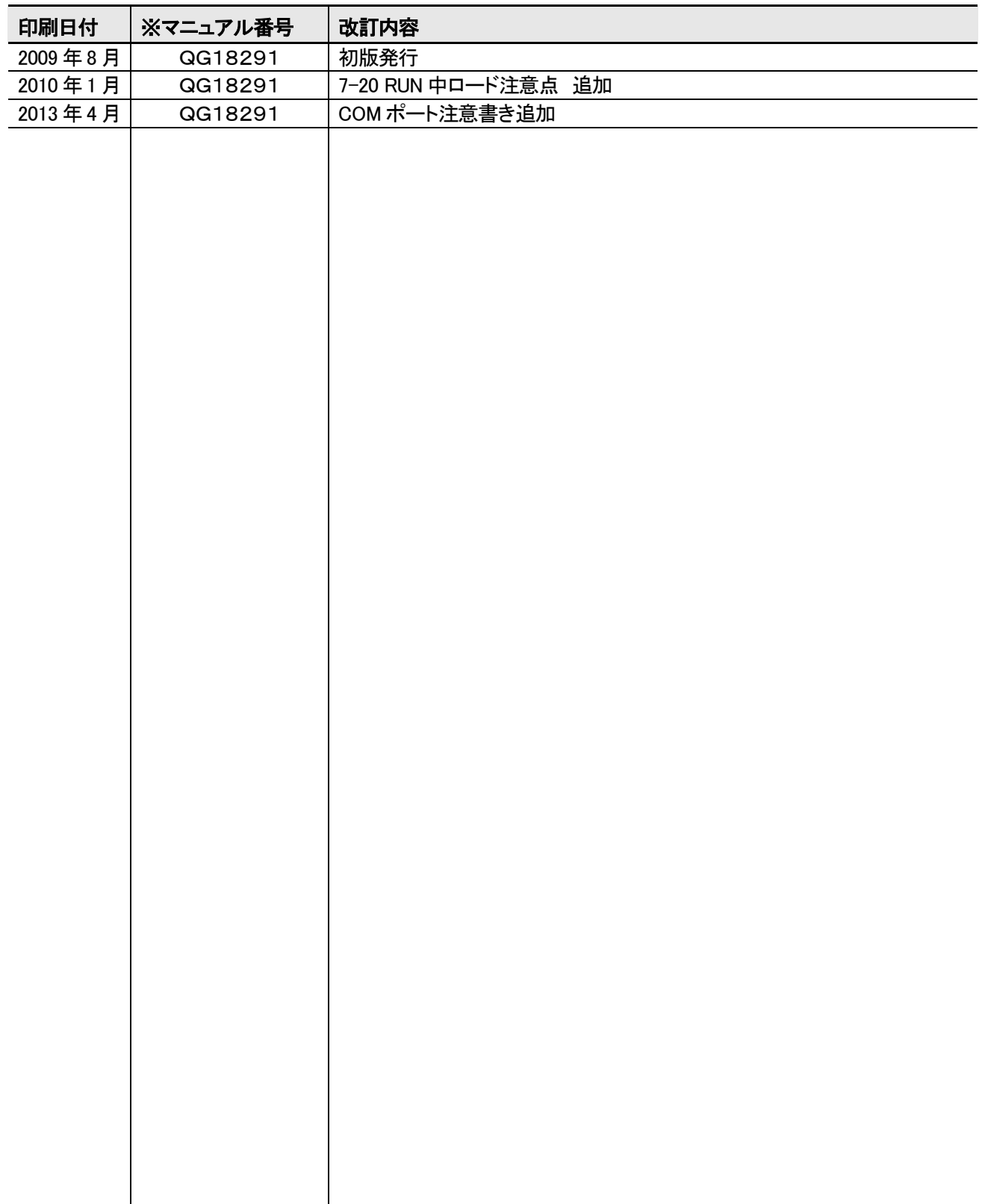

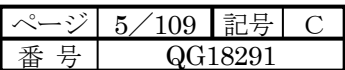

# 目次

はじめに

安全上のご注意

## 改定履歴

## 目次

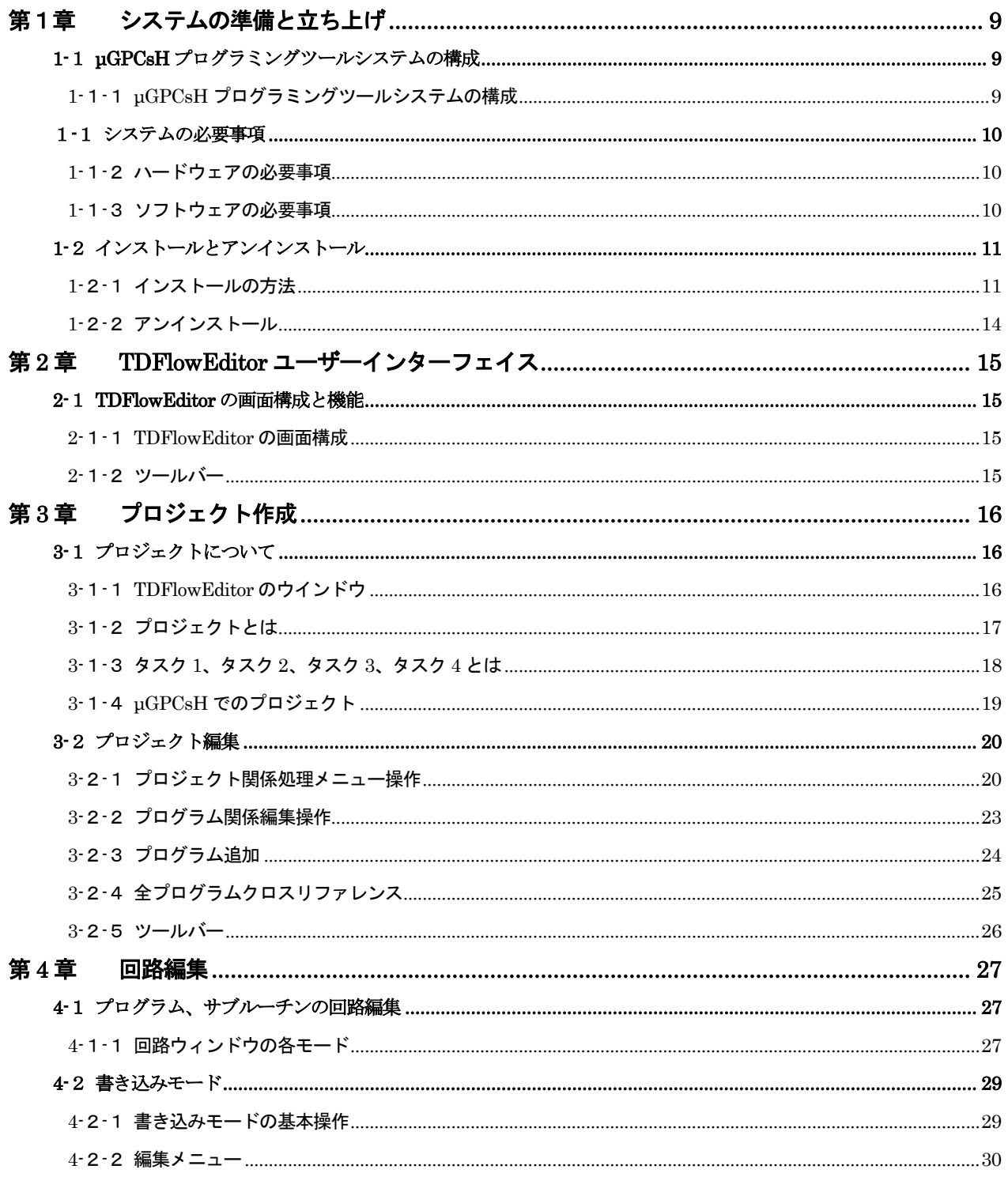

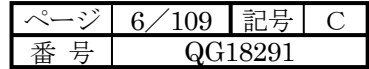

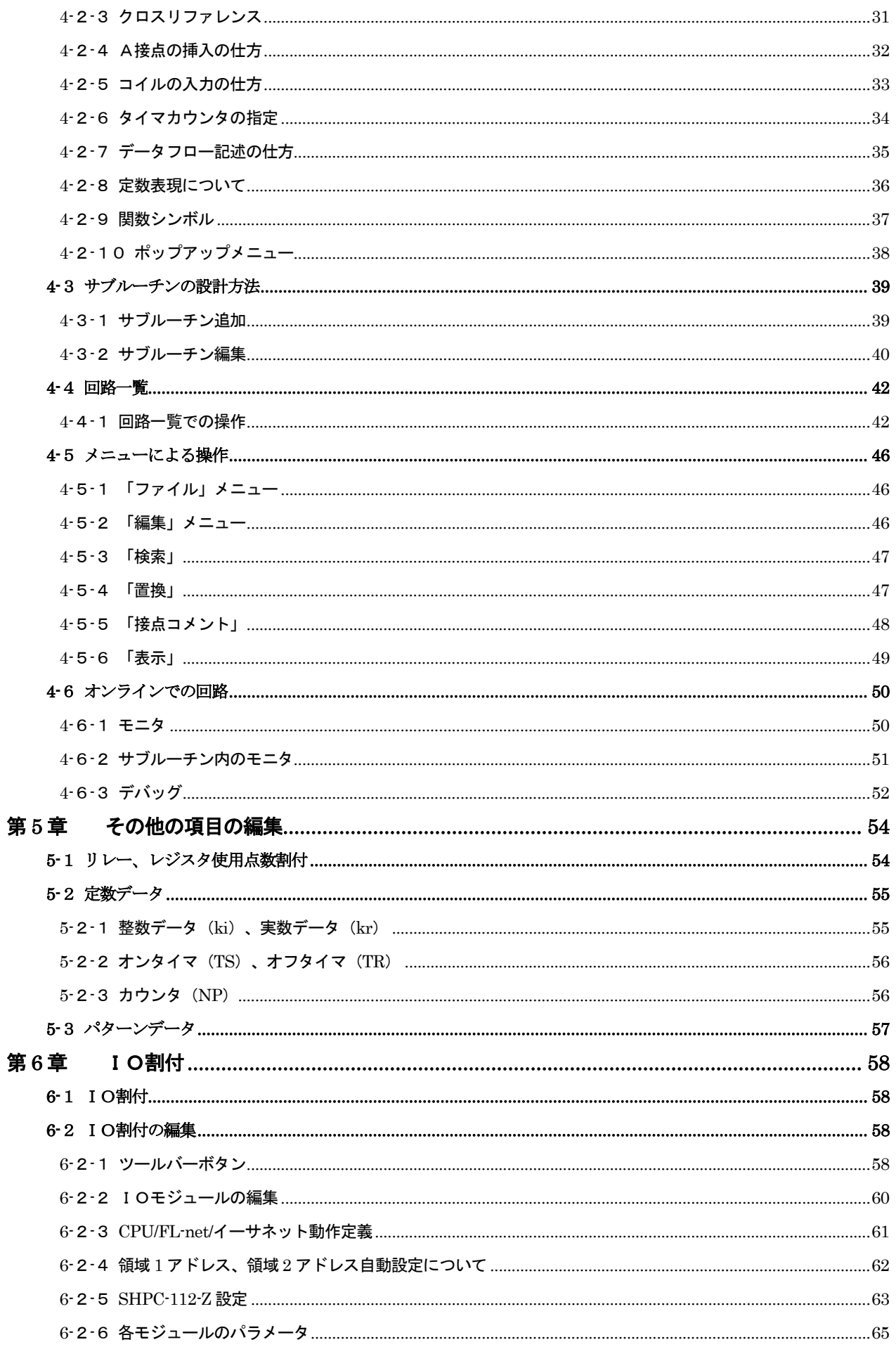

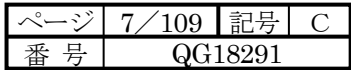

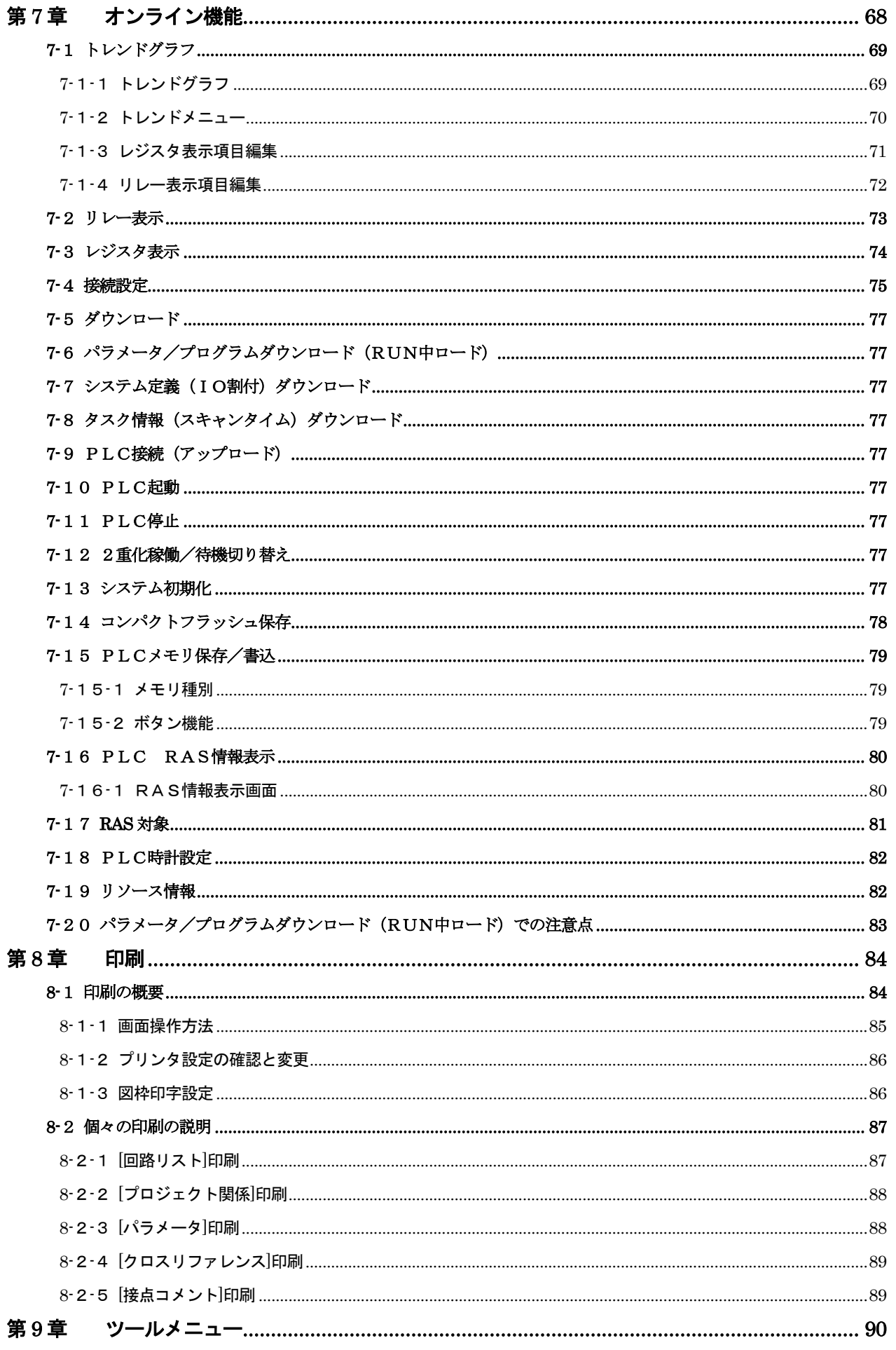

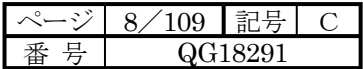

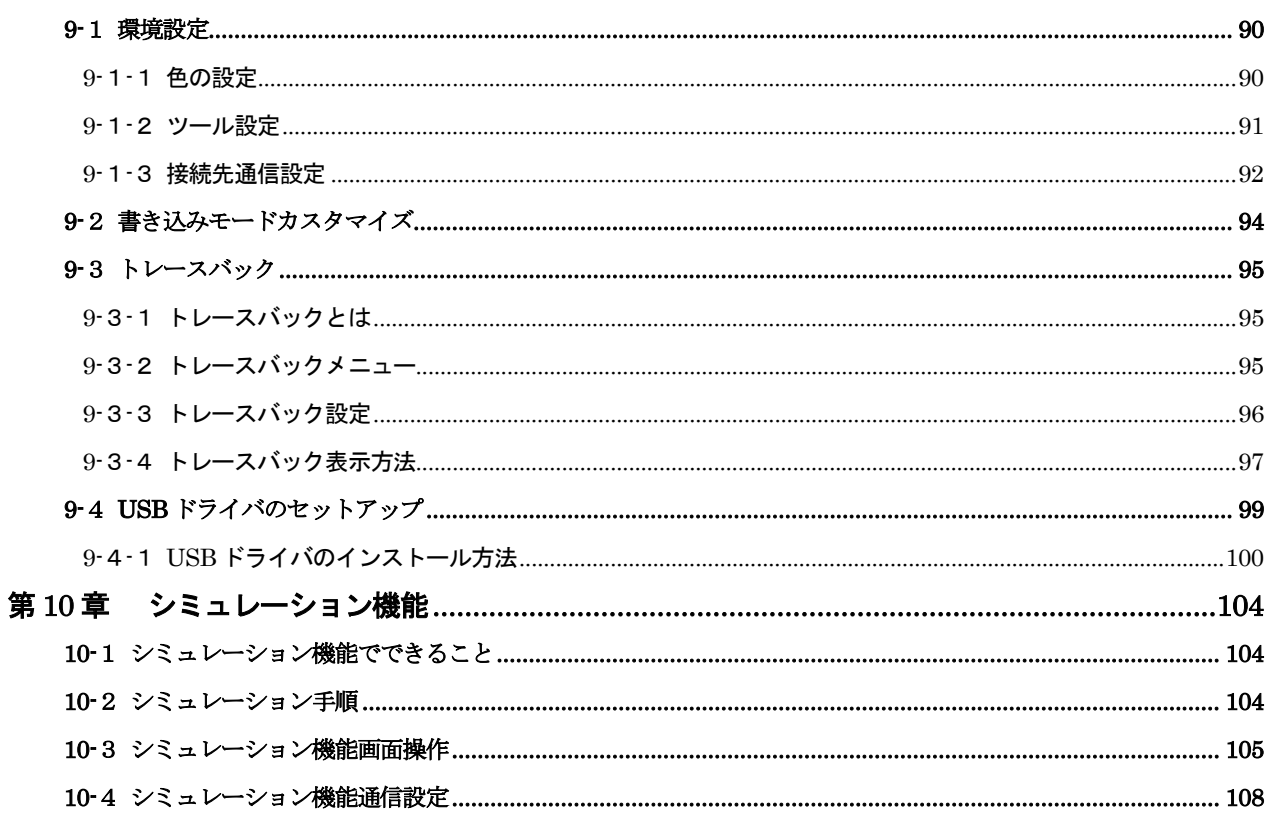

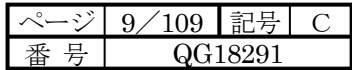

## 第1章 システムの準備と立ち上げ

1-1 μGPCsH プログラミングツールシステムの構成

1-1-1 µGPCsH プログラミングツールシステムの構成

 $\overline{\text{TS}}$ のようにパソコン上に TDFlowEditor(システムソフトウェア)をインストールすることにより、 $\mu$  GPCsH のプロ グラミングツールとして使用できます。

パソコン

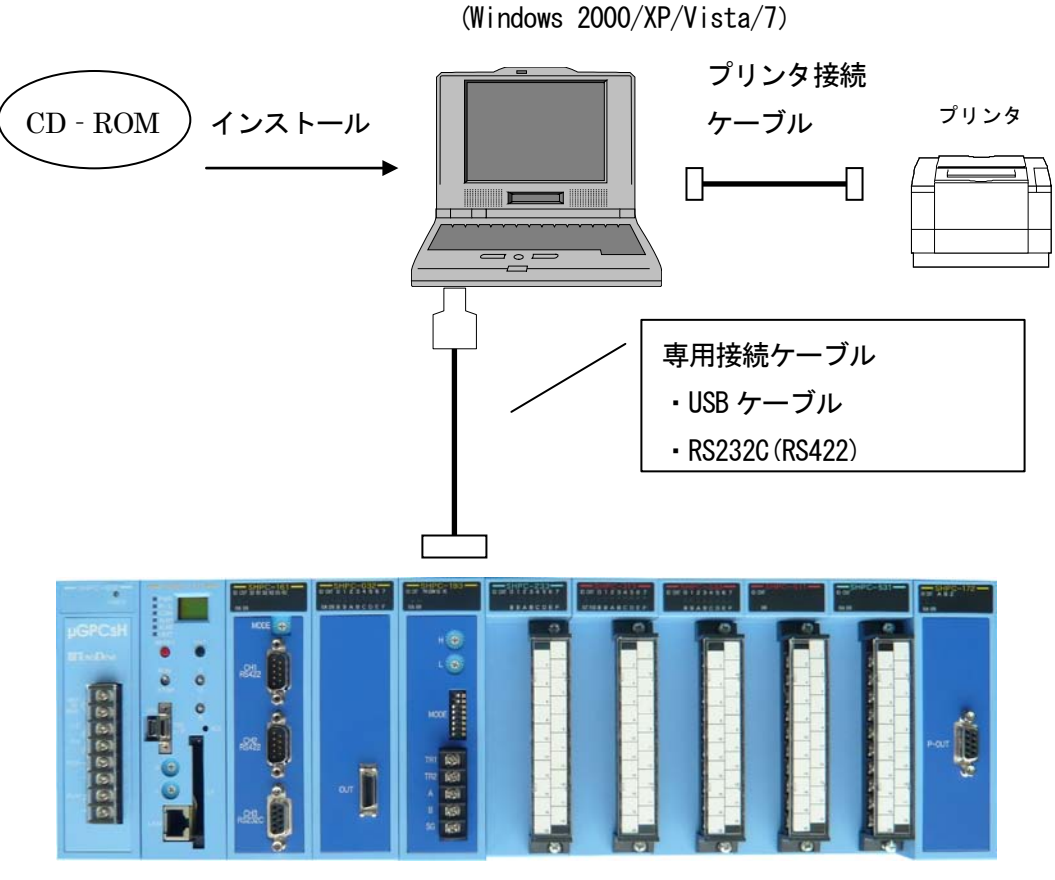

 $\mu$  GPCsH

USB ケーブルは市販の A-ミニ B タイプケーブルとなります。

推奨ケーブル ミスミ製

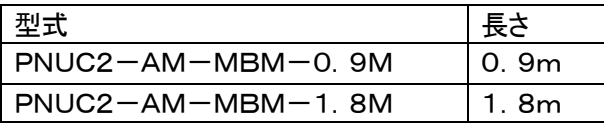

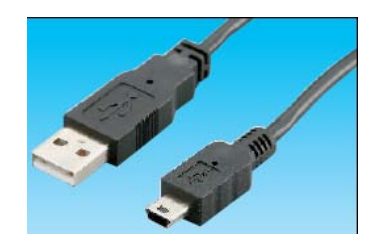

TDFlowEditor はCPUモジュールのイーサネット経由でも接続できます。

その際、TDFlowEditor「ツール」「環境設定」の「接続通信設定」でイーサネットを選択し、「IPアドレス」と「ポート番 号」を「IO割付」でCPUモジュールの CPU/FL-net/イーサネット動作定義」での「IPアドレス」と PLC コマンドポート番号 1 ~3 のいずれかと同じにして下さい。

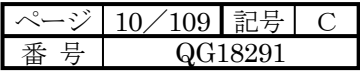

## 1-1 システムの必要事項

## 1-1-2 ハードウェアの必要事項

TDFlowEditor を動作させるには、必ず次のハードウェアの必要事項を満足してください。

- . Intel Pentium(300MHz 以上推奨)の IBM コンパチブルパソコン、DOS/V パソコン。
- . WindowsVGA 解像度 800×600 ドット以上(SVGA 解像度 1024×768 ドット推奨)
- . 100MB 以上のハードディスクの空き容量。
- . 32MB 以上のメモリ。
- . CD-ROM ドライブ。

### 1-1-3 ソフトウェアの必要事項

TDFlowEditor を動作させるには、いずれかのオペレーティングシステムが必要です。

- Microsoft Windows 2000 (日本語版・英語版)
- Microsoft Windows XP (日本語版・英語版)
- Microsoft Windows Vista (日本語版・英語版)
- Microsoft Windows 7 (日本語版・英語版) (TDFlowEditor Ver1.07 以降)

Pentium、Windows は登録商標です。

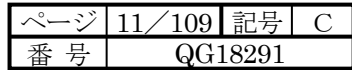

1-2 インストールとアンインストール

1-2-1 インストールの方法

TDFlowEditor ソフトウェアパッケージは、CD-ROM で出荷されます。インストールディスクには、インストールに 必要な動作およびアイコン登録などを自動実行するインストールプログラムが付属されています。

ネットワークを使用してインストールする場合、ネットワークの環境および使用環境により、コピーやイン ストールが正常に行われない場合があります。

インストール

(1)ウイルス検出ソフトウェアおよびスクリーンセーバなどを動作しない状態にします。

- (2)Windows2000/XP/Vista の「スタート」メニューの「設定(S)」サブメニューからの「コントロールパネル(C)」 を選択します。
- (3)「コントロールパネル」ダイアログ内の「アプリケーションの追加と削除」アイコンを左クリックします。
- (4)「インストール(I)」ボタンを左クリックします。
- (5)インストールプログラムの入っているCD-ROMを CD-ROM ドライブに挿入します。
- (6)「次へ(N)>」ボタンを左クリックします。
- (7)インストールプログラムのコマンドライン(C)」のテキストボックスにく(CD-ROM ドライブ名):\Setup.exe> が表示されていることを確認します。もし表示されていない場合は、「参照(R)」ボタンを左クリックし、 CD-ROM のドライブ№を選択し、ファイル名「Setup.exe」を選択します。
- (8)「Install Shield Wizard」準備中ワーキングボックス表示されます。
- 注)インストールプログラムは英語版で作成されていますが、TDFlowEditor が起動すると自動的に OS の言 語を読み出しますので、日本語版 OS では日本語版 TDFlowEditor として起動します。

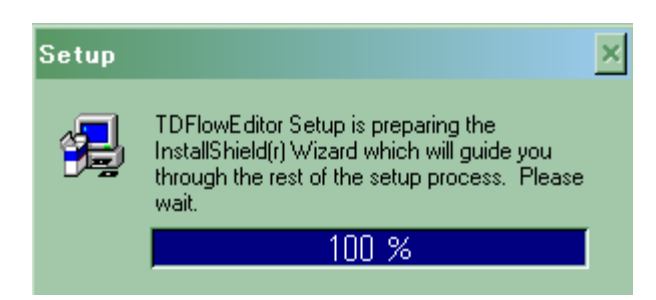

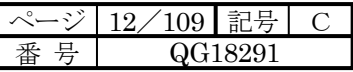

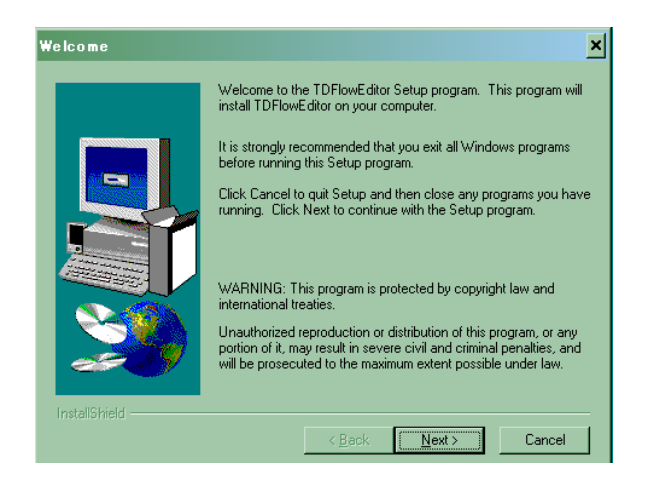

左記ダイアログが表示されますので 「Next>」でインストールを始めます。 「Cancel」でインストールを中止します。

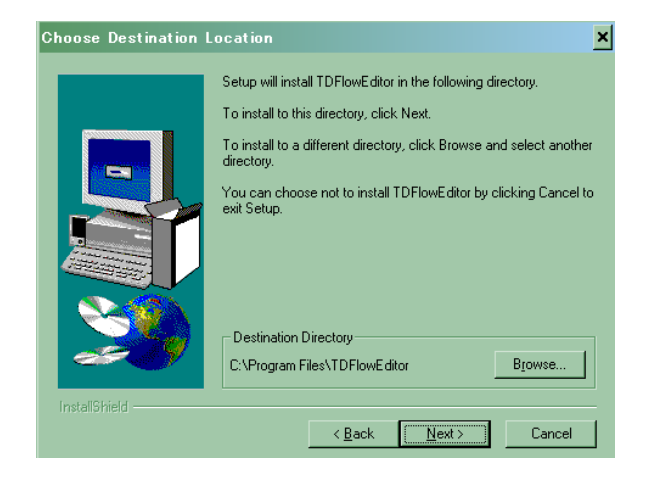

インストールするフォルダ名を指定します。 フォルダ名を変更しない場合は、 「Next>」を左クリックします。 フォルダ名を変更する場合は、「Browse」にてフォル ダ名を指定して下さい。

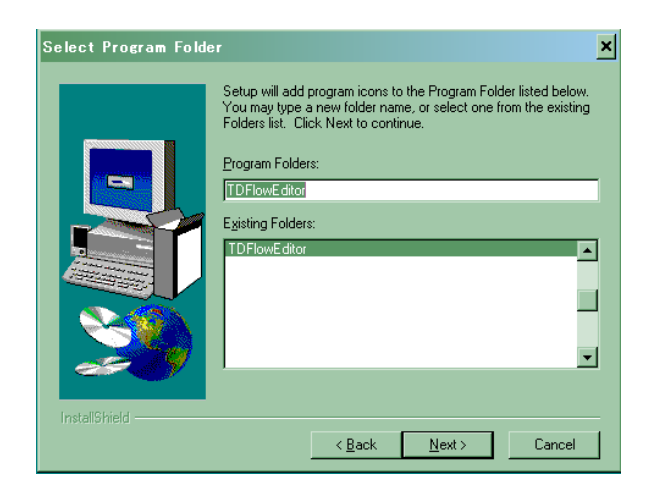

インストールするグループを選択します。 通常は変更しないで下さい。 注)フォントの関係により既存日本語アプリケーショ ングループ名が文字化けしていますが、動作には 影響ありません。

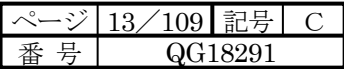

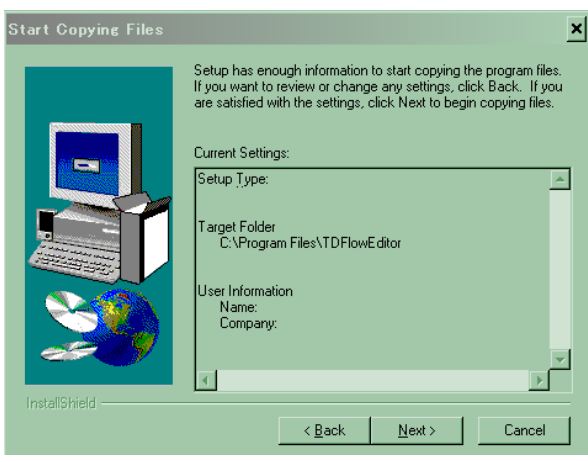

インストール確認ダイアログが表示されます。表示 されている内容でよろしければ 「Next>」でコピーを始めます。

コピー中のメッセージ中は「Cancel」ボタンを左クリックするとコピーを中断できます。

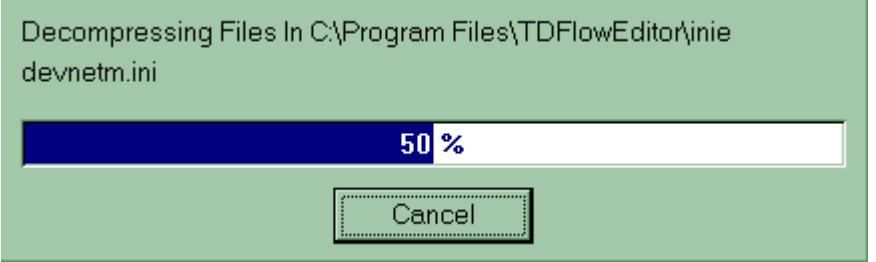

「Cancel」ボタンを左クリックすると下記のダイアログが表示されますので

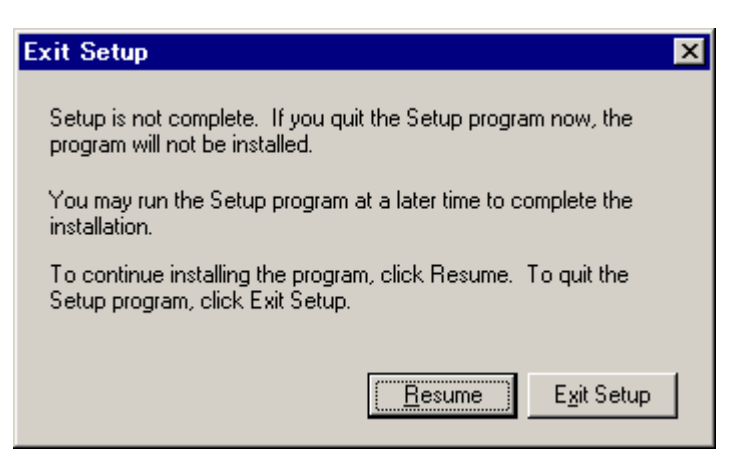

「Resume」でインストールを続行します。

「Exit Setup」でインストールを終了します。

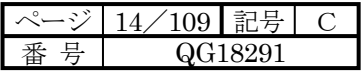

## 1-2-2 アンインストール

- (1)Windows 2000/XP/Vista の「スタート」メニューの「設定(S)」サブメニューからの「コントロールパネル(C)」 を選択します。
- (2)「コントロールパネル」ダイアログ内の「アプリケーションの追加と削除」アイコンを左クリックします。
- (3)TDFlowEditor を選択して、「追加と削除(R)」を左クリックします。

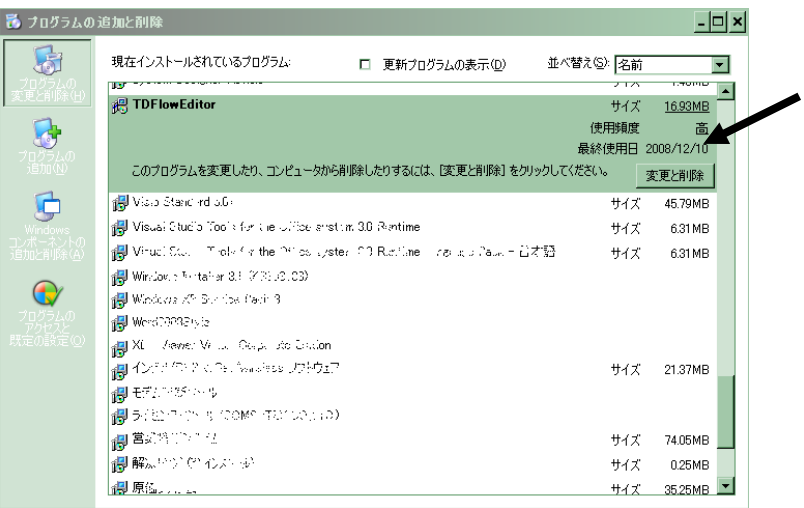

メッセージボックスにて、「あなたは完全に選ばれたアプリケーション、およびすべてのそのコンポーネントを取 り去りたいことは確かですか?」と問い合わせがありますので、

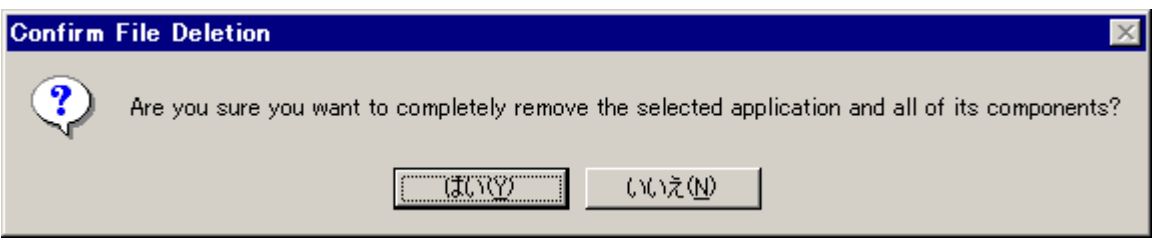

「はい(Y)」でアンインストールが実行されます。 「いいえ(N)」でアンインストールがキャンセルされます。

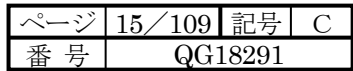

## 第**2**章 **TDFlowEditor**ユーザーインターフェイス

### 2-1 TDFlowEditor の画面構成と機能

2-1-1 TDFlowEditor の画面構成

TDFlowEditor を起動すると下図のような画面が表示されます。

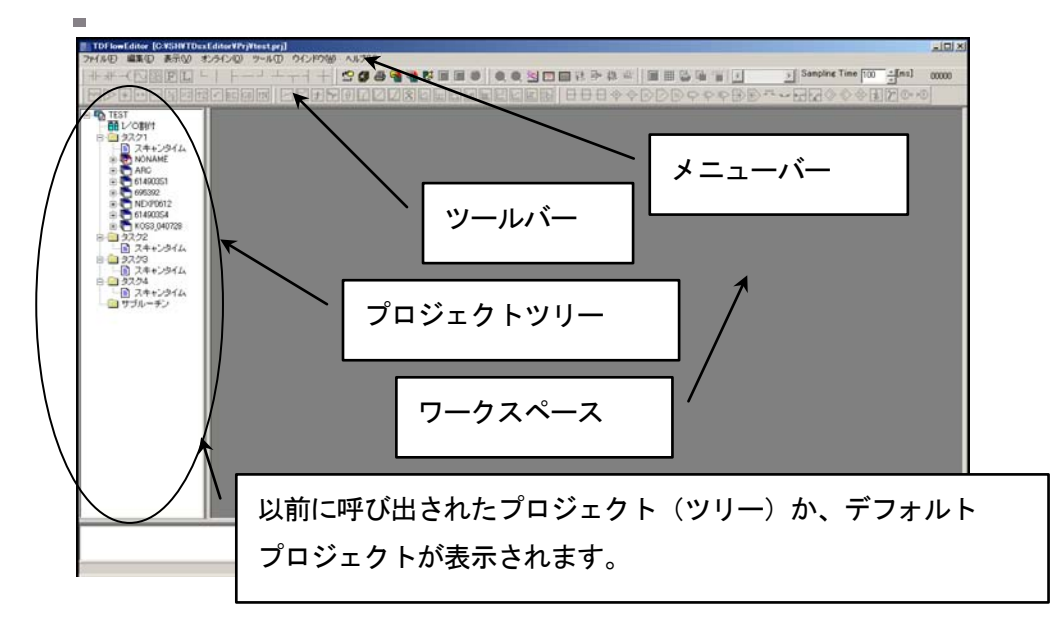

・プロジェクトツリー

プロジェクトをツリー上に表示させ、ダブルクリックにより各編集項目の編集ウィンドウを表示させます。 ・ワークスペース

各編集項目の編集ウィンドウが配置されます。

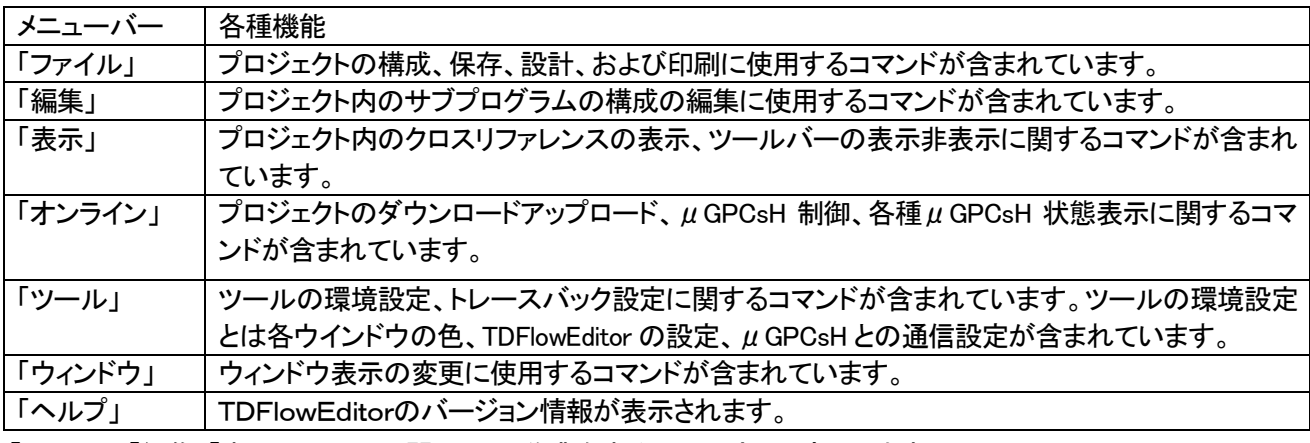

「ファイル」「編集」「表示」メニューに関しては、作業をする項目に応じて変化します。

2-1-2 ツールバー

ツールバーには複数のボタンが含まれており、これらのボタンを使用すれば使用頻度の高い機能を快適に実 行できます。

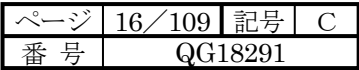

## 第**3**章 プロジェクト作成

## 3-1 プロジェクトについて

3-1-1 TDFlowEditor のウインドウ

プロジェクトツリーは、編集に必要な項目が表示されるウィンドウです。このツリーは「I/O割付」「タスク 1」「タ スク 2」「タスク 3」[タスク 4]「サブルーチン」というグループで構成されています。

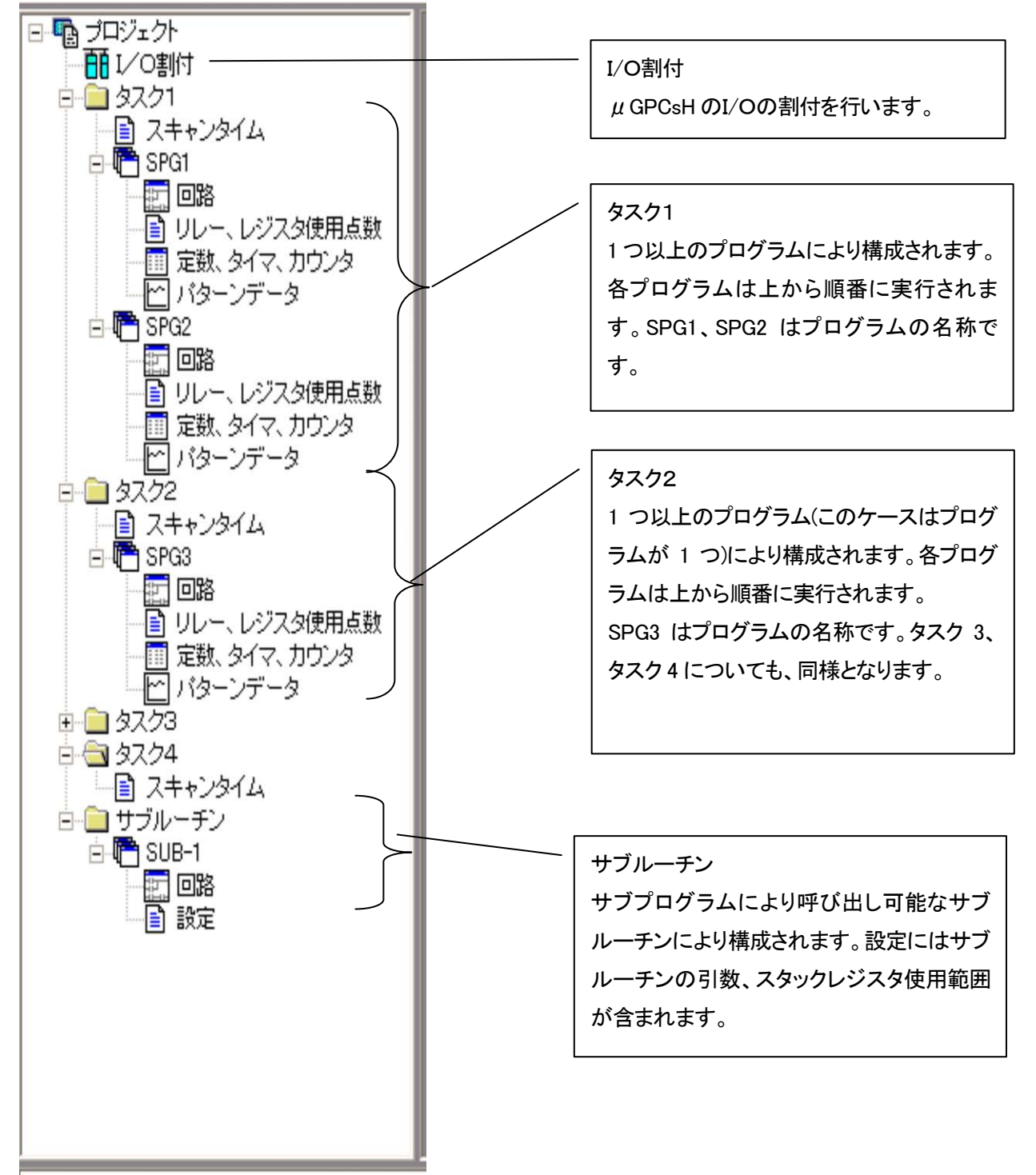

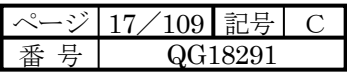

3-1-2 プロジェクトとは

μGPCsH アプリケーションプログラムは I/O 割付とタスクが存在し、1CPU 内にて存在するこれらを含めてプロ ジェクトと称します。

TDFlowEditor と  $\mu$  GPCsH 内プロジェクトの関係

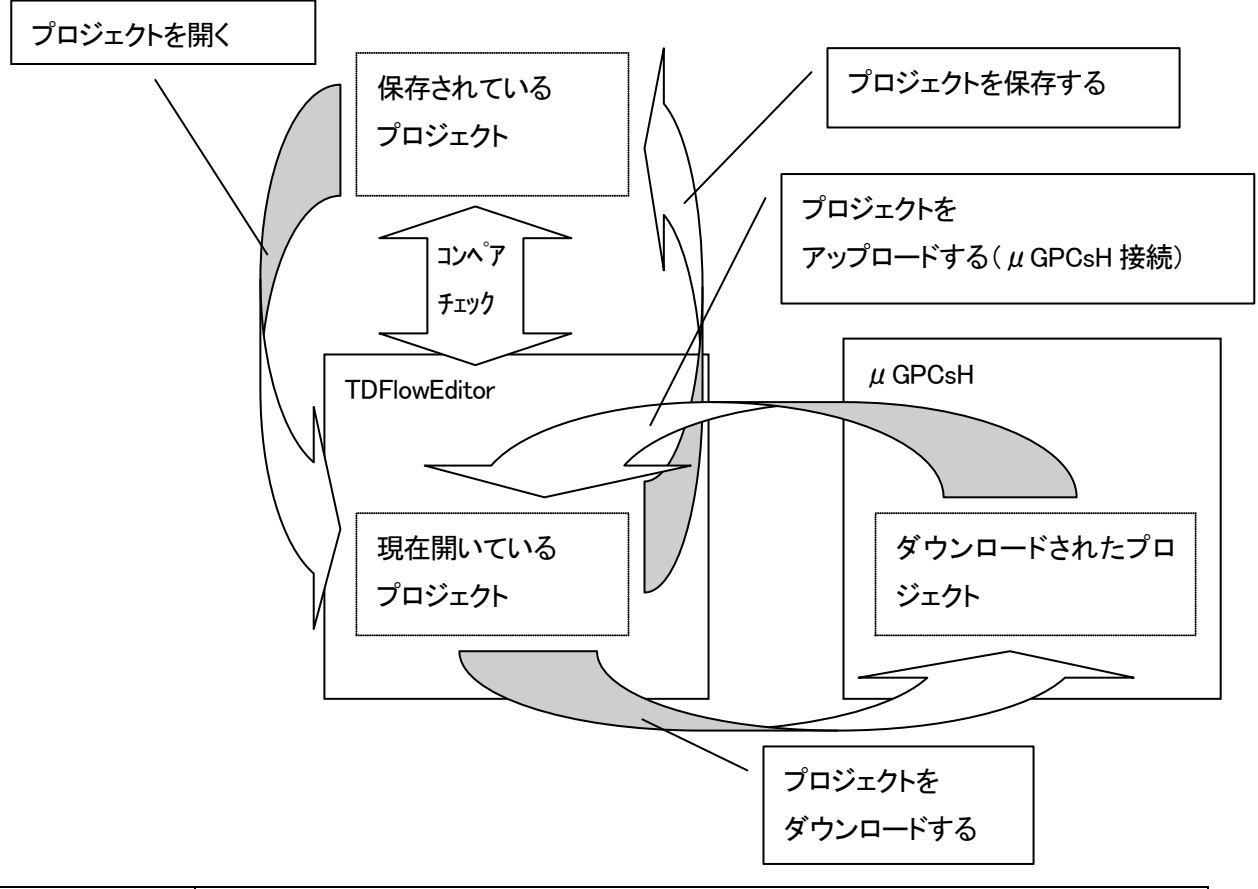

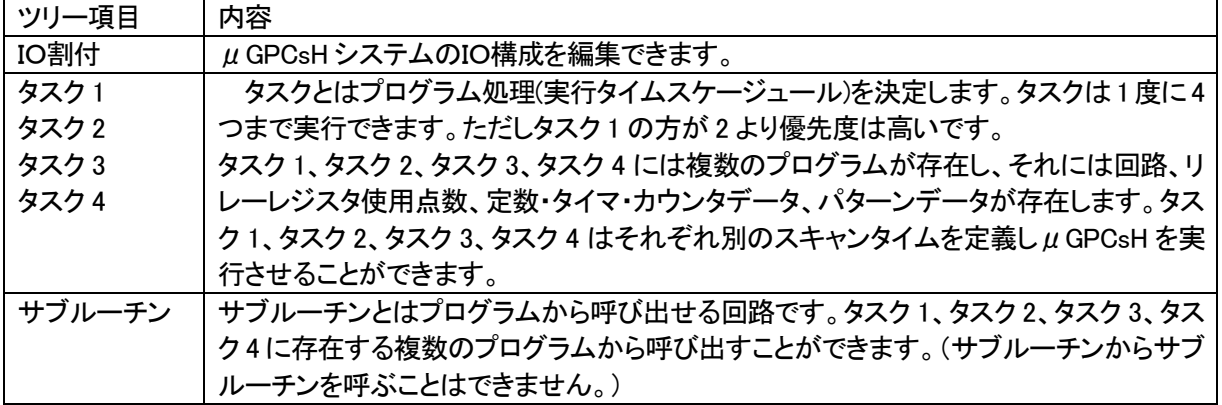

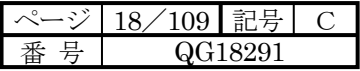

3-1-3 タスク 1、タスク 2、タスク 3、タスク 4 とは

タスクはスキャンタイムにより、プログラムの処理(実行スケジュール)を決定します。 μGPCsH シリーズではタスク 1、タスク 2、タスク 3、タスク 4 の 4 つのタスク処理を持っています。 1、2、3、4 はタスクの優先度でタスク1が最も優先されます。

<タスクの動作>

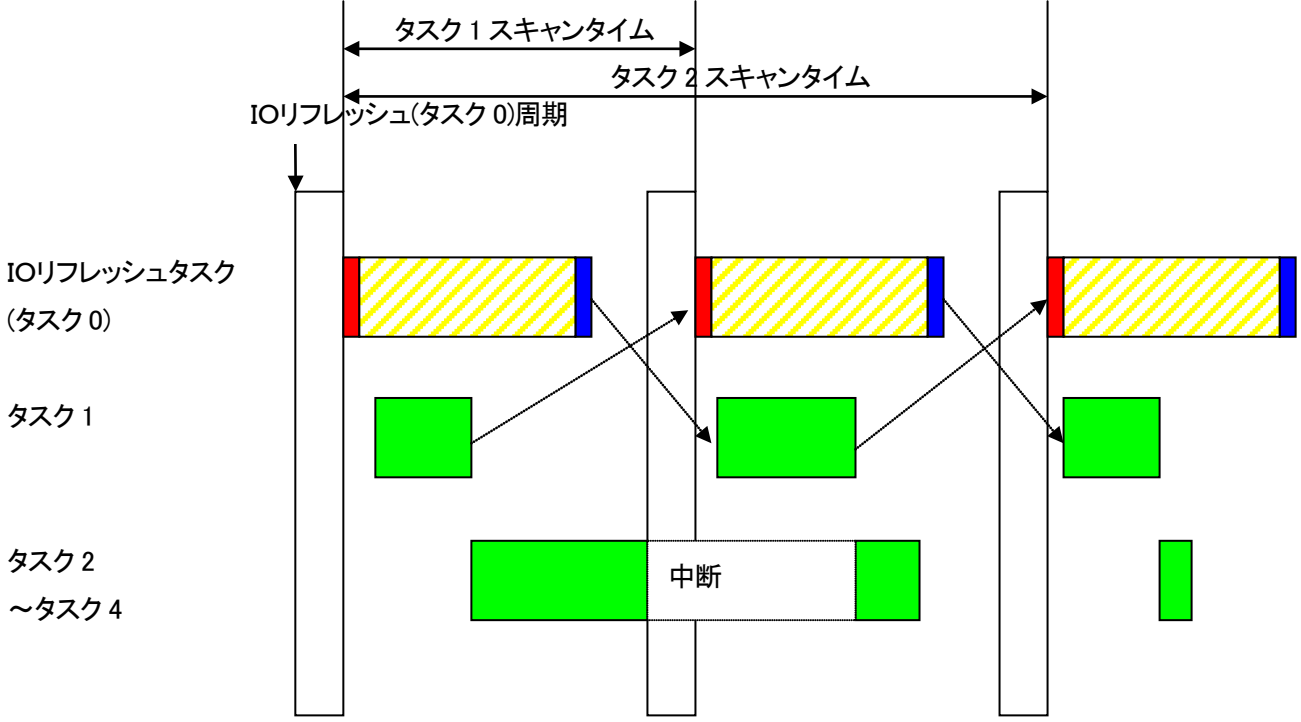

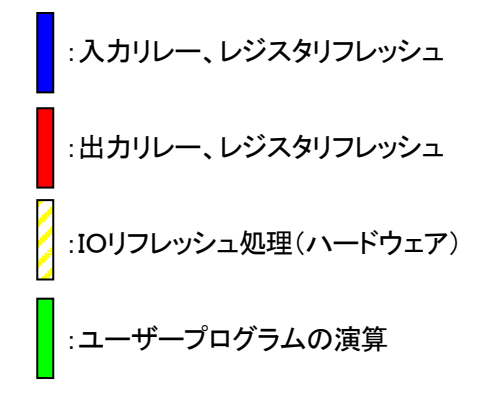

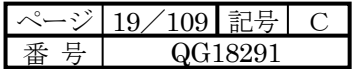

## 3-1-4 μGPCsH でのプロジェクト μGPCsH と TDFlowEditor プロジェクトの対応

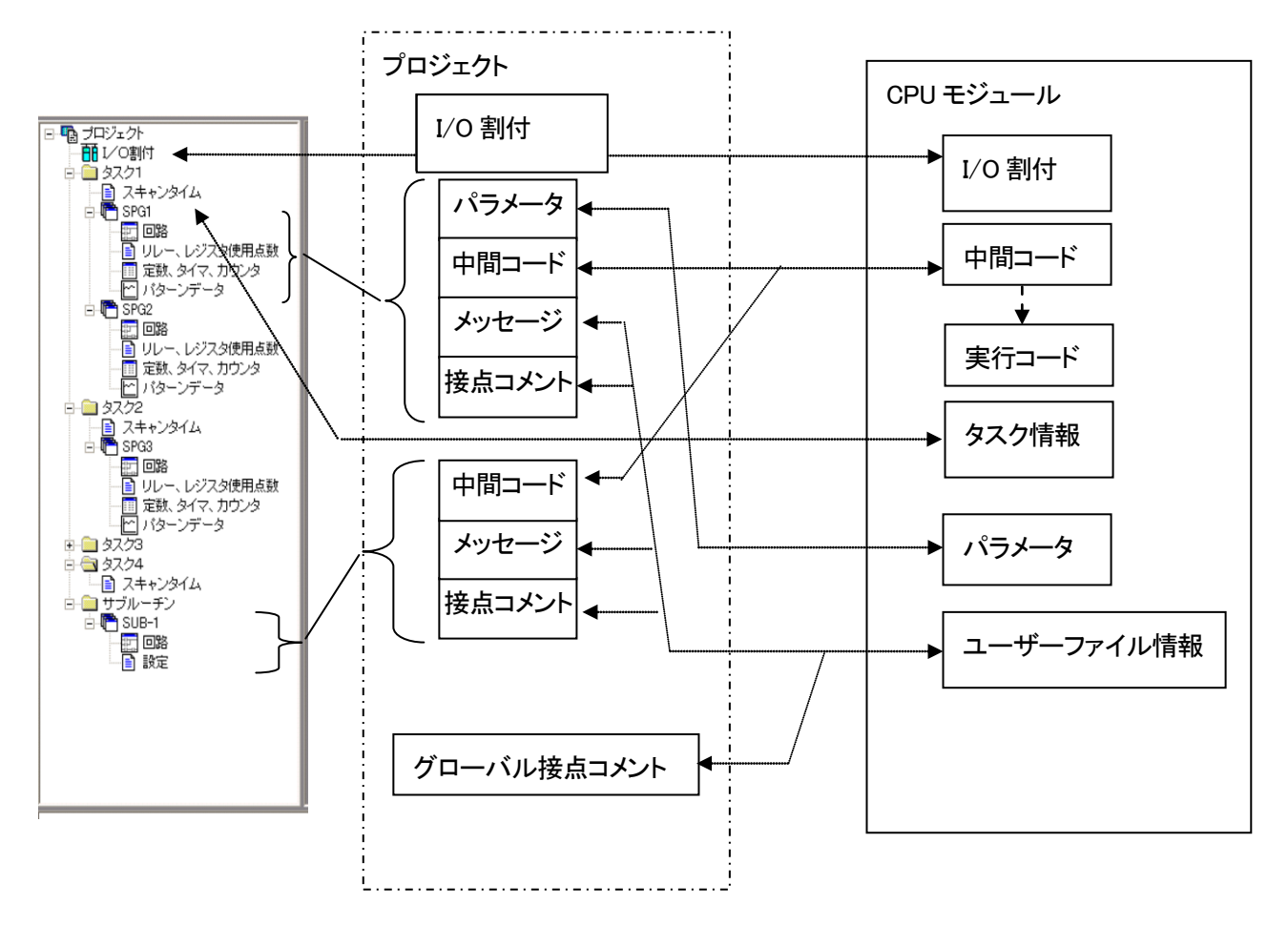

------▶:ダウンロードのみ行う処理です。

:ダウンロード、アップロードを行う処理です。

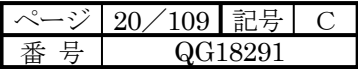

## 3-2 プロジェクト編集

3-2-1 プロジェクト関係処理メニュー操作

| 「ファイル」メニュー   | 内容                                          |
|--------------|---------------------------------------------|
| 「新規プロジェクト」   | 新規にプロジェクトを作成します。初回起動時は自動的に新規プロジェクトが作成されま    |
|              | す。一旦プロジェクトを編集した後は、次回起動時よりそのプロジェクトが自動的に開かれ   |
|              | ます。                                         |
| 「プロジェクトを開く/  | 既存のプロジェクトまたは圧縮プロジェクト(「プロジェクトの圧縮保存」で保存されたもの) |
| 圧縮プロジェクトを開く」 | を開きます。                                      |
| 「プロジェクトを     | 現在のプロジェクトを保存します。新規プロジェクト時(プロジェクトツリーの最上位項目   |
| 上書き保存」       | が"プロジェクト"と表示されている時)は上書き保存時にプロジェクト名称を指定して下さ  |
|              | い。                                          |
| 「プロジェクトに     | プロジェクトに別の名前を付けて保存します。                       |
| 名前を付けて保存」    |                                             |
| 「プロジェクトの     | プロジェクト内のファイルを1つのファイルに圧縮して保存します。             |
| 圧縮保存」        | (プロジェクト名と圧縮保存のファイル名は別のものとなります。)             |
| 「印刷」         | プロジェクト内容を印字します。                             |
| 「CPU変更」      | CPUのタイプを変更できます。                             |
| 「コンペアチェック」   | 現在開かれているプロジェクトと保存されたプロジェクトとを比較します。          |

「プロジェクトの圧縮保存」は外部メディアなどにコピーするときや、バックアップをするときなどに最適です。

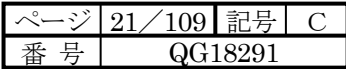

## 3-2-2 コンペアチェック

 $\Box$ ンペアチェックでは現在開かれているプロジェクトと保存されたプロジェクトとを比較します。オンライン( $\mu$ GPCsH にダウンロードされているプロジェクトと対象)で「コンペアチェック」を行いたい場合は「オンライン」「PLC 接 続」にてアップロードを行った後、「コンペアチェック」を選択します。違いが見つかればその部分を画面に表示しま す。

<コンペアチェックを行う項目>

- . システム定義
- . スキャンタイム
- . トレースバック設定
- . 回路
- . リレー、レジスタ使用点数
- . 定数、タイマ、カウンタ
- . パターンデータ

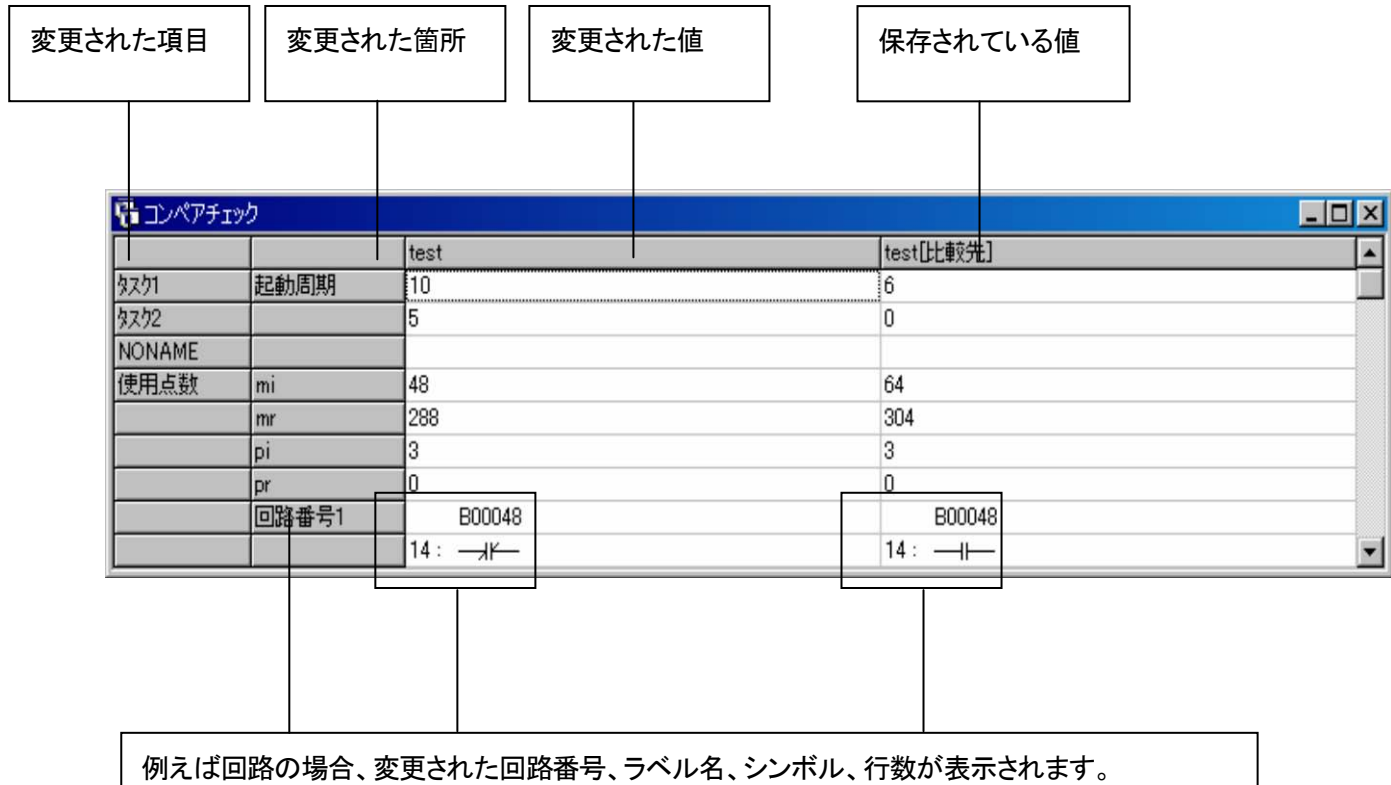

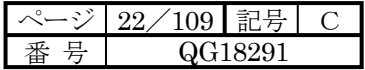

3-2-3 ツリーノードによるポップアップメニュー

サブプログラム名称以外の項目(ツリーノード)が選択された場合。

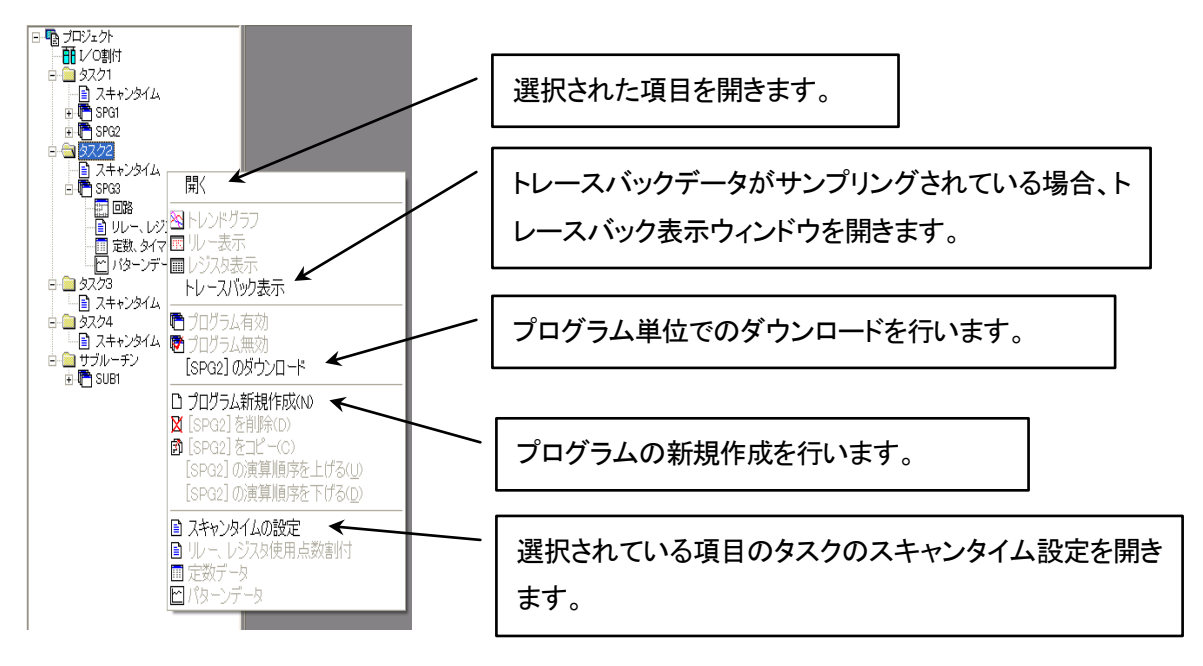

サブプログラム名称の項目(ツリーノード)が選択された場合。

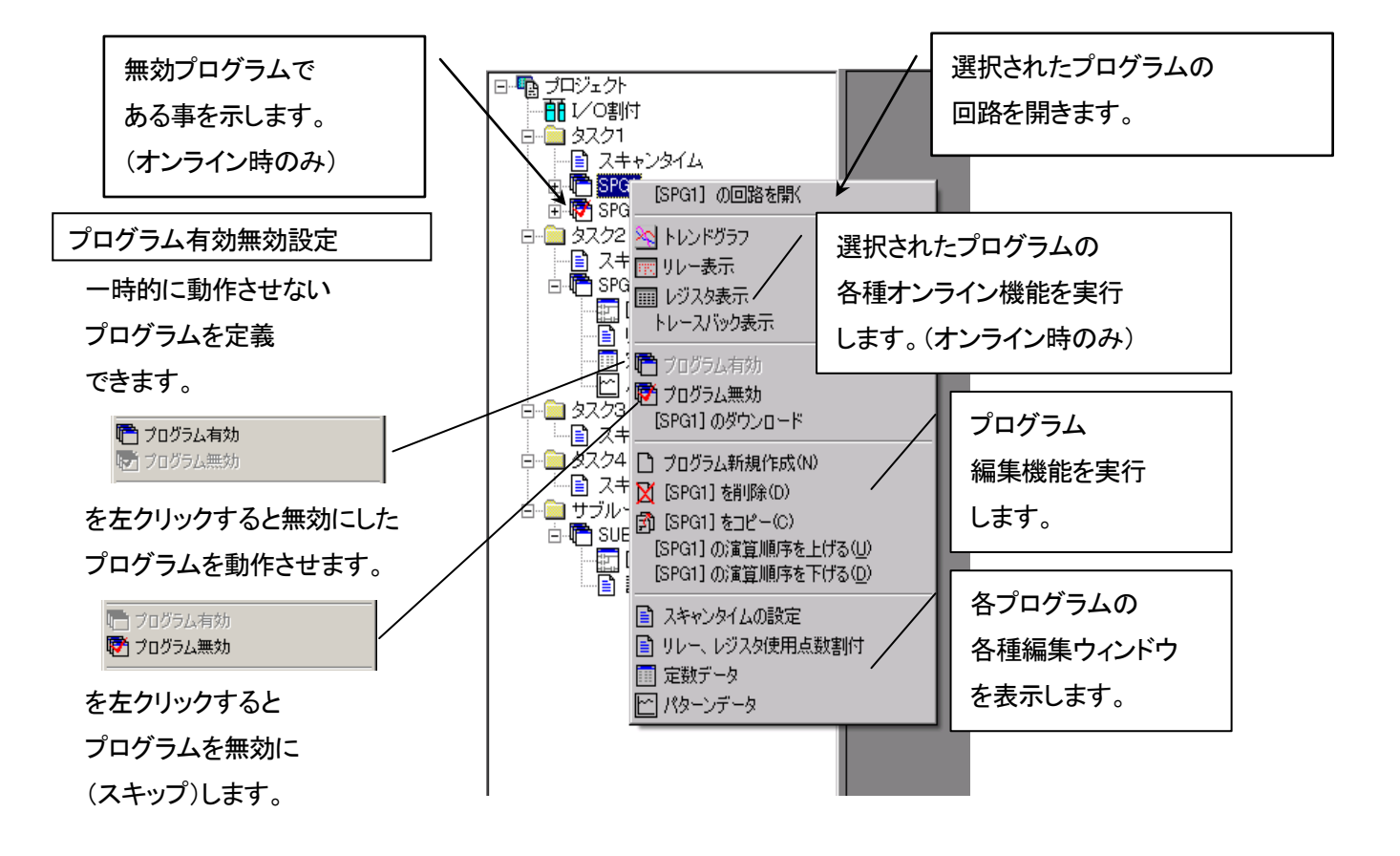

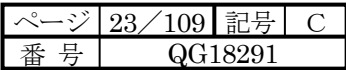

## 3-2-2 プログラム関係編集操作

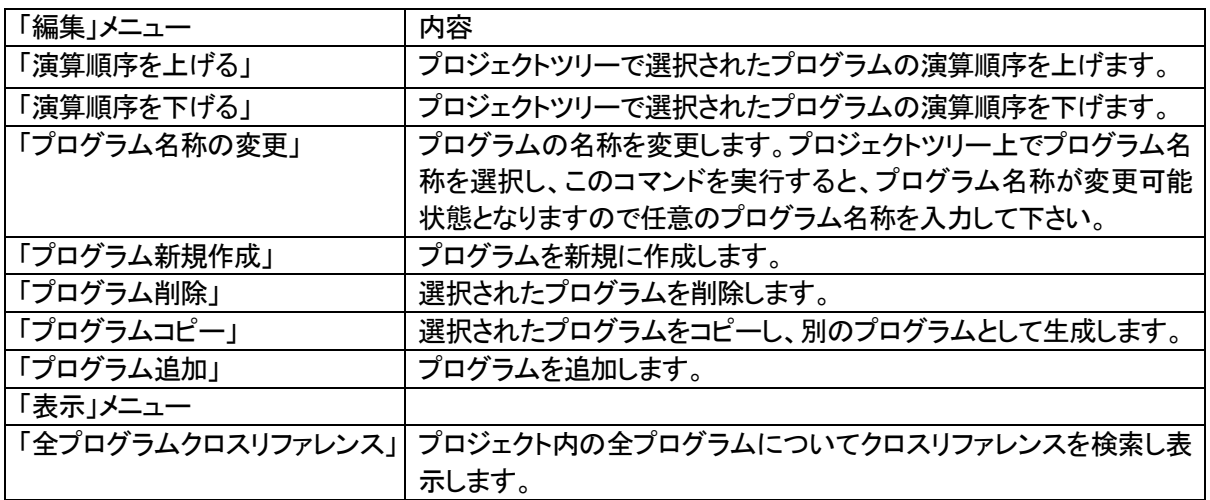

プログラム新規作成、コピー時には下記のようなダイアログボックスが表示されます。

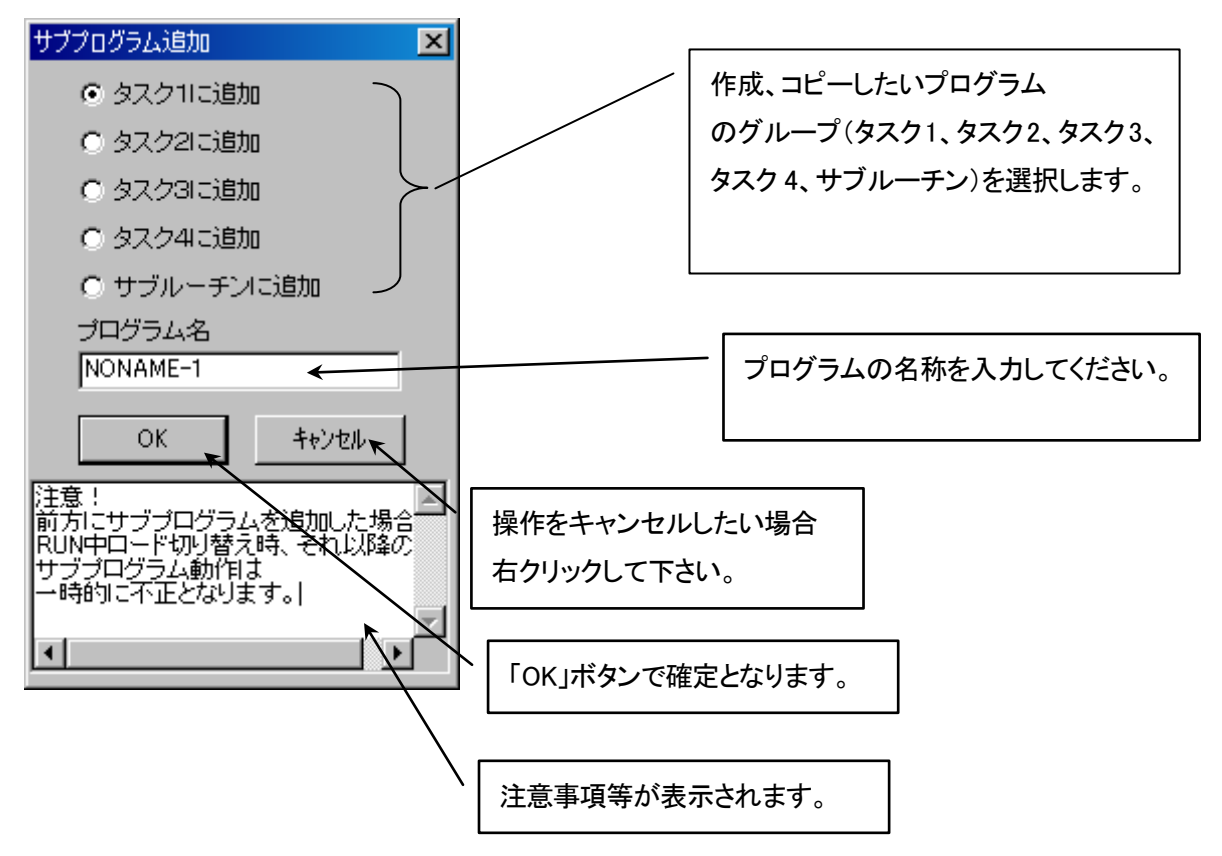

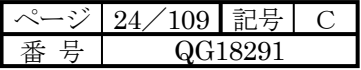

## 3-2-3 プログラム追加

プログラム追加  $\overline{\mathbf{F}}$  +  $\mathbf{F}$  +  $\overline{\mathbf{F}}$ ファイルの場所(D: <mark><a Sample)</mark> ファイル名(N) ■ 間(0) ファイルの種類(I): |\*smb  $\boxed{\bullet}$  \*\*>  $\boxed{\bullet}$ 

プログラムを追加します。プログラム追加ダイアログが表示されますので

 $\mu$ -GPCH、 $\mu$  GPCsx、 $\mu$  GPCsH で作成されたファイル(拡張子 .par/.smb/.msg/.cmt)を選択します。

また、Windows のエクスプローラからプロジェクトツリーにドラッグドロップすることによってもプログラムを追加で きます。

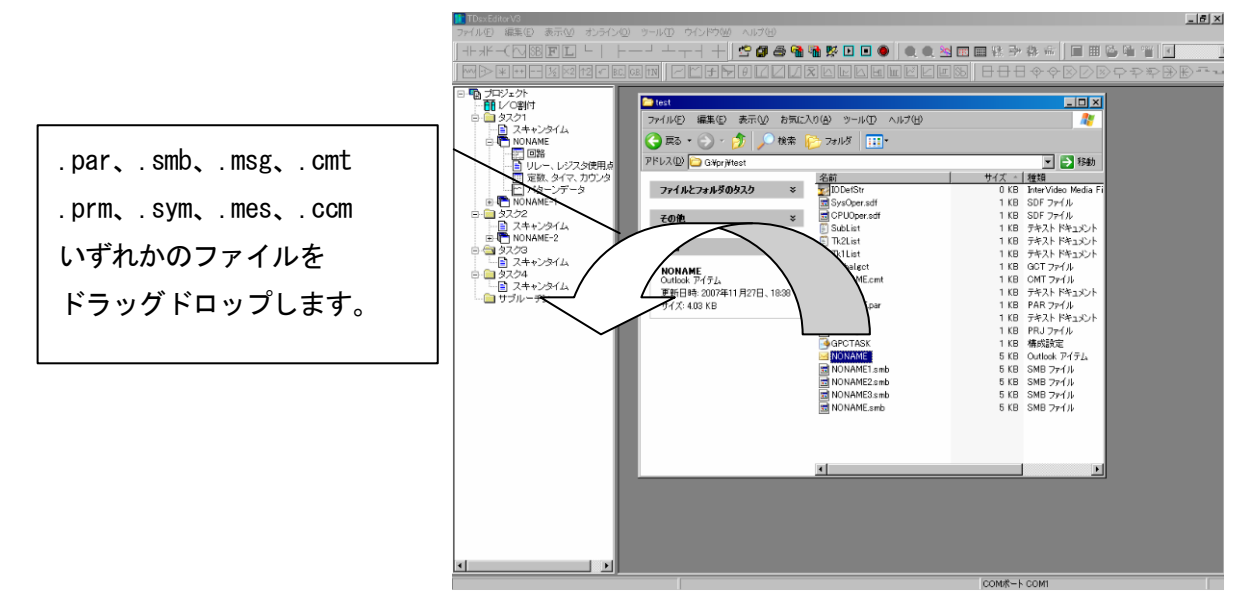

プログラム追加ダイアログボックスが表示されますので、プログラム名を入力して、「OK」ボタンを左クリックしてく

ださい。

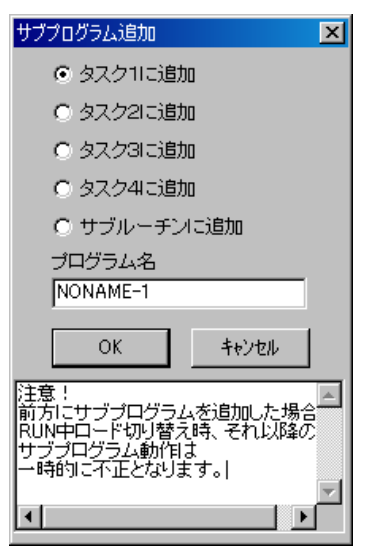

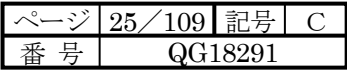

## 3-2-4 全プログラムクロスリファレンス

プロジェクト内の全プログラム、サブルーチンを対象にクロスリファレンスを検索します。

選択方法は「G0」、「mi」などのデータ属性のみ指定と「G00000」、「mi00000」などのようにオフセット部を含めた指定 クロスリファレンス 図 ができます。

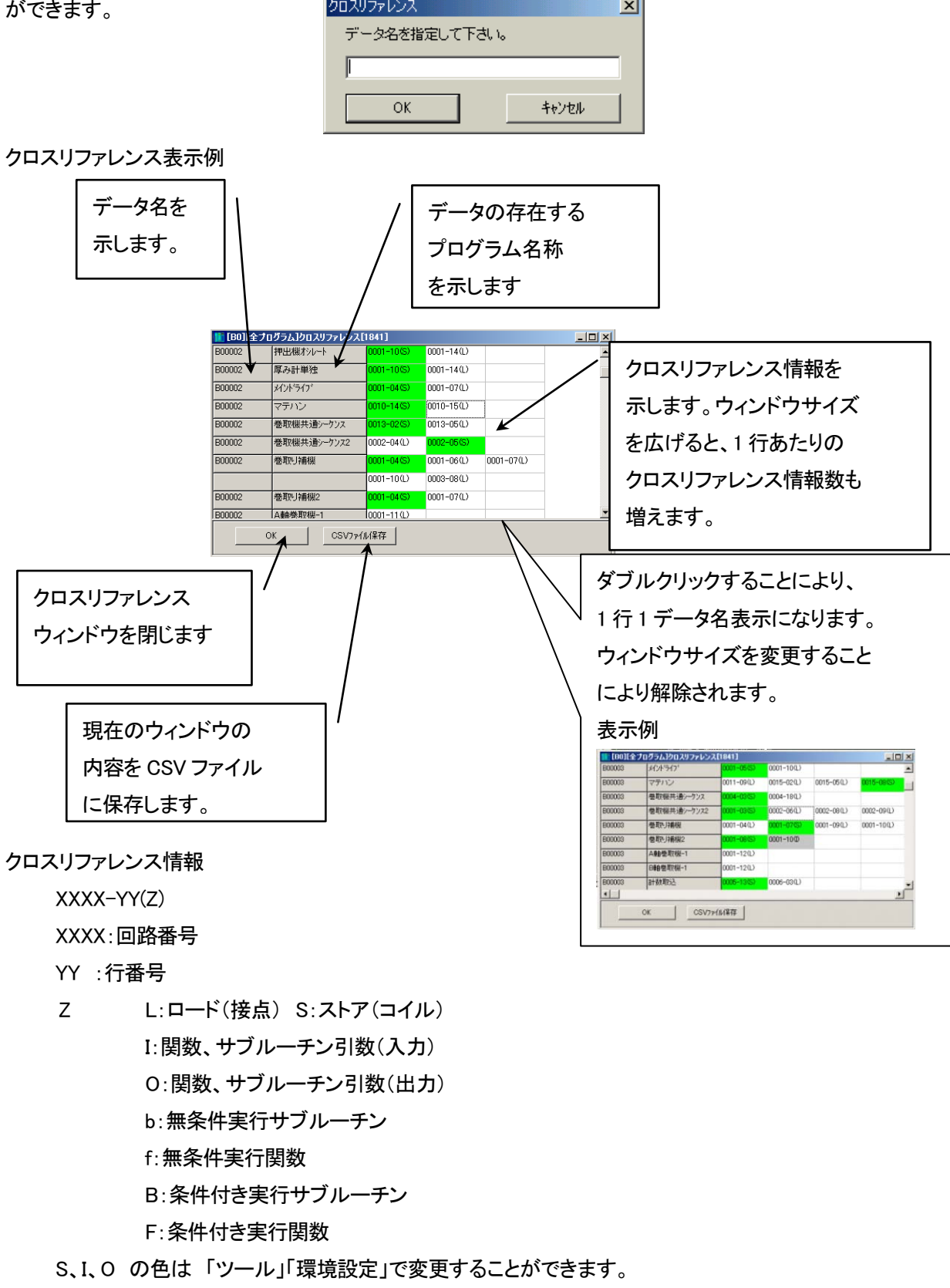

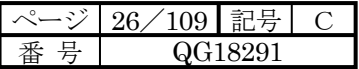

3-2-5 ツールバー

各ツールバーの表示非表示を選択します。

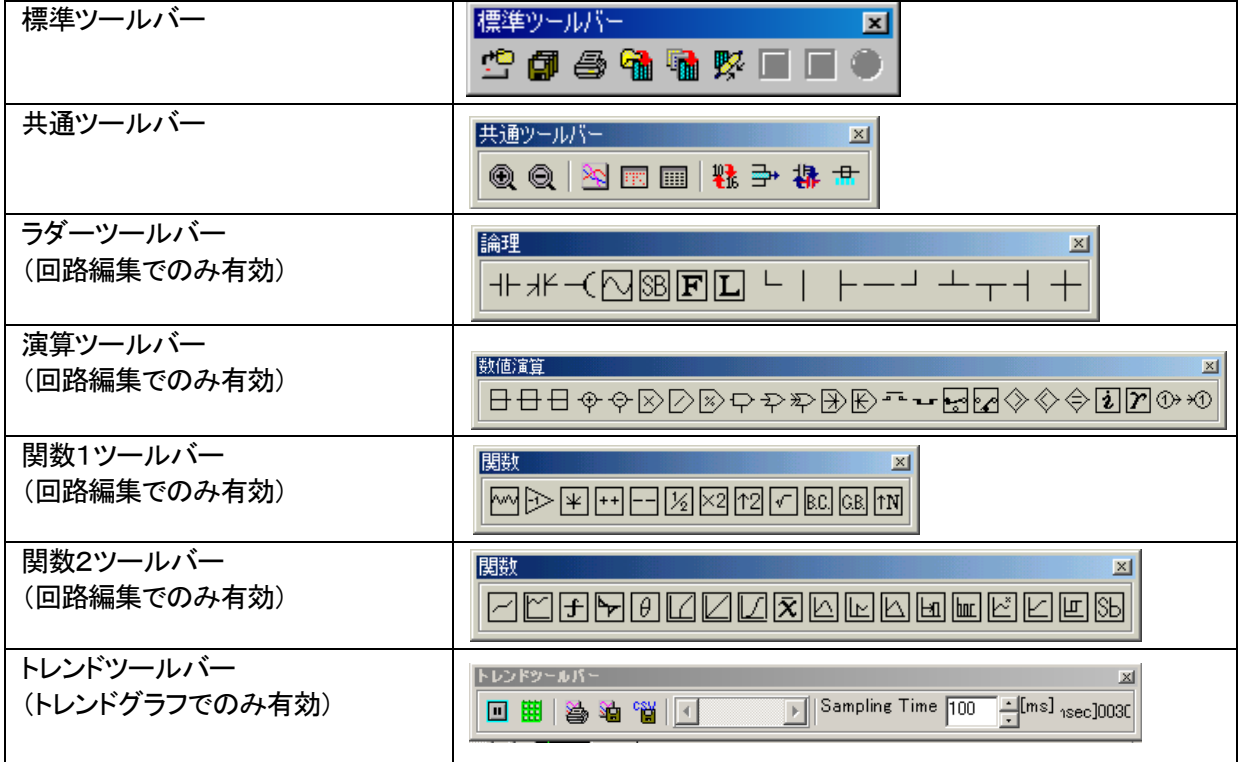

ボタンの図柄を見て何をするためのツールボタンか分からない場合は、マウスポインタをボタンの上に置い て下さい。しばらくしてマウスポインタの下にツールの名称(コマンド名称)が表示されます。

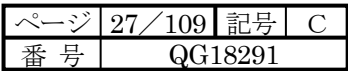

# 第**4**章 回路編集

4-1 プログラム、サブルーチンの回路編集

4-1-1 回路ウィンドウの各モード

回路ウィンドウには5つのモードがあります。

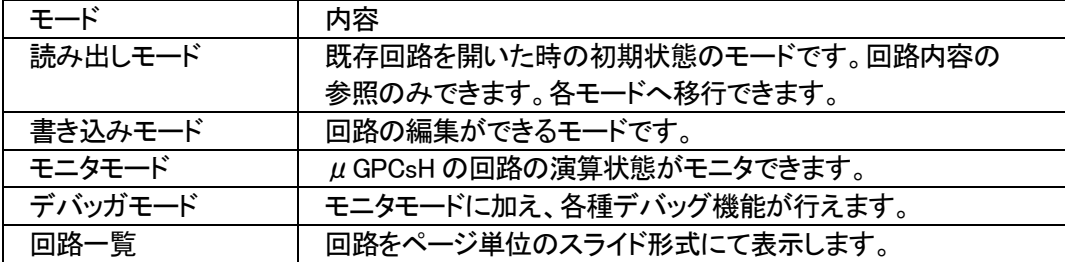

読み出しモードウィンドウ例

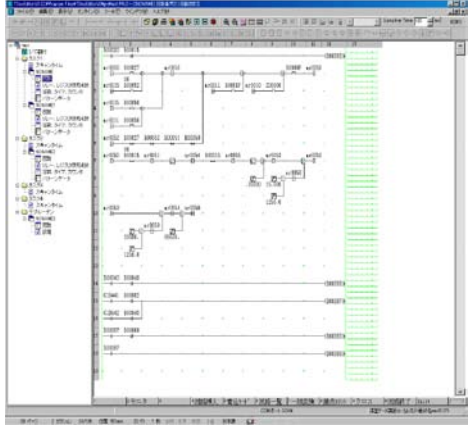

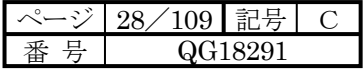

#### 4-1-2 各モードの状態遷移図

各モードの状態遷移は下図のようになっています。

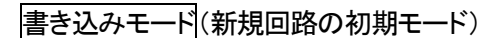

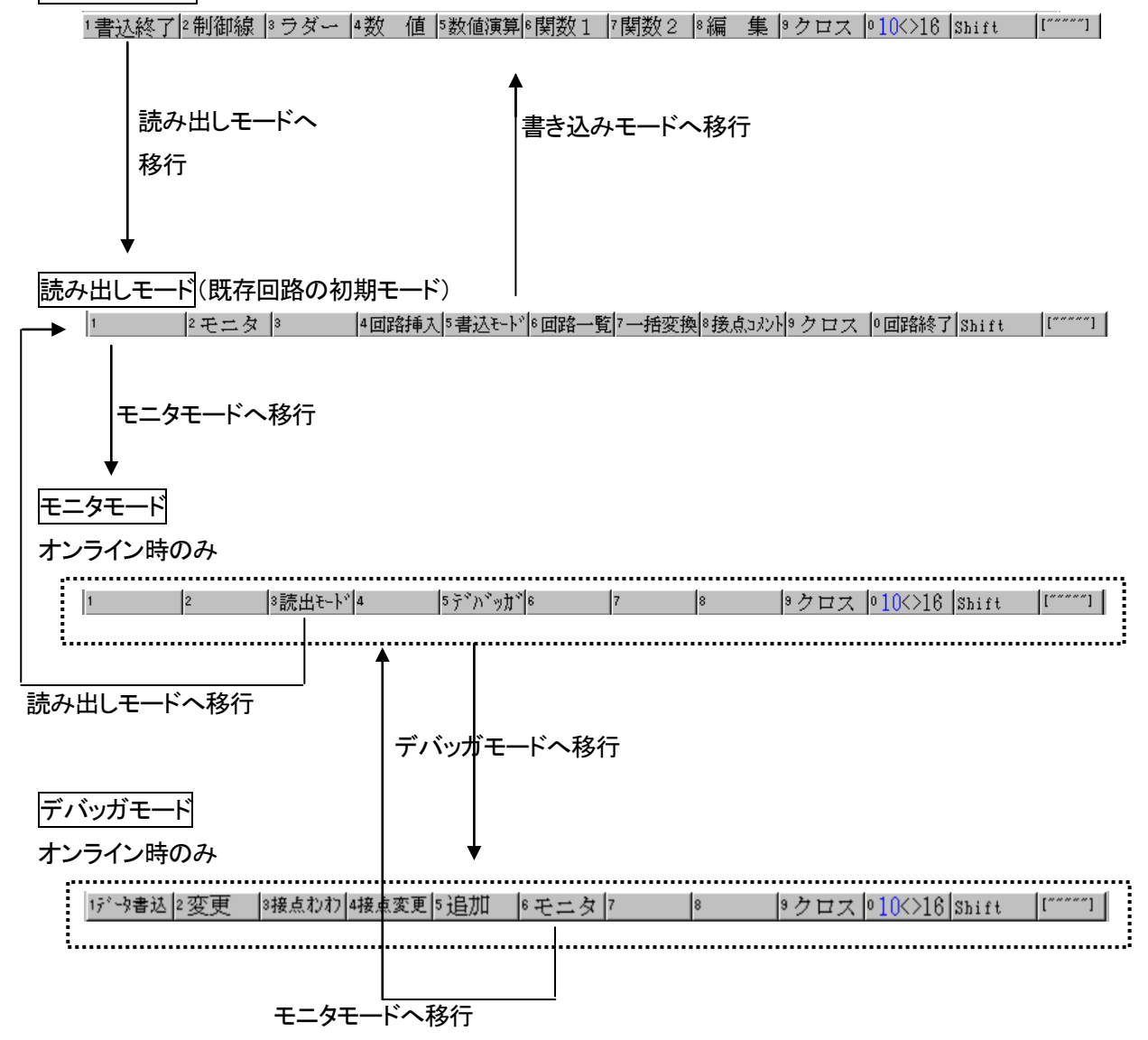

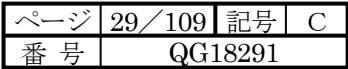

### 4-2 書き込みモード

#### 4-2-1 書き込みモードの基本操作

ファンクションキー配列(書き込みモードメインメニュー)

<mark>!書込終了</mark>|2制御線|3ラダー|4数 値|5数値演算|6関数1|7関数2|0編 集|9クロス|010K>16|shift |[~~~~~]|

「書込終了」

書き込みモードを終了し、読み出しモードに移行します。 「制御線」「ラダー」「数 値」「数値演算」「関数1」「関数2」

下記のような各シンボル挿入メニューに切り替えます。

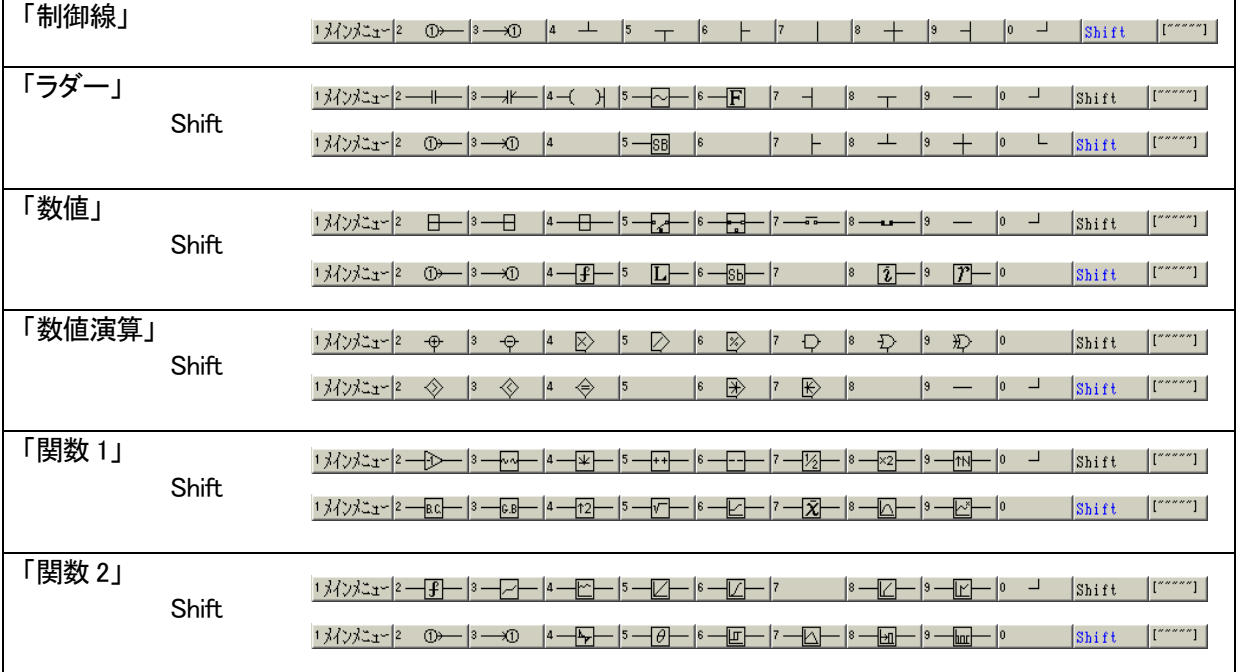

「Shift」

各ファンクションメニューを切り替えます。

 $\begin{bmatrix} 1 & 1 \\ 1 & 1 \end{bmatrix}$ 

ファンクションメニュー位置をウィンドウ上部/下部へと移動できます。

["""""] | 現在下部です。上部に移動します。

|[\_\_] | 現在上部です。下部に移動します。

この設定は次回起動時にも反映されます。

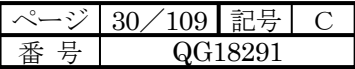

## 4-2-2 編集メニュー

「編 集」 編集メニューに切り替えます。

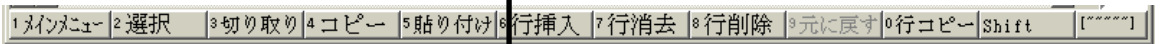

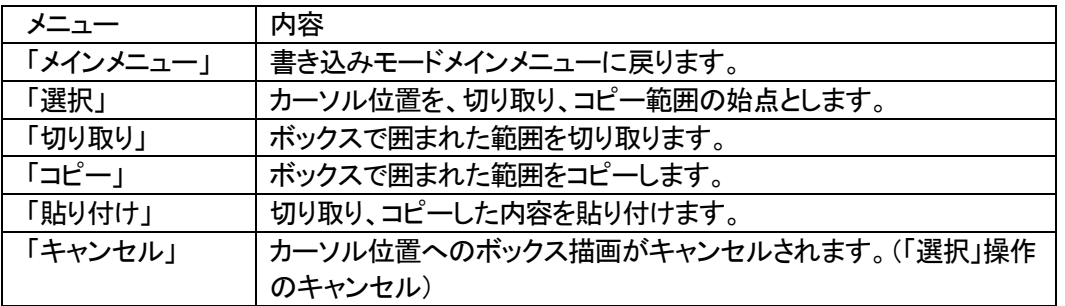

ボックス選択したウィンドウ例

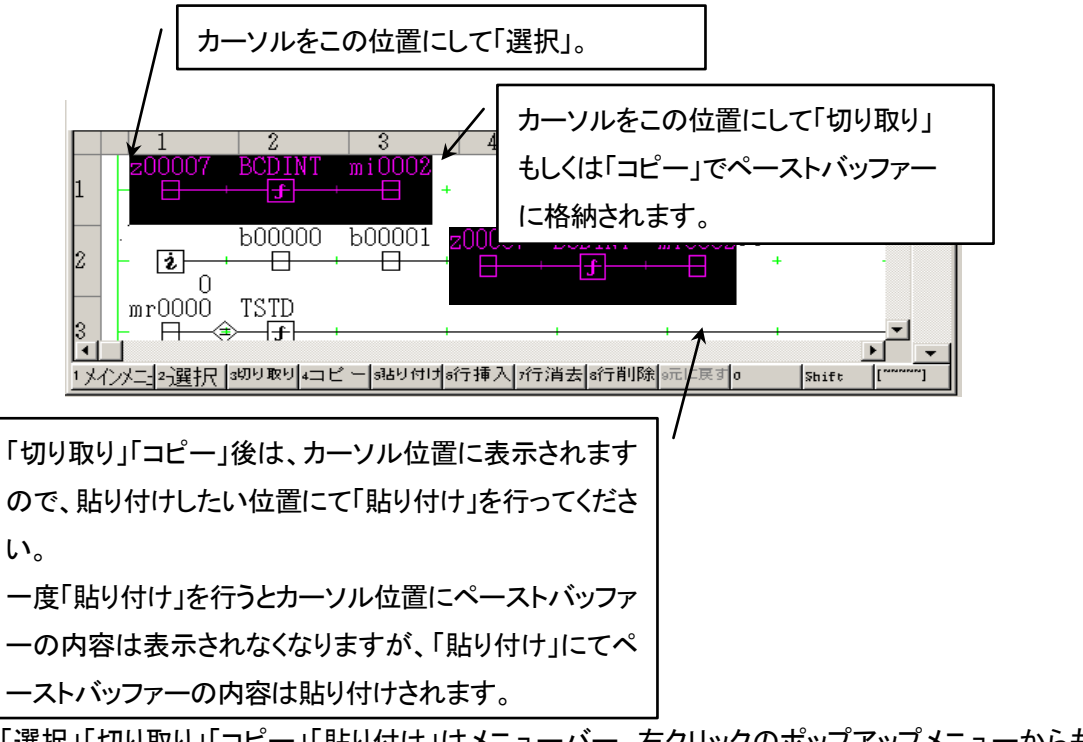

尚、「選択」「切り取り」「コピー」「貼り付け」はメニューバー、右クリックのポップアップメニューからも実行できま す。

「おかた」と選択 |3切り取り|4コピー 5貼り付け|6行挿入 7行消去 8行削除 |9元に戻す|0行コピー|shift ||[ \*\*\*\*\*] ||

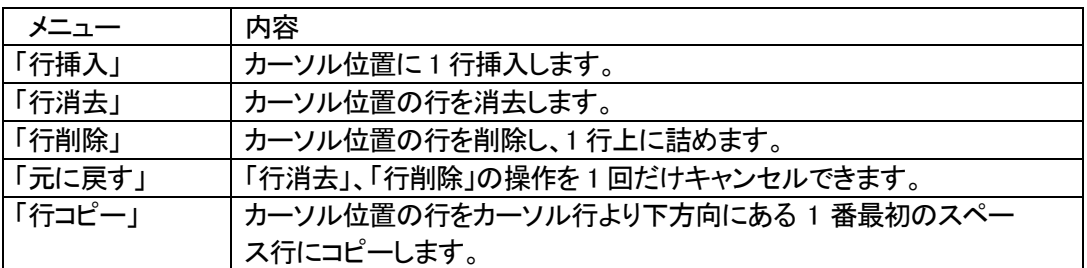

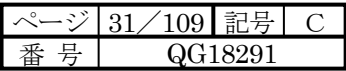

## 4-2-3 クロスリファレンス

クロスリファレンスを表示します。

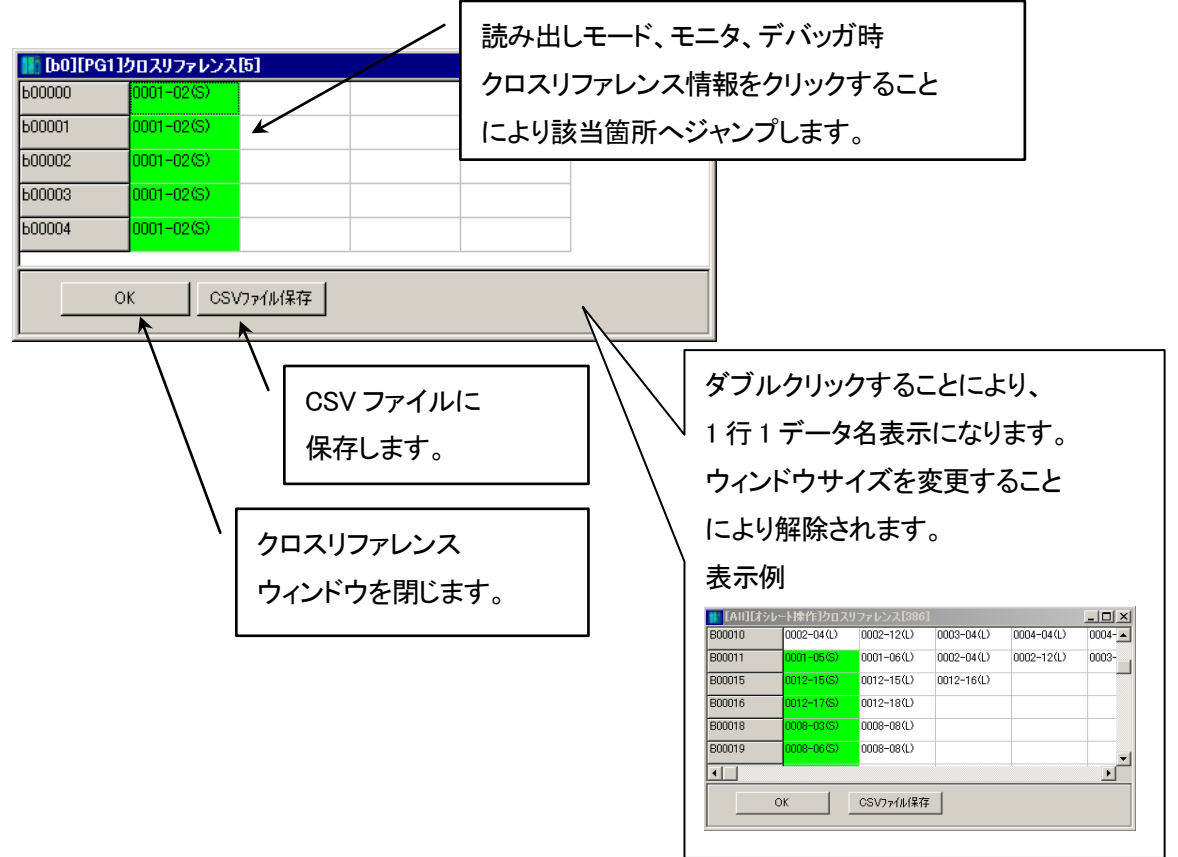

 $10$  $>161$ 

回路内で使用されている整数データの数値表示の 10 進 16 進を切り替えます。 現在のモードは「10」、「16」どちらかの数字が青で表示されます。

10 進表示時 16 進表示時

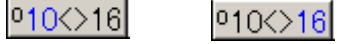

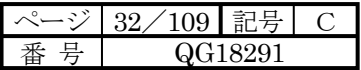

## 4-2-4 A接点の挿入の仕方

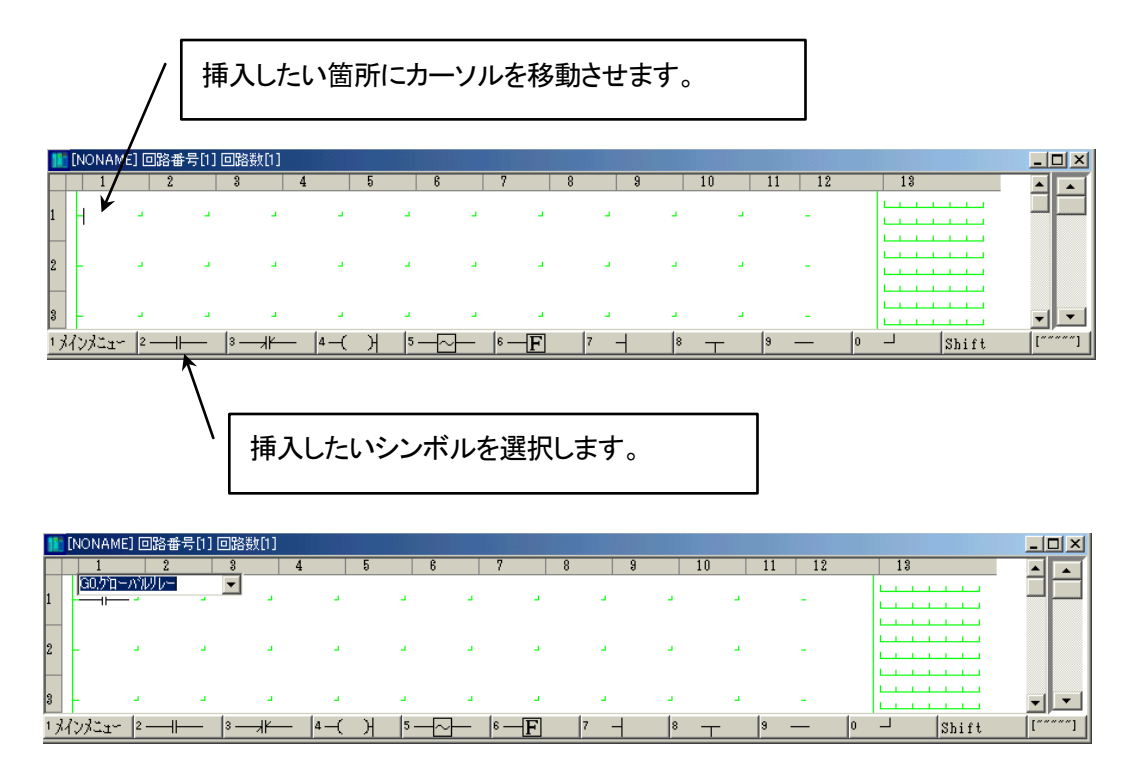

リストボックスによりリレー名を選択します。またリストボックスに直接入力することもできます。

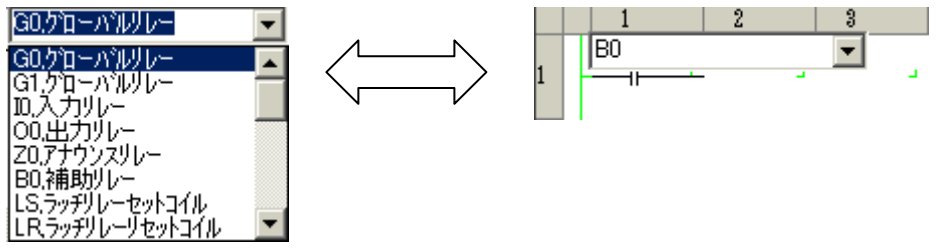

そしてリレー番号を直接入力します。必要に応じて接点コメントを入力し[Enter]キーで次の入力位置へカーソル

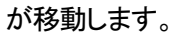

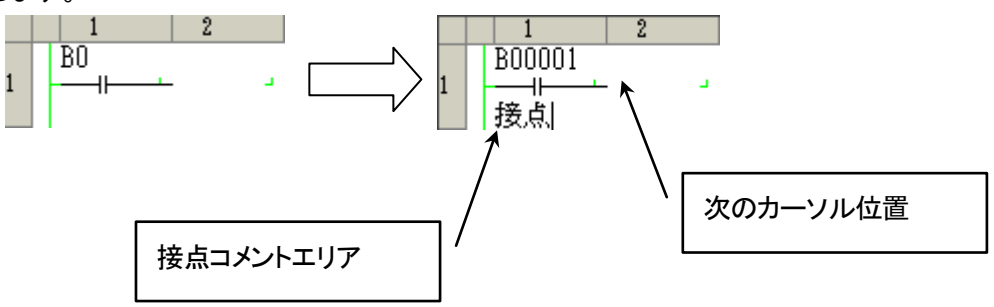

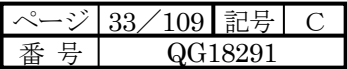

4-2-5 コイルの入力の仕方

接点シンボルの後ろにカーソルを持っていき、

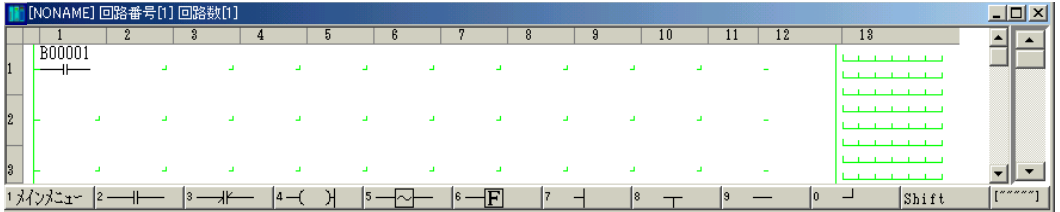

コイルシンボル選択すると下記のようなラダーとなります。

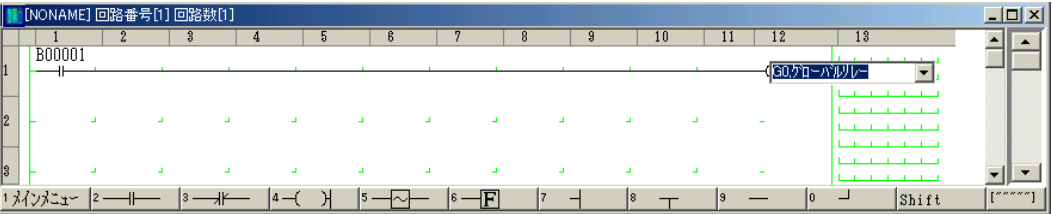

アンド回路入力例 下記状態にて 制御線シンボルを挿入すると

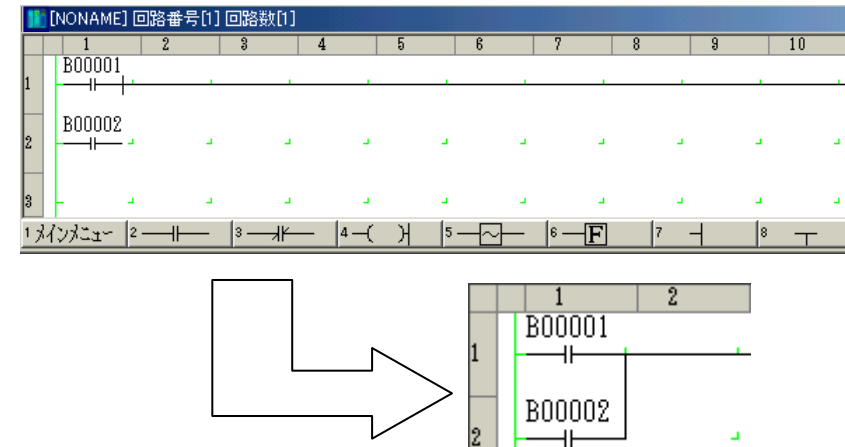

不足分は自動的に補完します。

タイマーコイルの設定例

コイルの下にタイマ、カウンタ値を入力します。

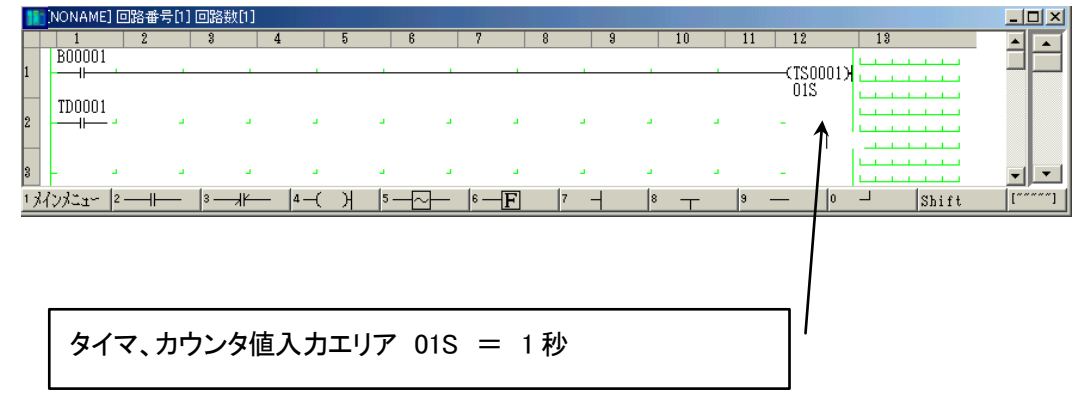

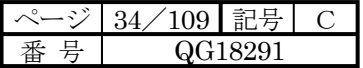

4-2-6 タイマカウンタの指定

TS0000 10.00S タイマ値入力域

タイマ名を入力し、その下の行にタイマ値を入力します。 タイマ値がゼロの場合、00.00S が表示されます。

タイマ値が未入力の場合は、現在の設定値に変化はありません。

タイマ値入力形式

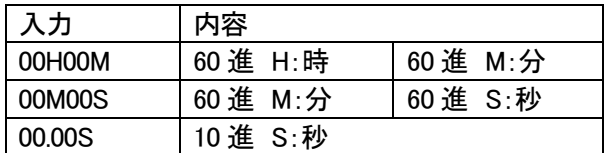

タイマ値の設定は定数、タイマ、カウンタウィンドウでも行なうことができます。

同じタイマ名を使用し、異なった値を指定した時は、ライン№の大きい方又は、回路が異なる時は、新しく編集した回 路の値が有効となります。

カウンタ値の指定

NP0000 100 カウンタ値入力域

カウンタ名を入力し、その下の行にカウンタ値を入力します。

カウンタ値がゼロの場合、000000 が表示されます。

カウンタ値が未入力の場合は、現在の設定値に変化はありません。

カウンタ値設定範囲

 $0 \sim 65535$ 

カウンタ値の設定はパラメータウィンドウでも行なうことができます。

同じカウンタ名を使用し、異なった値を指定した時は、ライン№の大きい方又は、回路が異なる時は、新しく編集した 回路の値が有効となります。

### 4-2-7 データフロー記述の仕方

定数データはロード命令を挿入し、下部に値を入力します。

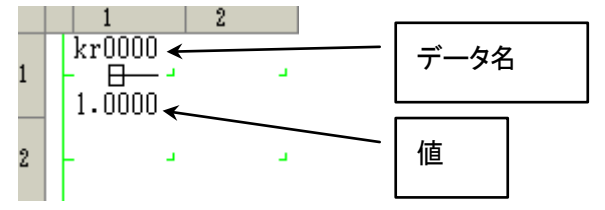

加算シンボルはロード命令の右のクロスポイント(+)に挿入します。

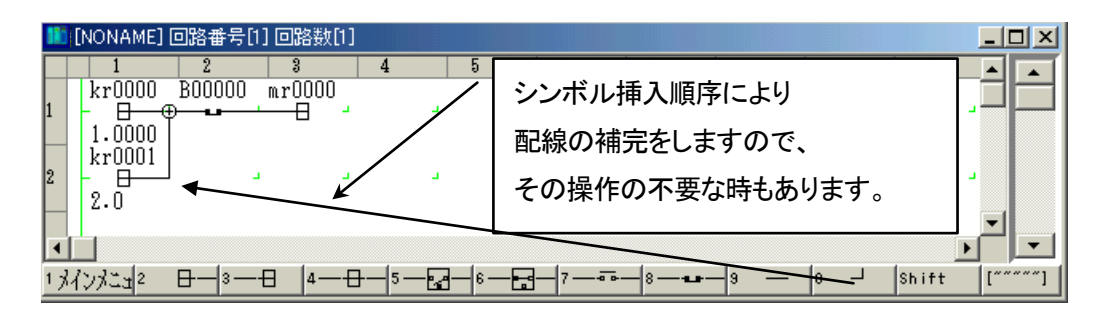

下にロード命令を挿入した後、結線します。

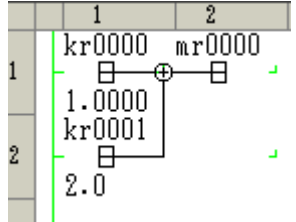

データフローは必ずストア命令で終端します。

データ名の付随するシンボル入力例はクロスポイントの間に挿入します。

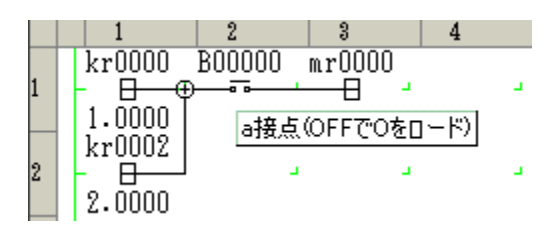

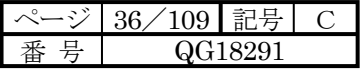

4-2-8 定数表現について

数値は、シンボルの1行下に入力します。

定数値がゼロの時、

- 整数型(kiXXXX) : 000000
- 実数型(krXXXX) : .00000

と表示されます。

#### 定数入力例

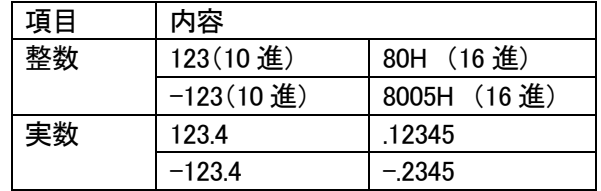

1 未満の実数では 1 の桁を省略します。

定数値の設定はパラメータウィンドウでも行なうことができます。

同じ定数名の定数に異なった数値を入力した場合は、ライン№の大きい方又は、回路が異なる時は、新しく編集した 回路の値が有効となります。
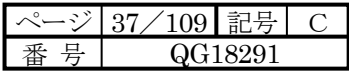

4-2-9 関数シンボル

関数シンボルはシンボル挿入後、引数設定ウィンドウが表示されます。

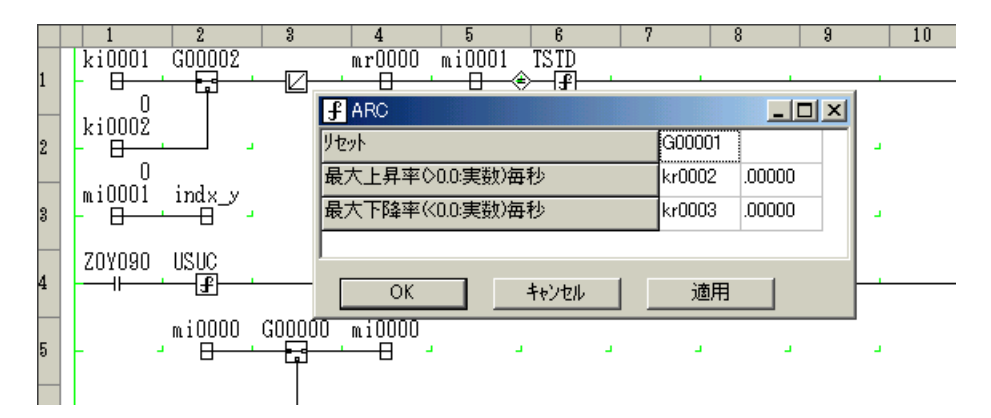

引数設定ウィンドウを閉じた後は、関数シンボルをダブルクリックすることにより表示されます。 各関数のパラメータについてはプログラミングマニュアルを参照してください。

シンボルは右クリックによっても入力できます。

関数シンボルやサブルーチンシンボルの上にマウスポインタを置くと、その関数や、サブルーチンのパラメータが 表示されます。

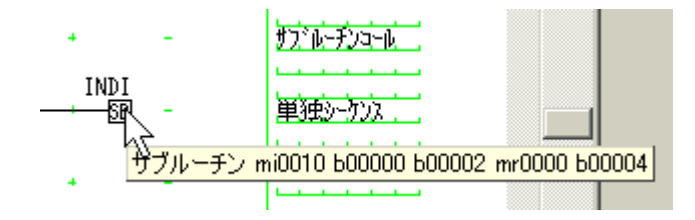

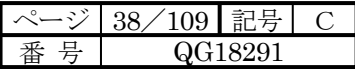

## 4-2-10 ポップアップメニュー

ポップアップメニューでは各シンボル挿入機能、編集機能がマウスの右クリックによりダイレクトに実行できます。 種類は下記となります。

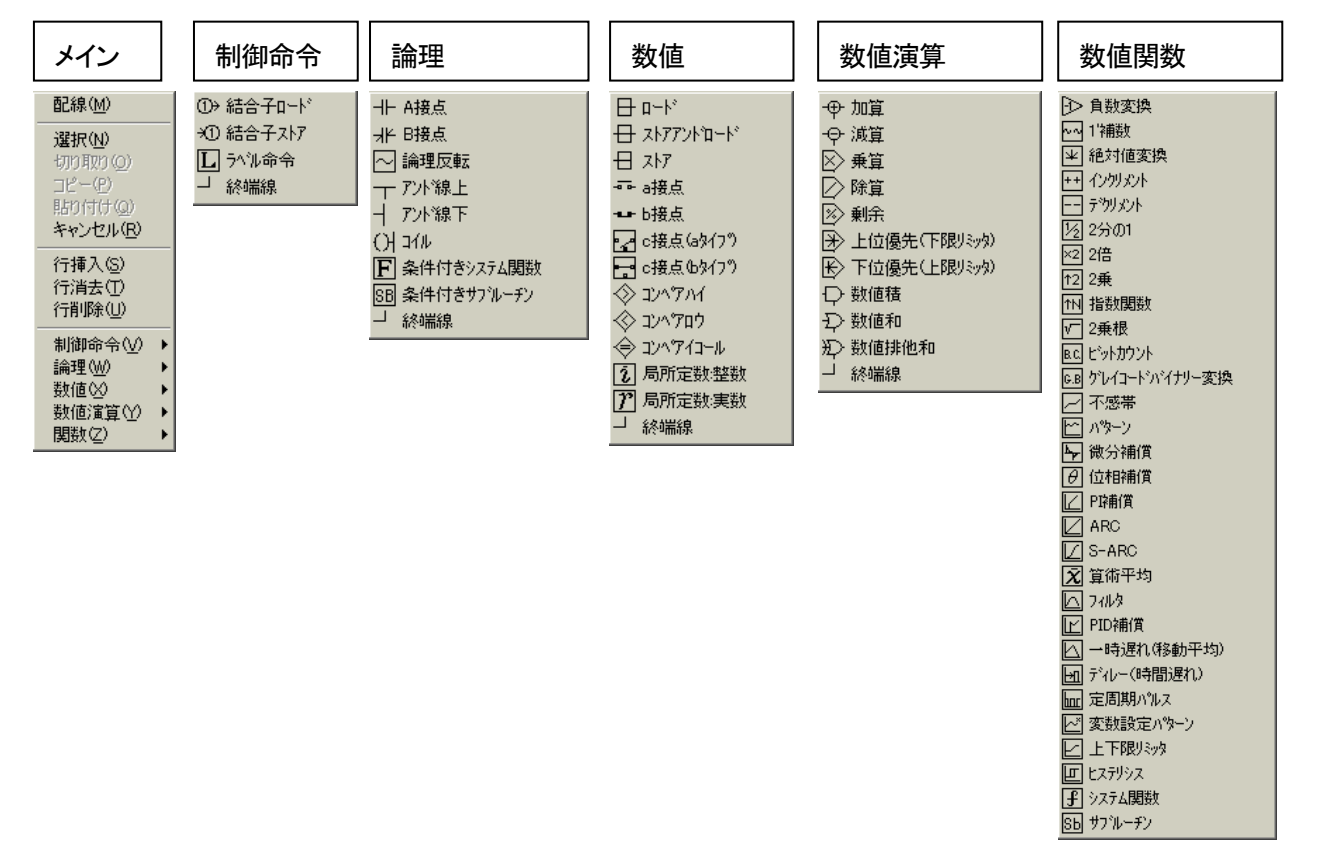

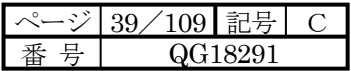

4-3 サブルーチンの設計方法

4-3-1 サブルーチン追加

プロジェクトツリーにてプログラム新規作成を行ないサブルーチンを追加します。

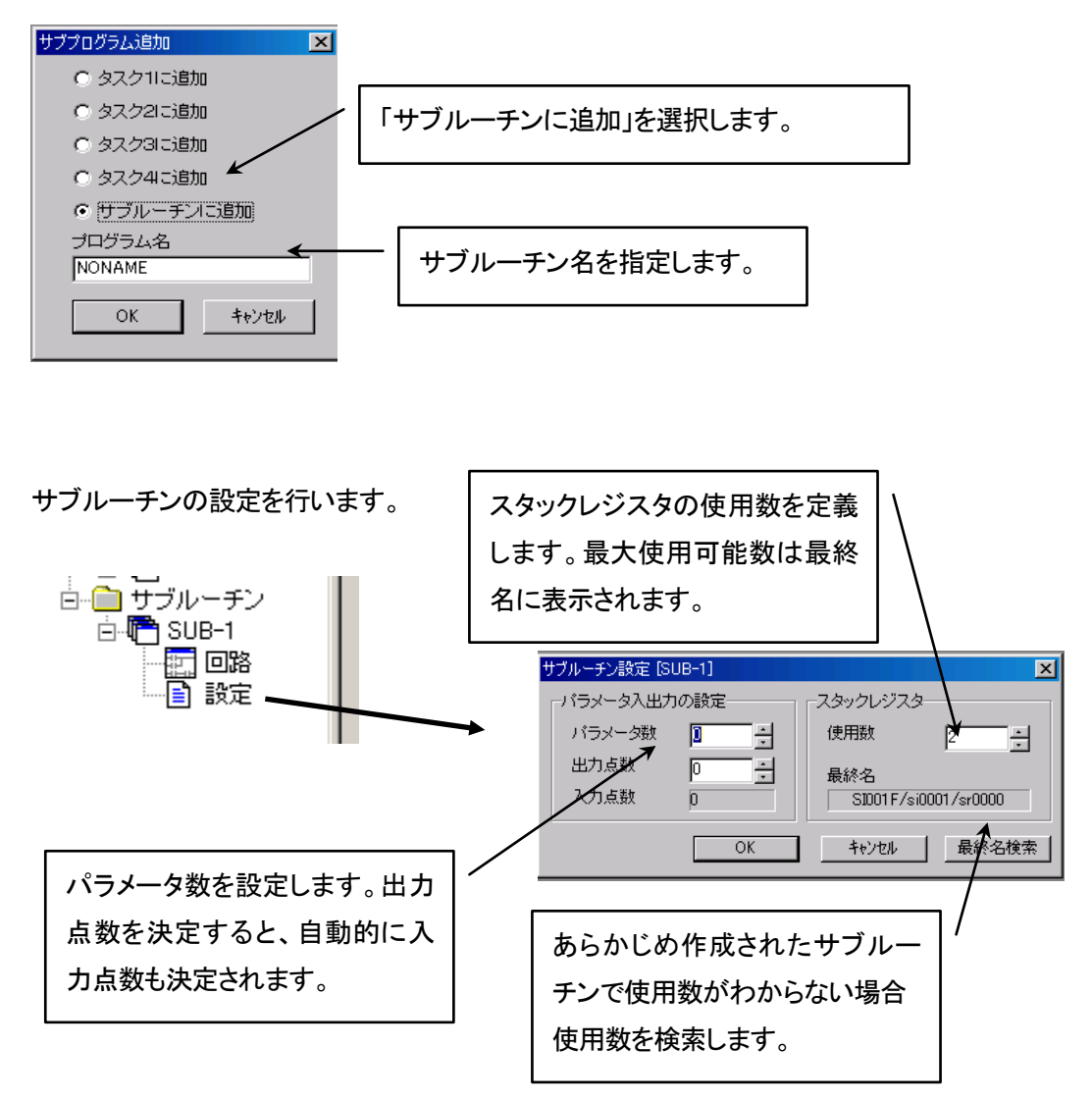

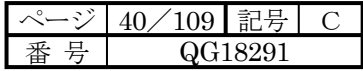

4-3-2 サブルーチン編集

サブルーチンとのデータのやり取りは引数を使用して行います。

引数とは呼び出し元の回路からサブルーチンプログラムに渡すパラメータ、または受け取る演算結果のことを 指します。

前ページのサブルーチン設定画面において設定されたパラメータの数(入力・出力点数)が引数設定画面に反 映、入力と出力の部分が色で分けられます。

ここで入力にはサブルーチンに渡すラベル名を、出力にはサブルーチンから受け取るラベル名を左側に入力し ます。

引数には数値レジスタ名以外にリレーシンボル名も設定することが出来ます。

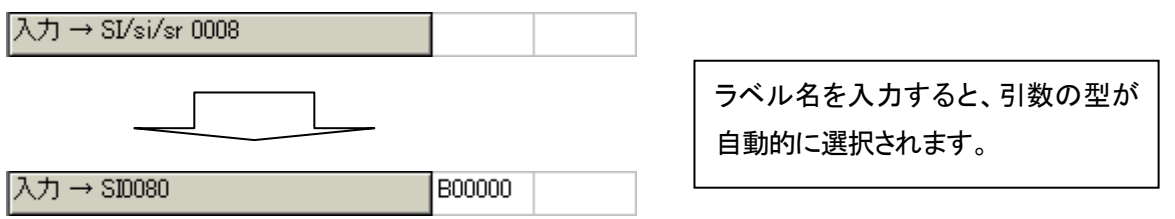

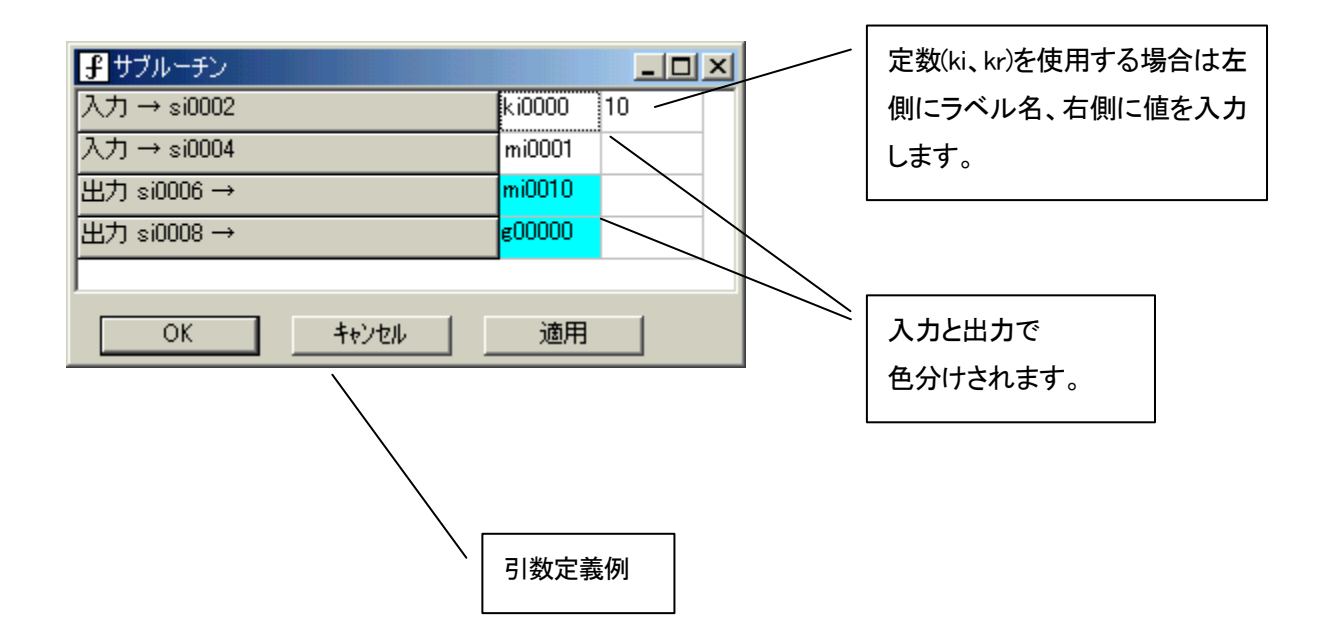

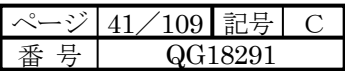

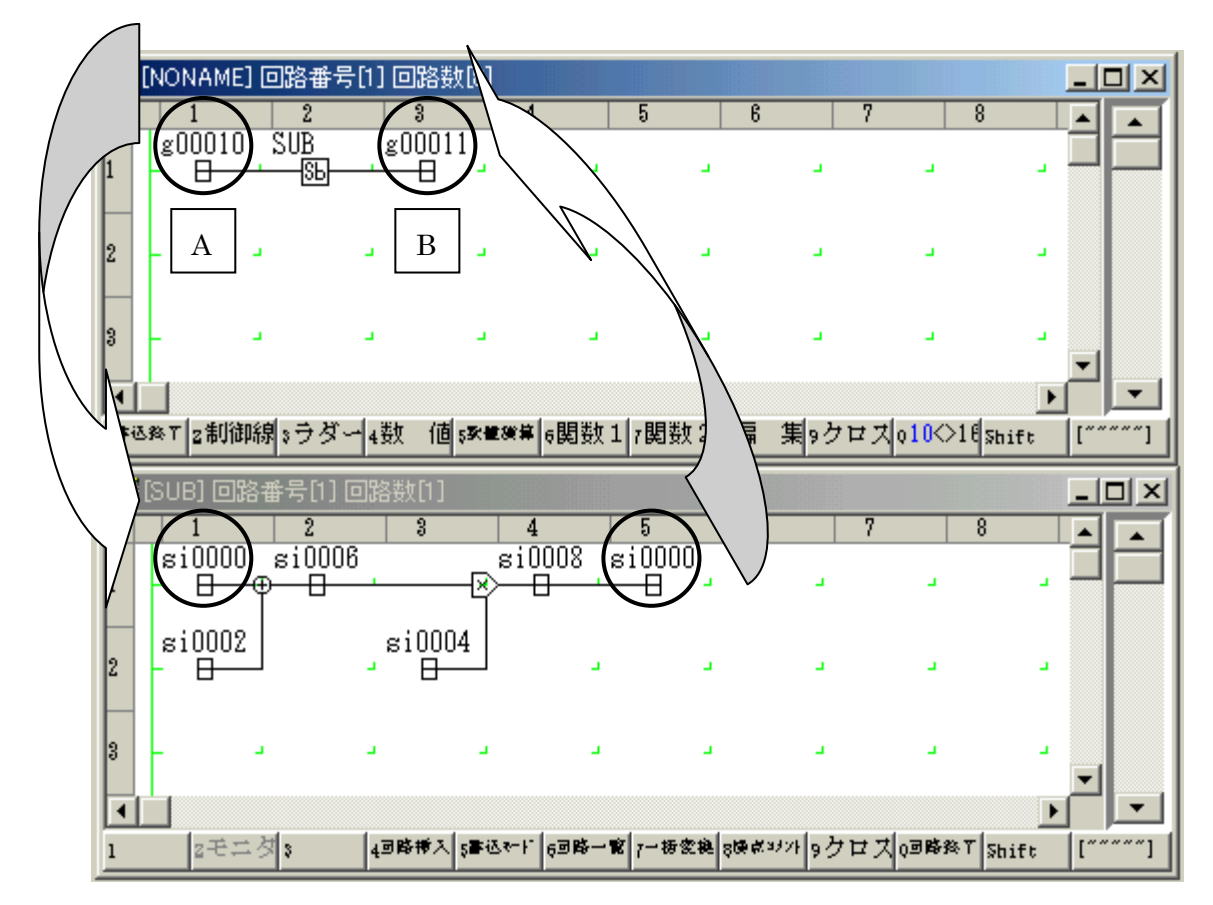

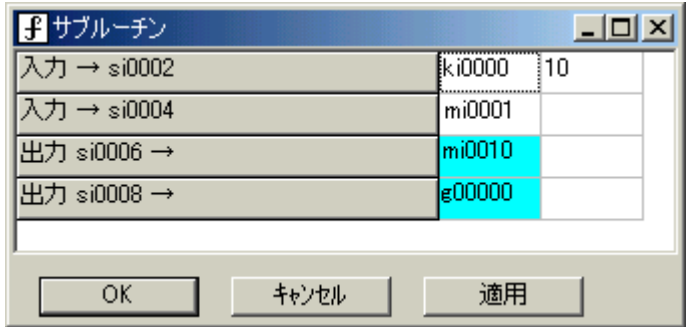

上図のサブルーチンのようにスタックレジスタに si0000(sr0000、SI0000 も同様)を使用すると、矢印のように データが渡され、呼び出し元の"A"が入力、"B"が出力となります。

上図のサブルーチンの流れ

- ① si0000 には呼び出し元の g00010 の値がロードされ、si0002 には引数で設定した ki0000(=10)の値がロー ドされます。サブルーチン内で両者は加算されます。
- ② si0006 には①で計算された値がストアされ、引数で設定した mi0010 にストアされます。
- ③ 引数で設定した mi0001 の値は si0004 にロードされ、②の結果に乗算されます。
- ④ si0008 には③で計算された値がストアされ、引数で設定した g00000 にストアされます。
- ⑤ 最後に④の値が si0000 にロードされ、呼び出し元の g00011 にストアされます。

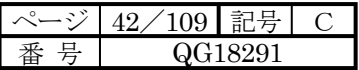

#### 4-4 回路一覧

#### 4-4-1 回路一覧での操作

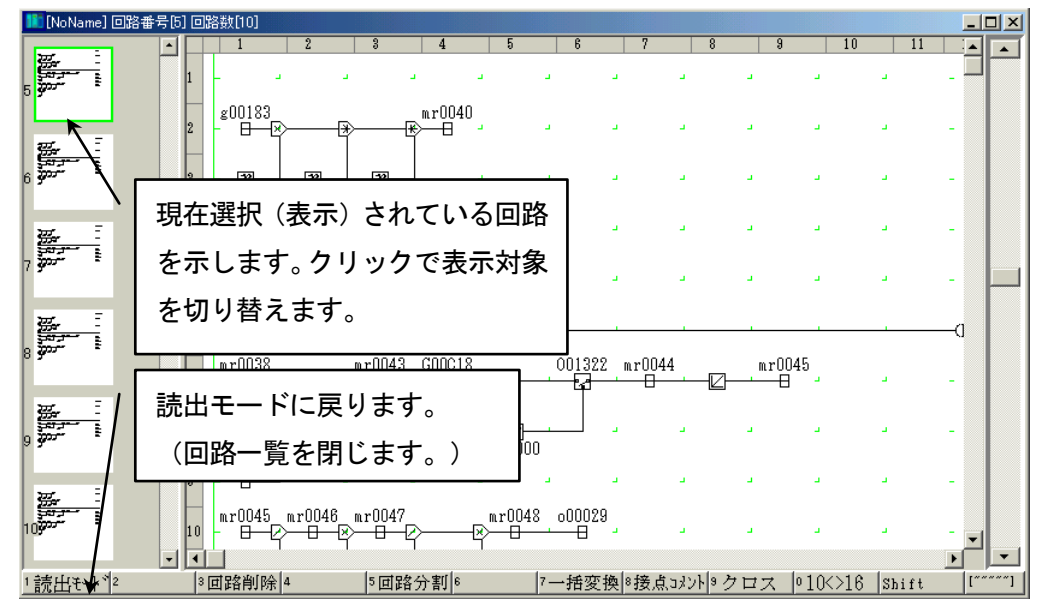

回路一覧はページ単位の回路の削除、移動、コピーを行う時に使用します。

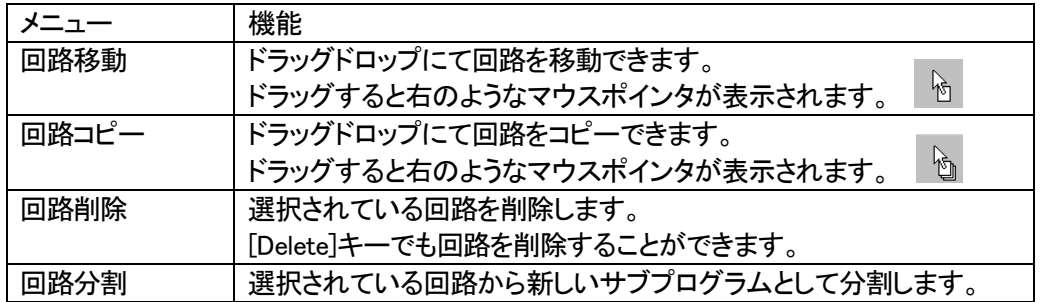

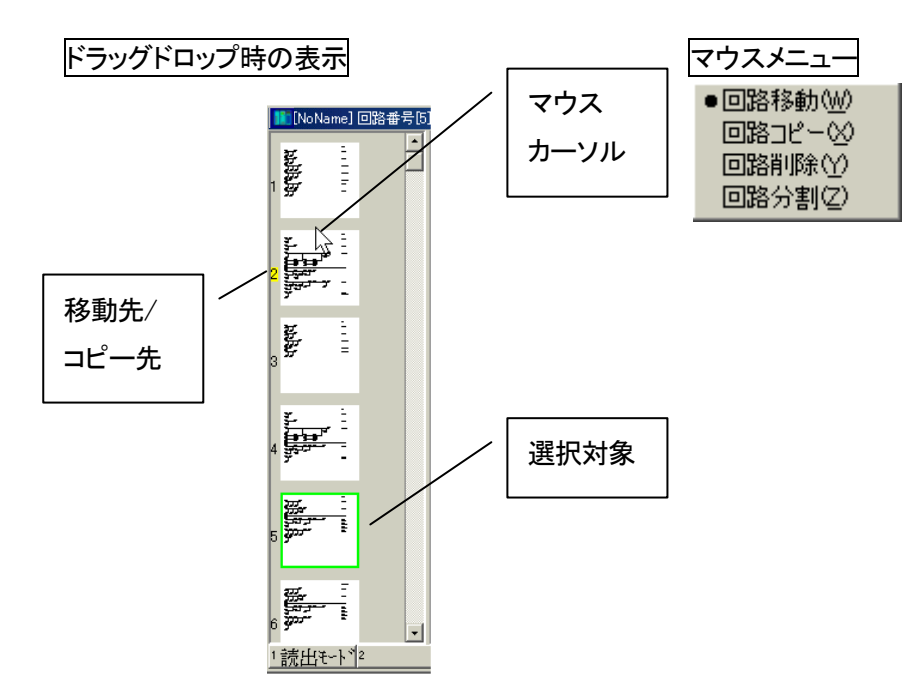

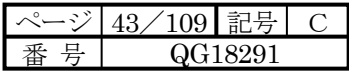

別のサブプログラムからのコピーもできます。

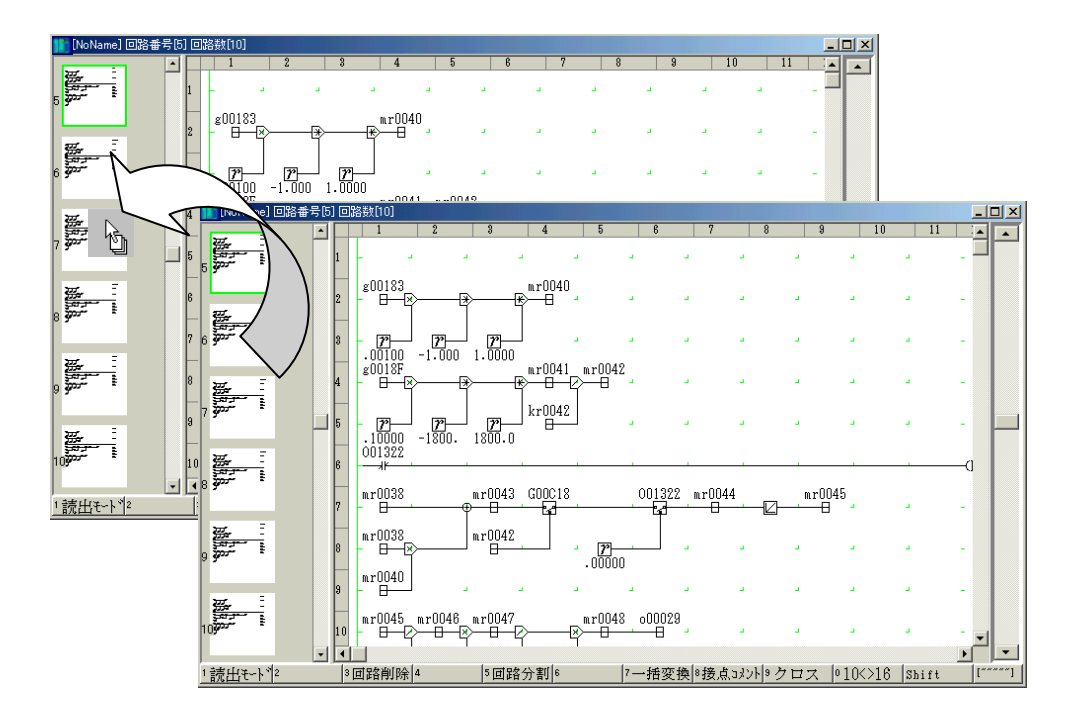

回路コピーにしたのち、別のサブプログラムからドラッグドロップにて回路をコピーできます。

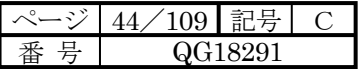

・移動時(5 ページ目にある"E"を 2 ページ目に移動)

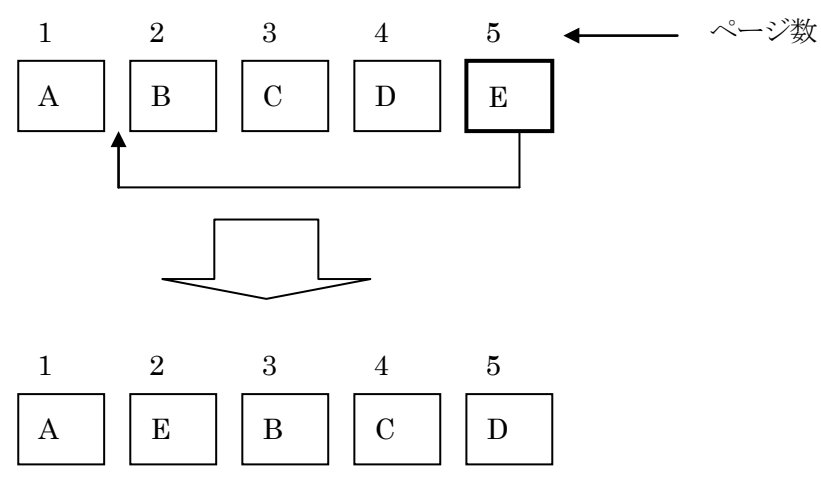

#### 移動とは

1 つのサブプログラムの中で複数ページがある場合に選択したページをドラッグドロップにより指定したページに 移すことです。上図では 5 ページ目にある"E"を 2 ページ目に移動することにより、"A""B""C""D""E"という順番 だったサブプログラムが、"A""E""B""C""D"という順番になります。

・コピー時(5 ページ目にある"E"を 2 ページ目にコピーし挿入)

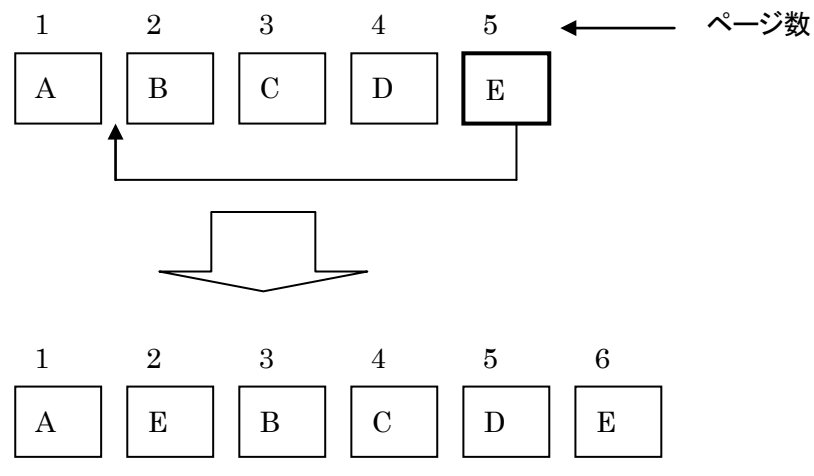

コピーとは

1 つのサブプログラムの中で選択したページを、ドラッグドロップにより指定したページにコピーし挿入することで す。上図では 5 ページ目にある"E"を 2 ページ目にコピーし挿入することにより"A""B""C""D""E"という順番だっ たサブプログラムが、"A""E""B""C""D""E"という順番になります。移動と違ってコピーしたページはそのまま残 りページ数はコピーし挿入したページから 1 ページずれます。

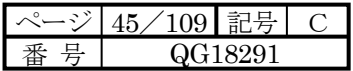

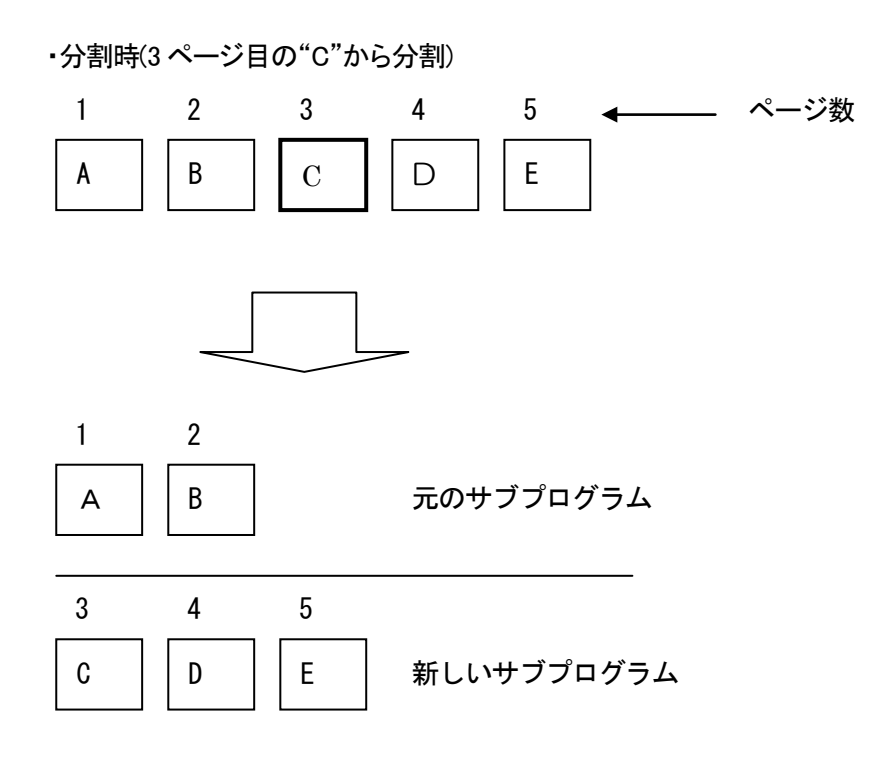

分割とは

1 つのサブプログラムの中で複数ページがある場合に、選択したページから残り全部を切り取り新たなサブ プログラムに追加することです。上図では 3 ページ目の"C"を選択した場合、 元のプログラムは"A""B"の 2 ページに、新たに作られたプログラムは"C""D""E"の 3 ページになります。

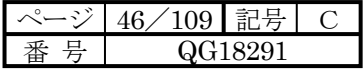

4-5 メニューによる操作

4-5-1 「ファイル」メニュー

各モードへ移行します。現在のモードにはチェックマークが付きます。 移行できないモードは濃淡表示となります。

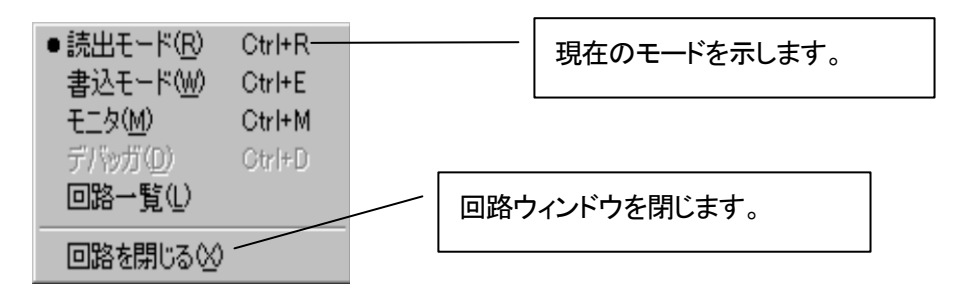

4-5-2 「編集」メニュー

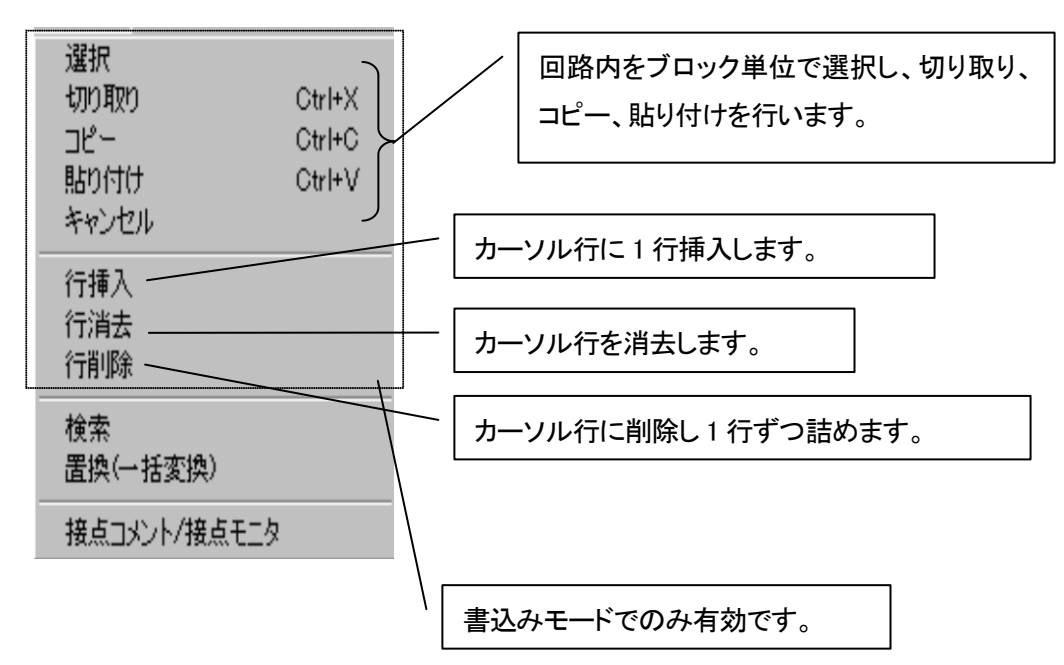

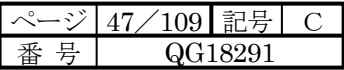

# 4-5-3 「検索」

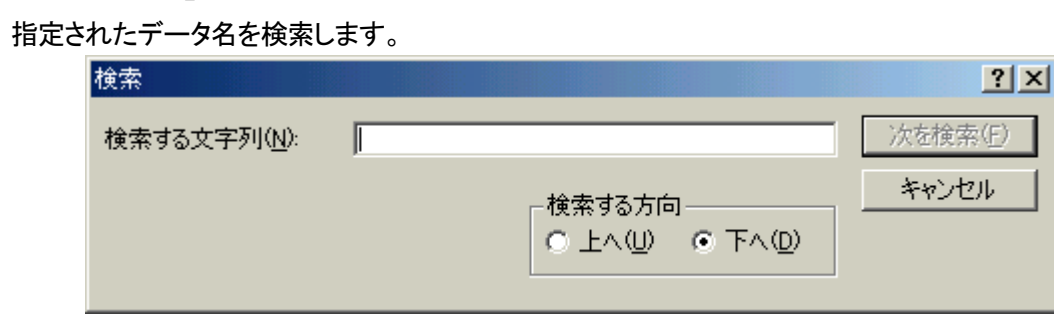

検索する文字列 データ名を入力して下さい。

検索する方法 上へ:回路番号 −1・・・ にて検索します。

下へ:回路番号+1・・・ にて検索します。

## -5-4 「置換」

指定されたデータ名を置換します

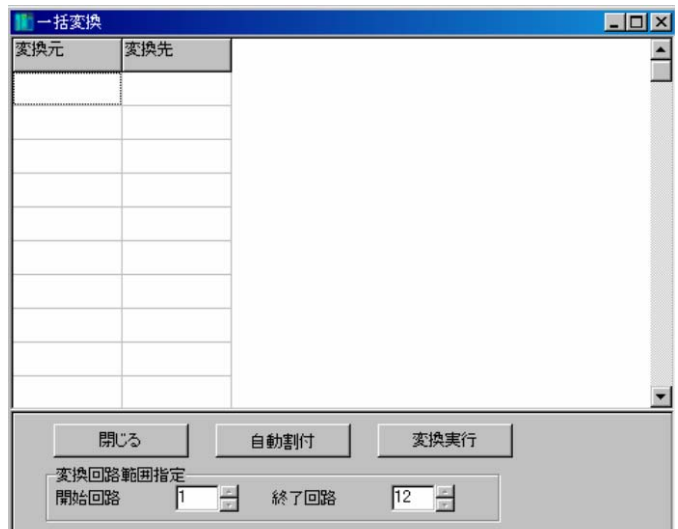

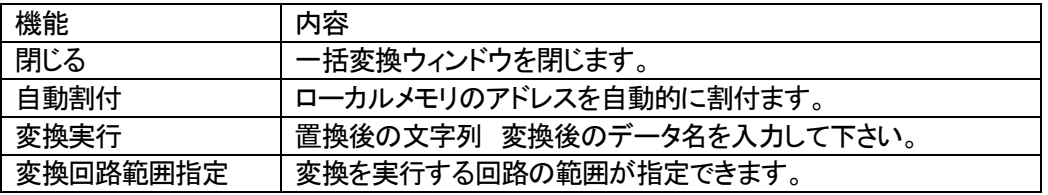

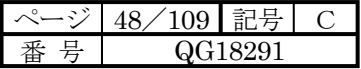

4-5-5 「接点コメント」

接点コメント設定ウィンドウを表示します。

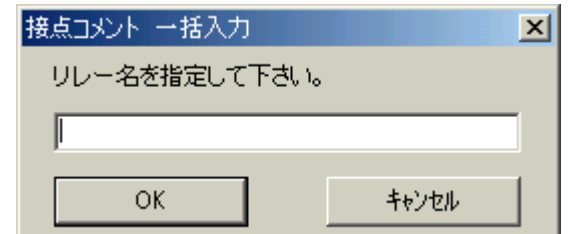

リレー名 2 文字(例:G0、B0 など)を指定して下さい。

サブプログラム内で使用されている接点コメントを検索し、一覧表示します。

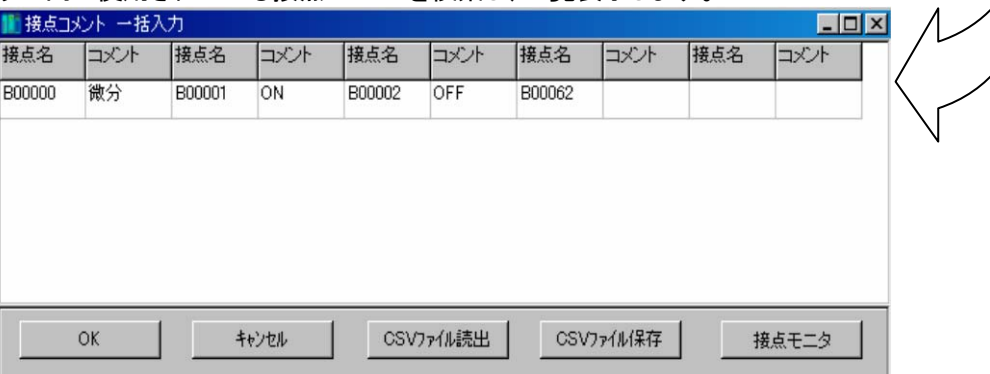

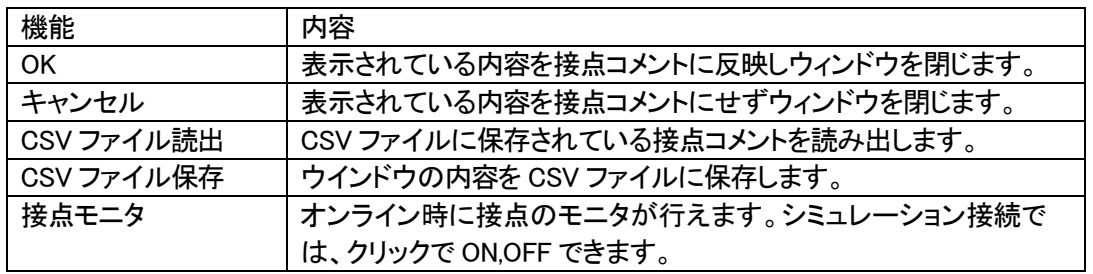

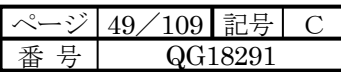

4-5-6 「表示」

| ページ変更                                          | 回路の表示倍率を変更します。           |                                |                                             |
|------------------------------------------------|--------------------------|--------------------------------|---------------------------------------------|
| 表示倍率<br>クロスリファレンス<br>全プログラムクロスリファレンス<br>ツールドー① |                          | 5%<br>17%<br>25%<br>40%<br>50% | 可能表示倍率<br>現在表示されてい<br>る倍率にチェックマ<br>一クが付きます。 |
| メニュー                                           | 内容                       | .70%<br>75%                    |                                             |
| 「クロスリファレンス」                                    | 回路内のみのクロスリファレンス情報を検索します。 | 80%                            |                                             |
| 「全プログラム                                        | プロジェクト内の全サブプログラム、サブルーチンを | 90%                            |                                             |
| クロスリファレンス」                                     | 対象にクロスリファレンスを検索します。      | 100%                           |                                             |
| 「ツールバー」                                        | 各ツールバーの表示非表示を選択します。      | 110%                           |                                             |
|                                                |                          | 120%                           |                                             |

回路ウィンドウ内でシンボル、データ名が分からない場合は、マウスポインタをシンボルおよびデータ名の上に 置くことにより、しばらくしてマウスポインタの下にシンボル、データ名の名称が表示されます。

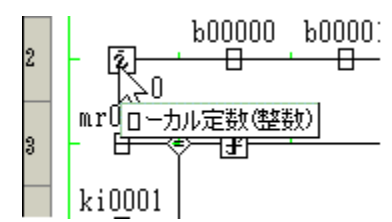

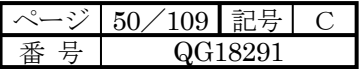

## 4-6 オンラインでの回路

#### 4-6-1 モニタ

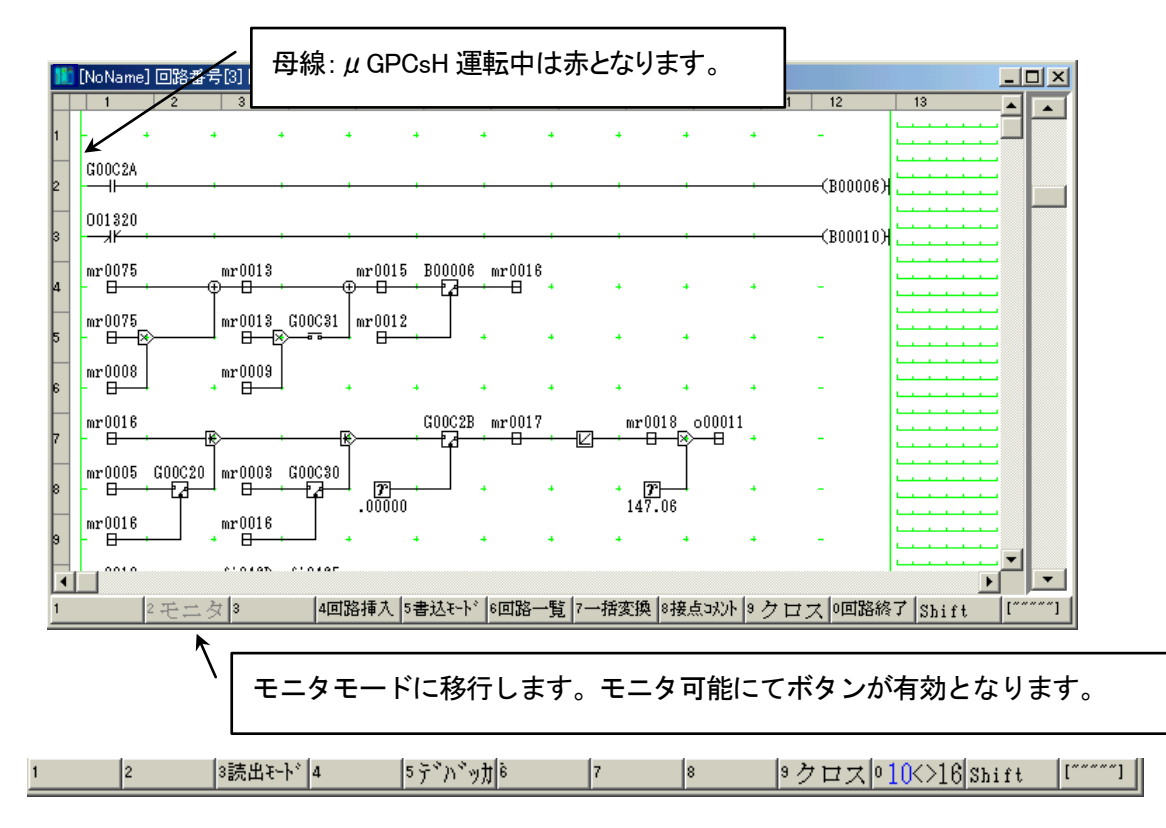

#### メニュー機能

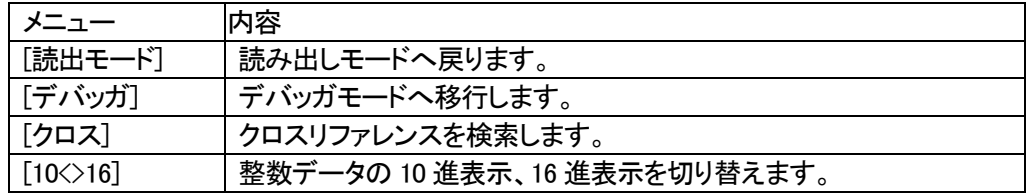

#### モニタでの回路の表示について

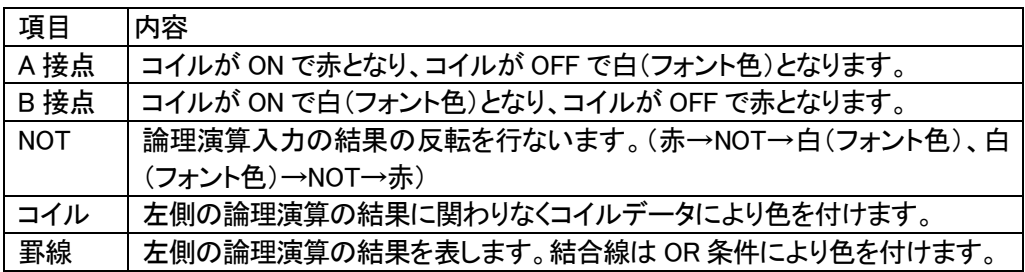

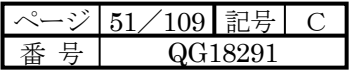

4-6-2 サブルーチン内のモニタ

読み出し側からのモニタ

「読み出しモード」または「モニタ」から、サブルーチンシンボルをダブルクリックし、「回路」を選択します。すると サブルーチン回路が開きますので、

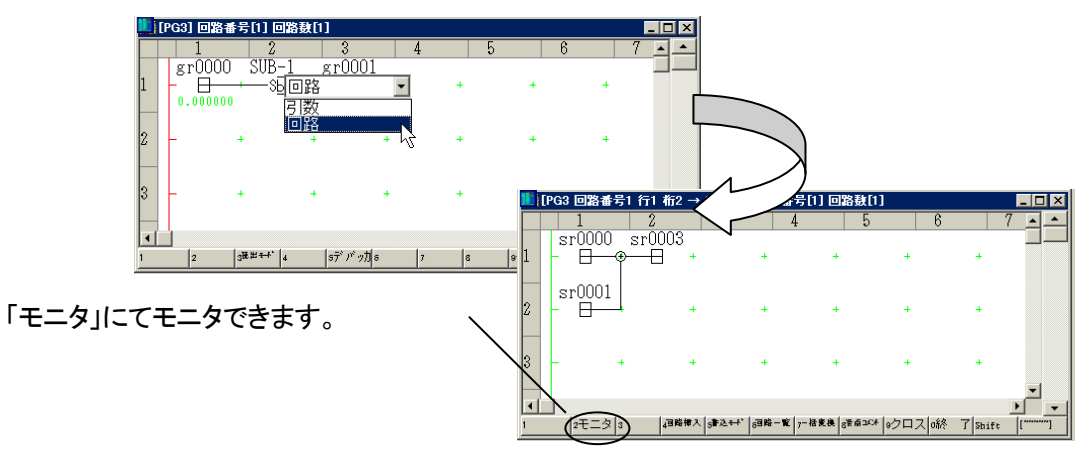

プロジェクトツリーからの選択

プロジェクトツリーのサブルーチンの「回路」を選択し、「モニタ」を選択すると、読み出し元の位置のリストが表示さ れますので、モニタしたいサブルーチンを選択して下さい。

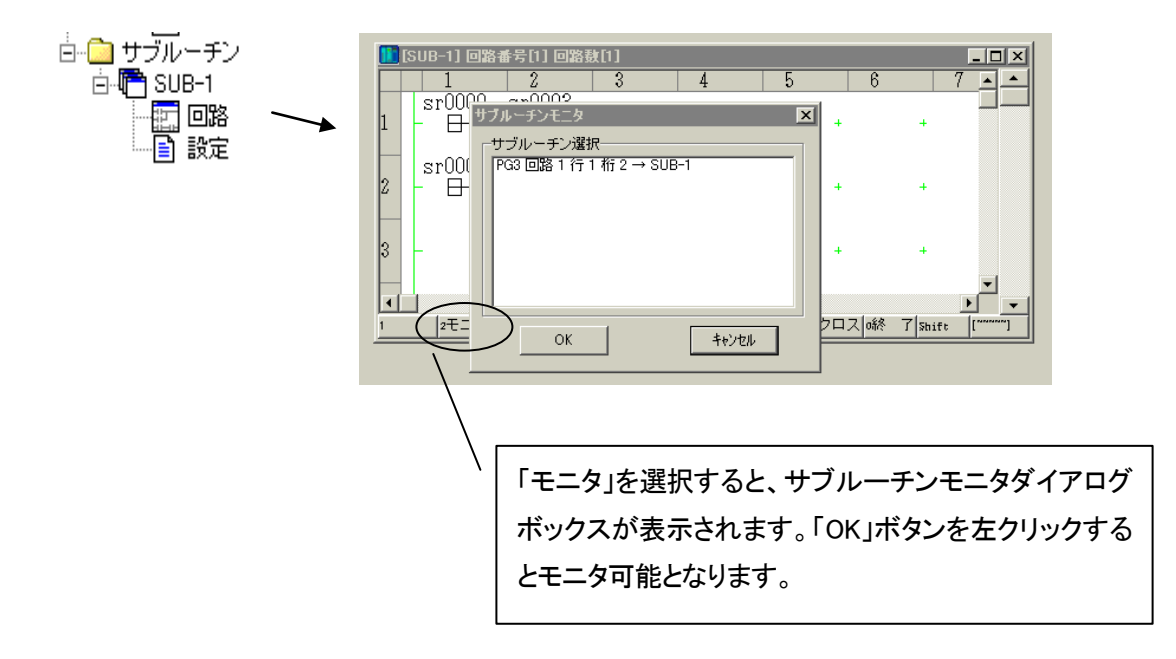

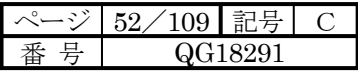

4-6-3 デバッグ

カーソル位置のシンボルに対してのデバッグ機能が行えます。デバッグ終了時、変更内容のキャンセルもでき ます。

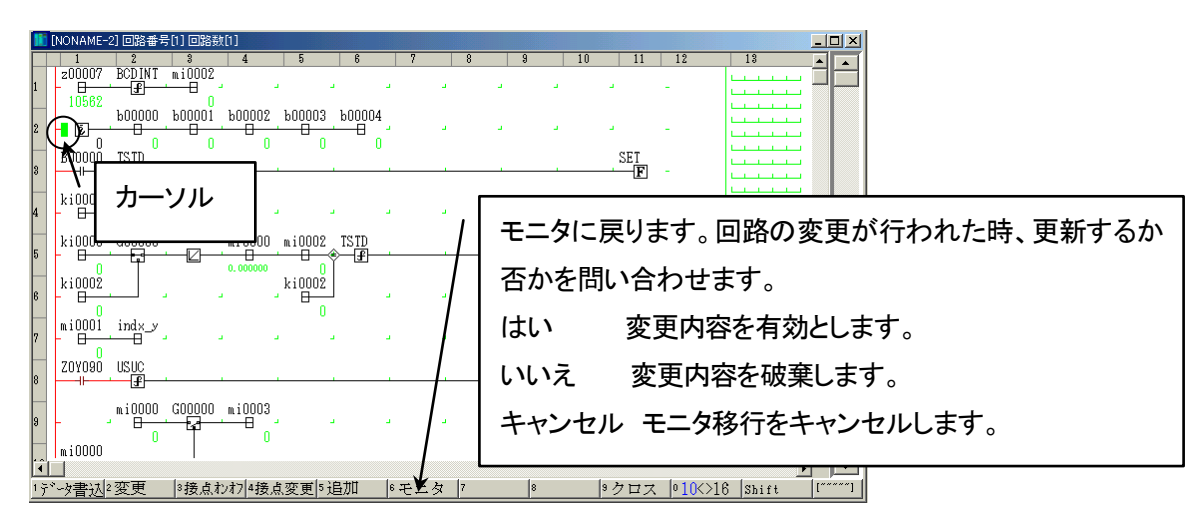

デバッガ機能について

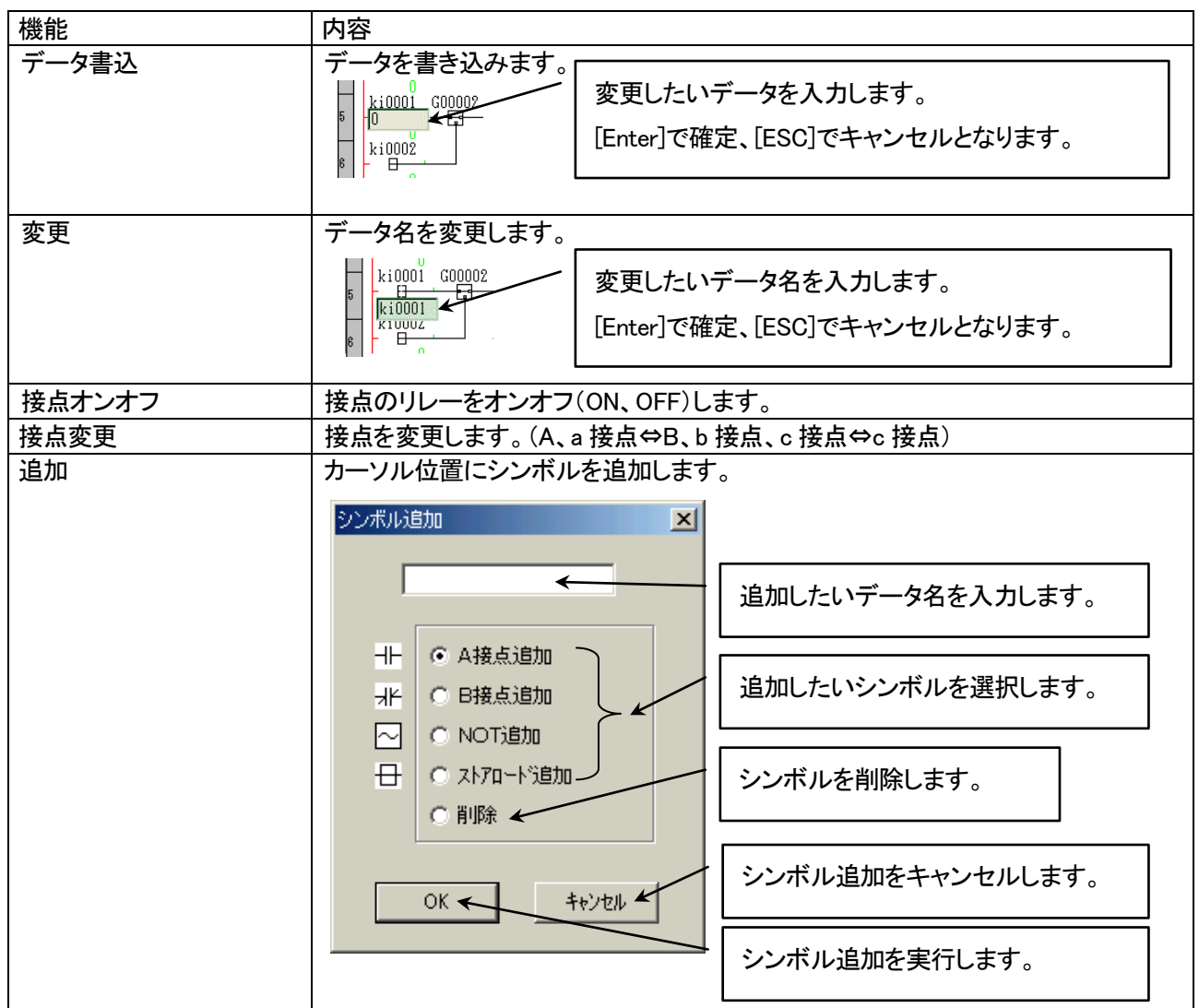

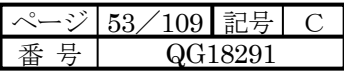

## ダブルクリックでのデバッガ機能

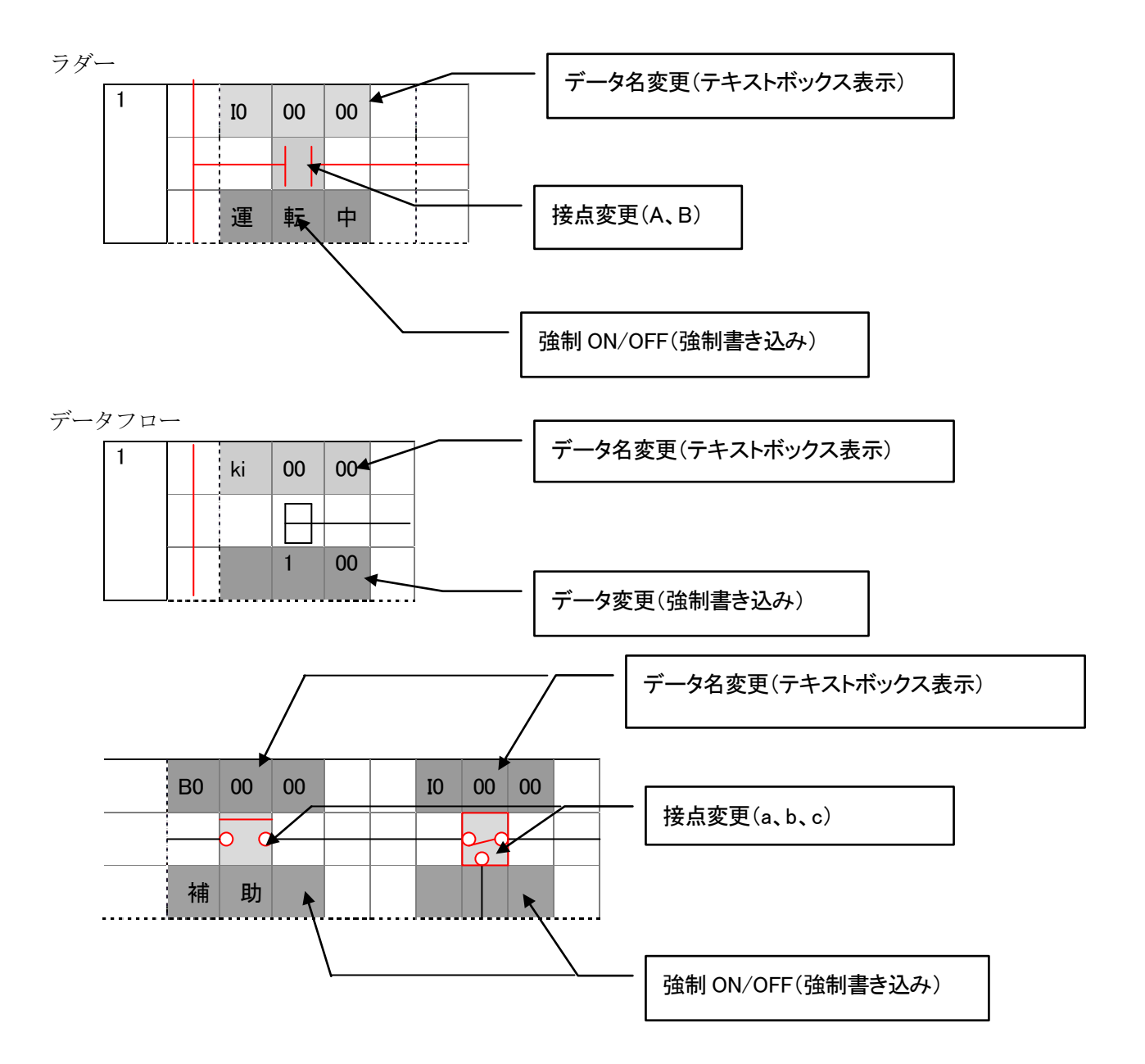

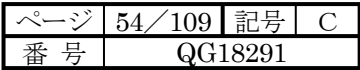

# 第**5**章 その他の項目の編集

## 5-1 リレー、レジスタ使用点数割付

プログラム内で使用するローカルメモリの使用点数を設定します。

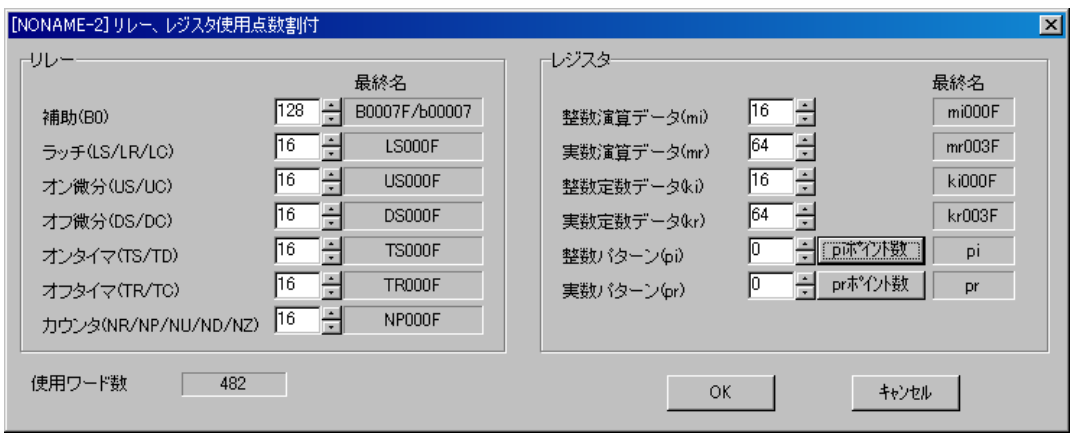

整数パターン、実数パターン使用数を定義するとポイント数の定義が可能となります。

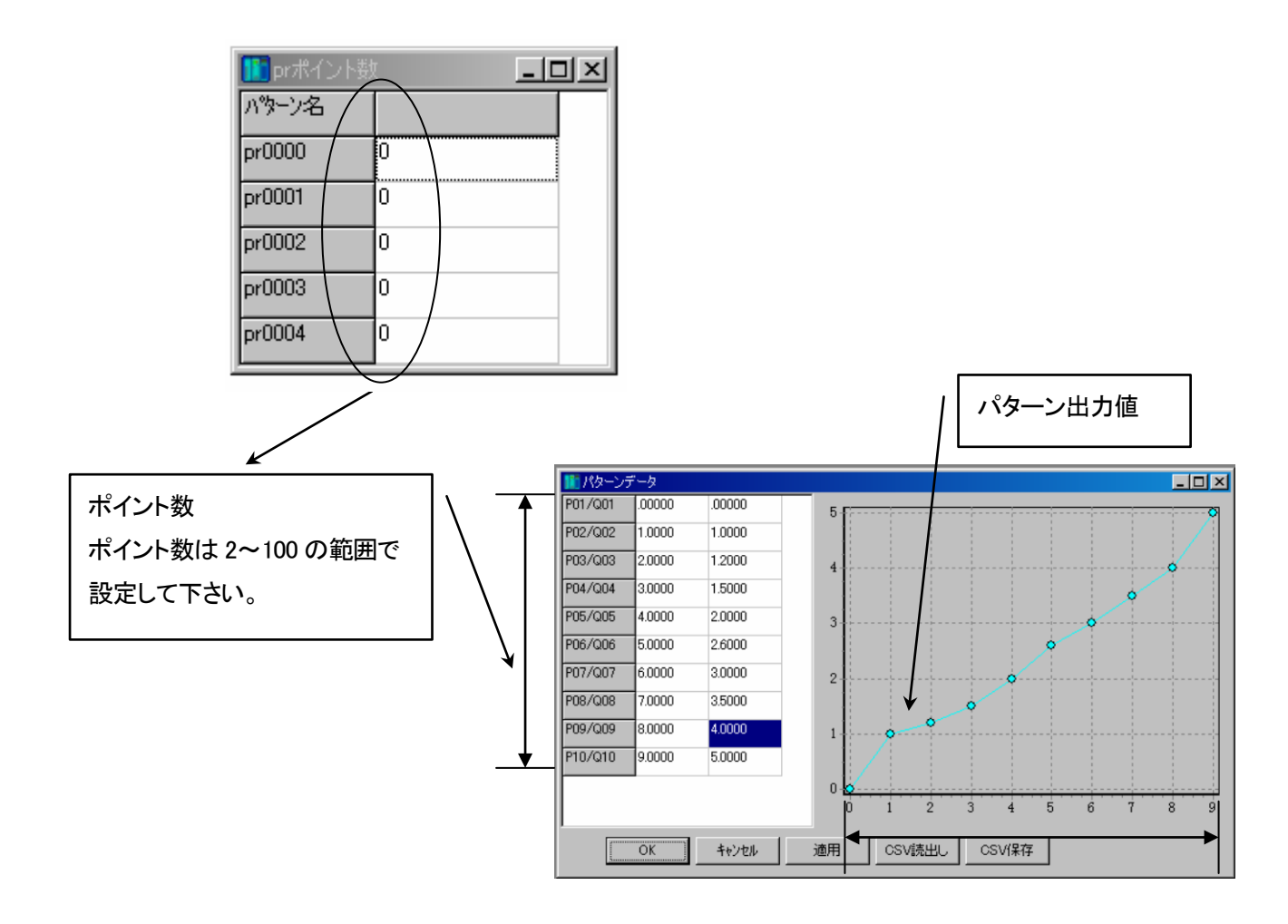

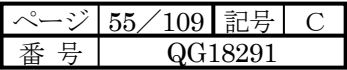

5-2 定数データ

回路内で使用する整数定数データ(ki)、実数定数データ(kr)、オンタイマ値(TS)、オフタイマ値(TR)、カウンタ値(NP) を定義します。

上部タブにより編集する項目を選択します。

5-2-1 整数データ(ki)、実数データ(kr)

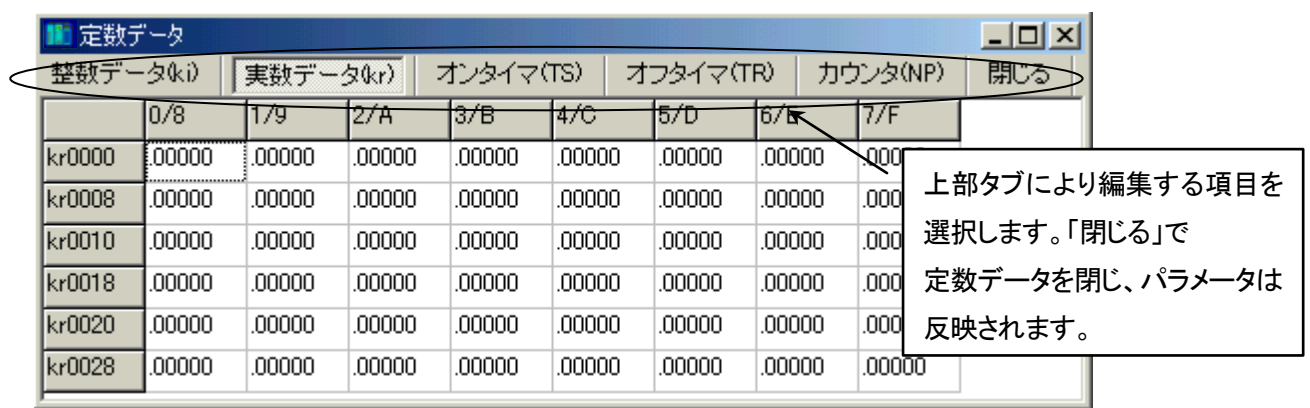

定数値設定注意事項

定数値が 0 の時、

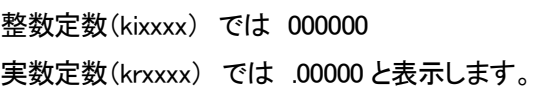

#### 定数入力例

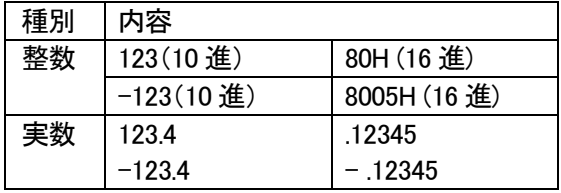

入力桁数を増やす為に 0.xxxx のゼロは省略とします。

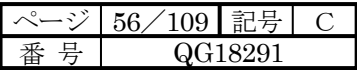

# 5-2-2 オンタイマ(TS)、オフタイマ(TR)

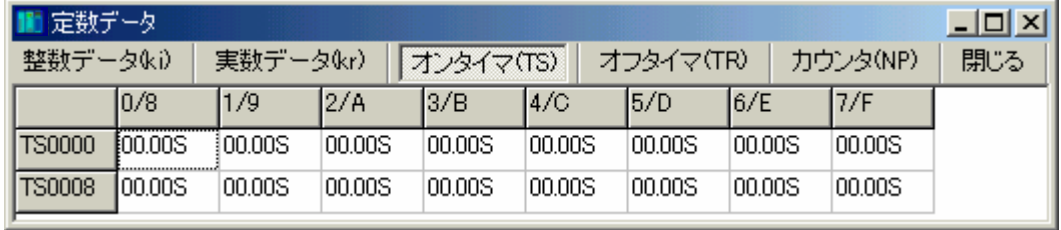

タイマ値入力形式

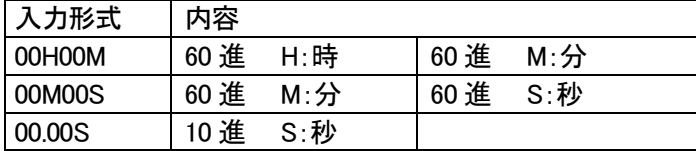

## 5-2-3 カウンタ(NP)

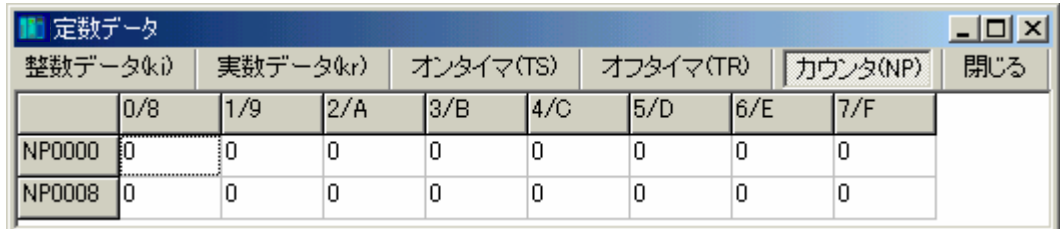

カウンタ値設定範囲

 $0 \sim 65535$ 

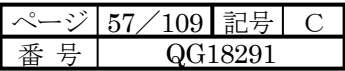

# 5-3 パターンデータ

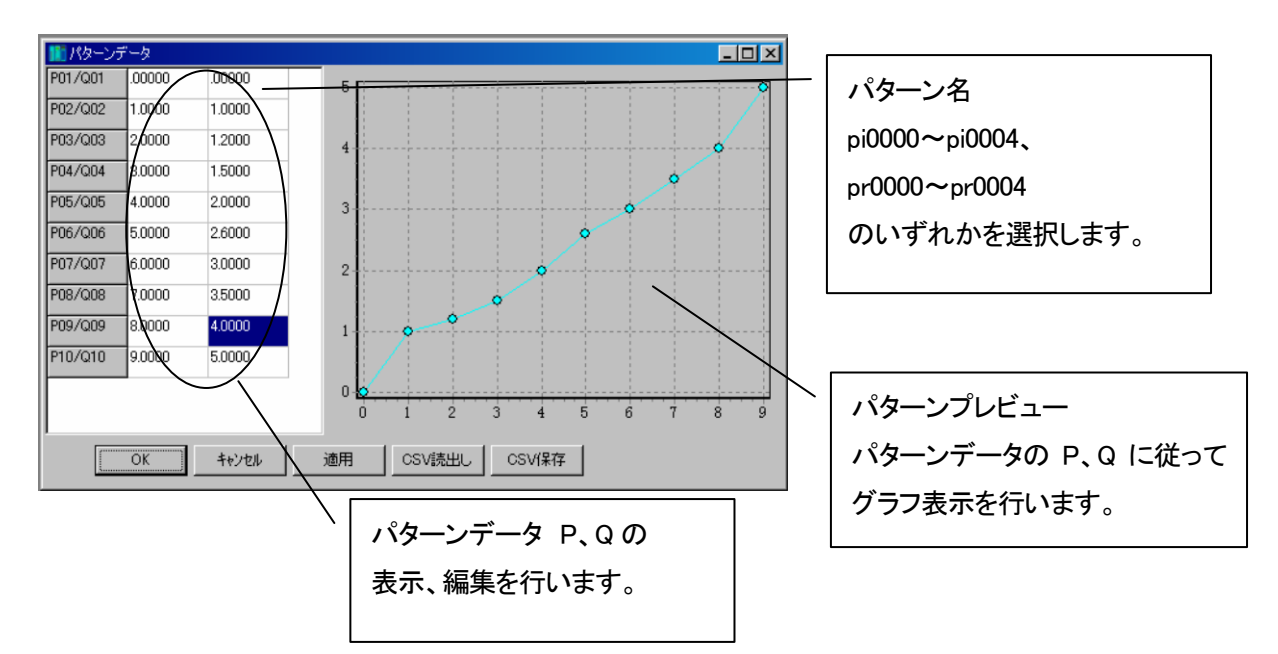

#### 画面ボタン機能

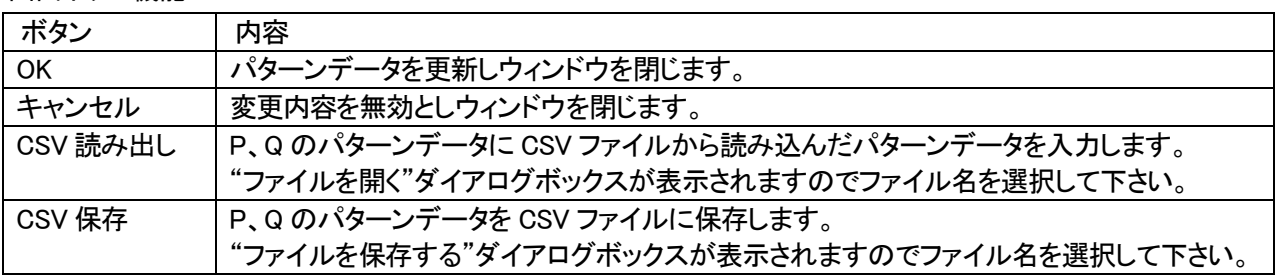

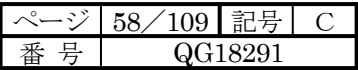

# 第**6**章 IO割付

## 6-1 IO割付

IO割付は、μGPCsH シリーズによりシステムを構築し、運用する上でのモジュールの構成を設定します。 ツリーノードをダブルクリックか右クリックの「開く」により編集することができます。

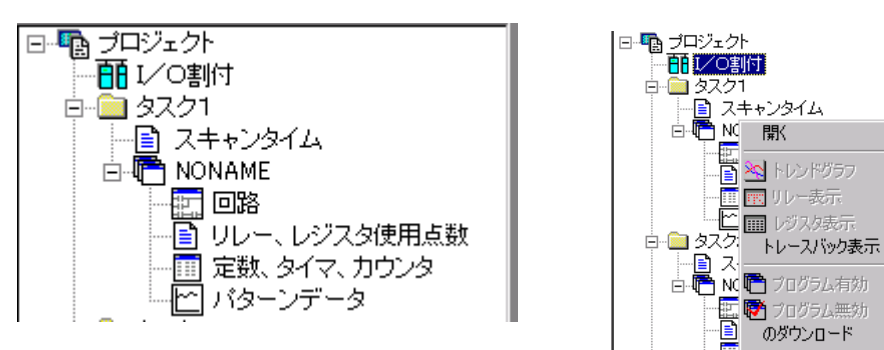

## 6-2 IO割付の編集

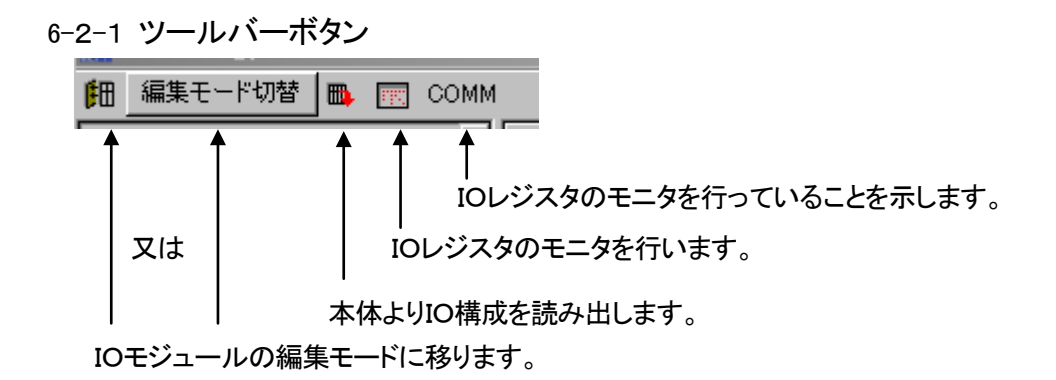

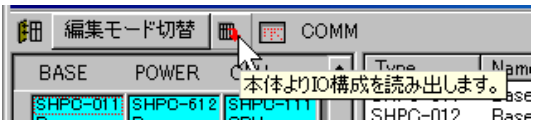

オンライン時、μGPCsH より IO 構成を読み出します。 読み出せる条件は $\mu$  GPCsH が重故障でない時に限り ます。

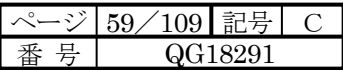

### 6-2-2 IO割付 画面

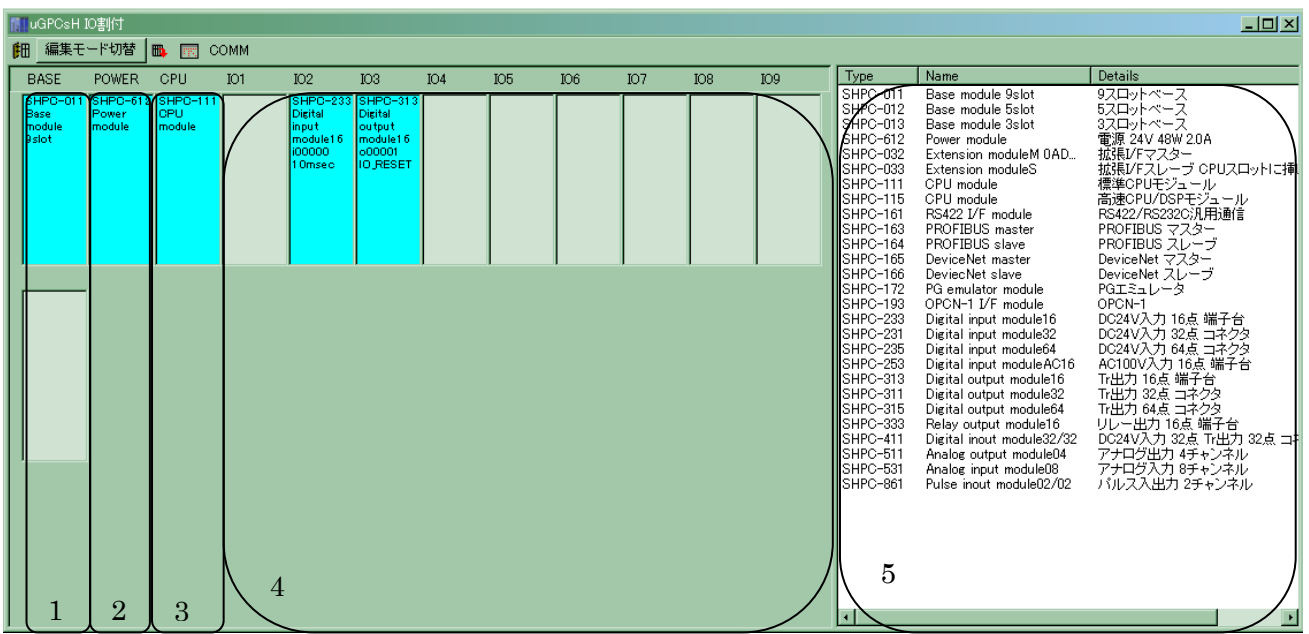

1.Base module 設定エリア

ベースモジュールのみを設定してください。ベースモジュールスロット数によりIO設定エリアが増減します。

2.Power module設定エリア

パワーモジュール(電源モジュール)のみを設定してください。

3.CPU module設定エリア

CPUモジュール、拡張I/Fスレーブのみを設定して下さい。

4.IO設定エリア

IOモジュール、拡張I/Fマスターを設定します。

5.モジュール選択エリア

実装したいモジュールをマウスで選択します。

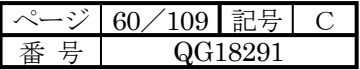

6-2-3 IOモジュールの編集

・IOモジュールを実装するには、編集モード切り替えにて、IOモジュール編集モードにします。

IOモジュール編集モード

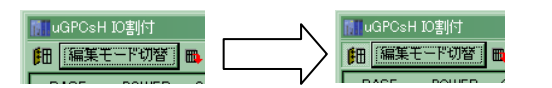

・モジュールのタイプを選択し、マウスでドラッグドロップしモジュール構成の編集をします。

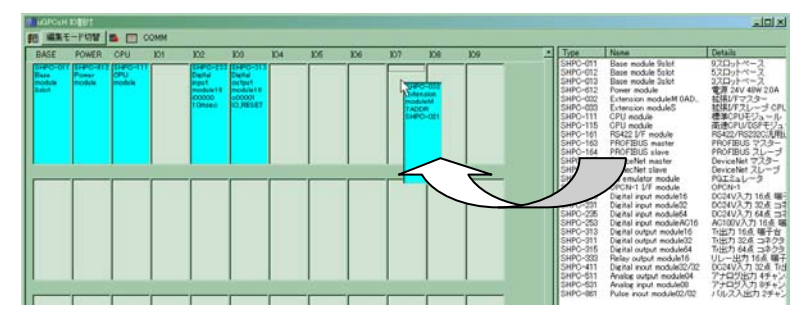

・IO拡張の編集

ます、拡張I/Fマスター(SHPC-032)と拡張I/Fスレーブ(SHPC-033)を配置します。

SHPC-032には終端抵抗(SHPC-021)があるので、 接続したい拡張I/Fスレーブ(SHPC-033)に マウスのドラッグドロップで、移動させます。

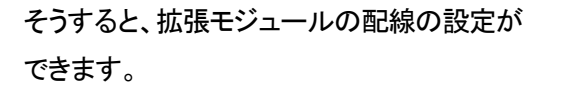

拡張I/Fスレーブ(SHPC-033)の数だけ 終端抵抗(SHPC-021)を配線して下さい。

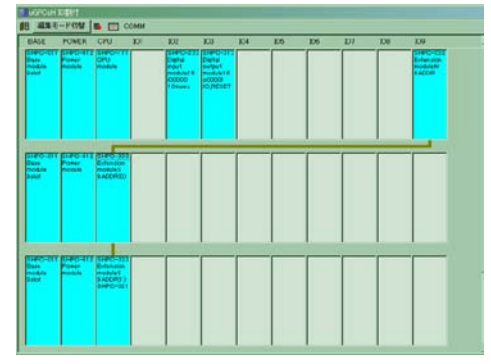

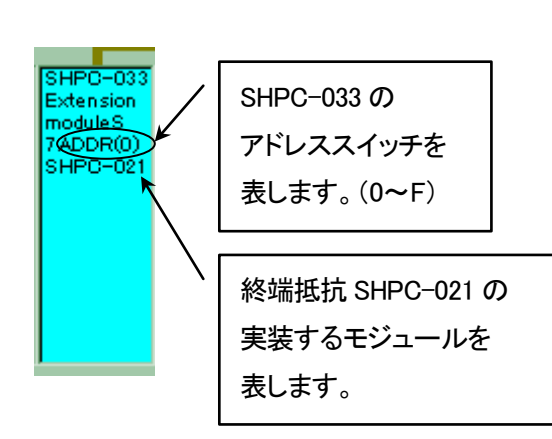

**EX NIA** 

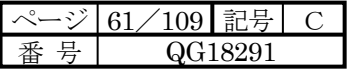

# 6-2-4 CPU/FL-net/イーサネット動作定義

## CPU モジュールの定義を行います。

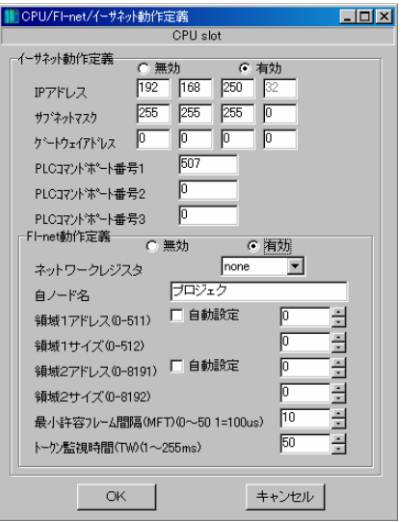

# ・イーサネット、FL-net 動作定義

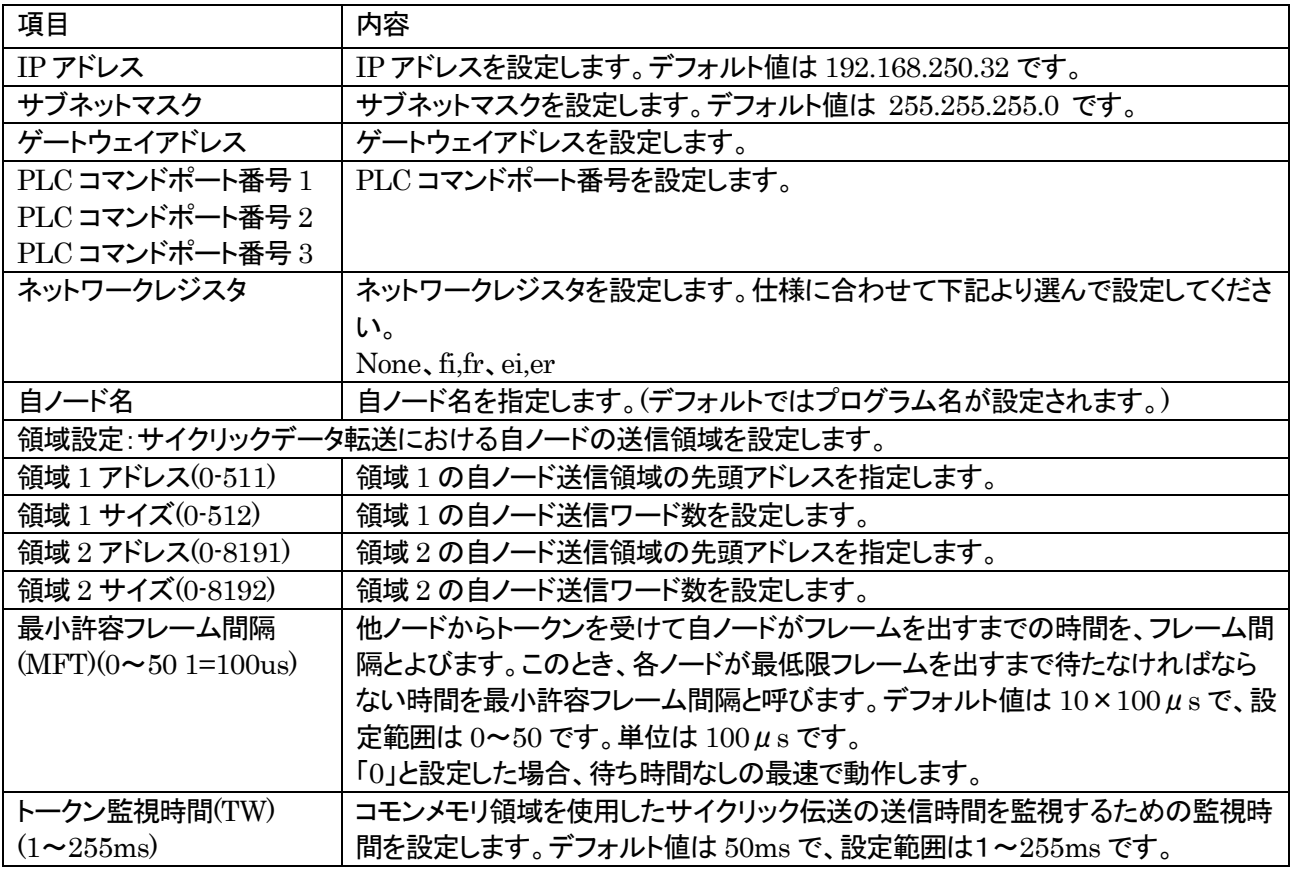

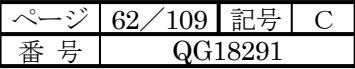

6-2-5 領域 1 アドレス、領域 2 アドレス自動設定について

先頭局番を指定することにより、ダウンロード時に実装された CPU(FL-net 動作定義)モジュールのノード番号を 読み出し「領域 1 アドレス」、「領域 2 アドレス」を先頭局番以降のノードの先頭アドレスを自動計算します。設定さ れると下記、領域 1 アドレス、領域 2 アドレスの設定は意味が変わります。

注)CPU モジュールが正常又はシステム初期化後の時に限ります。

FL-net サイクリックデータエリア

「局番先頭 3」とした例

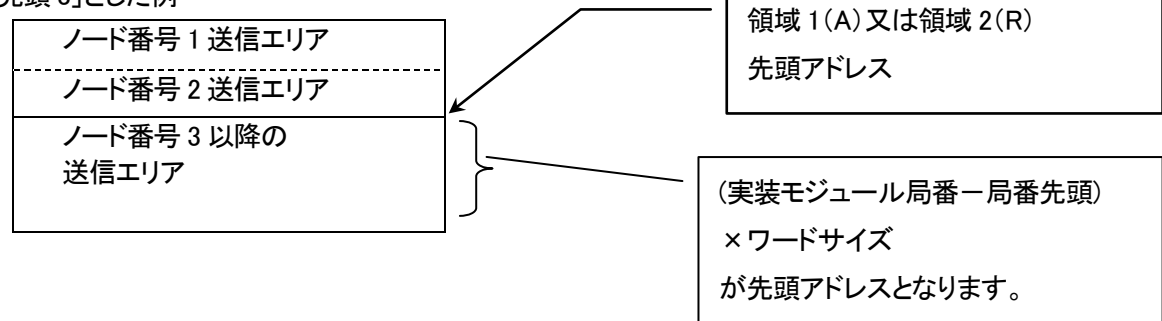

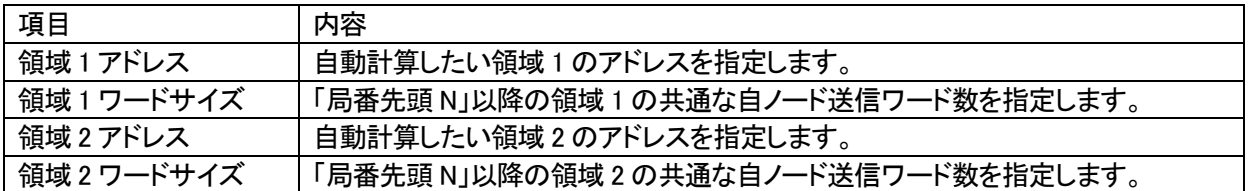

自動計算例) ダウンロード先ノード番号が 2 の場合

領域 1 先頭アドレス:0+(2-1)×32=32 領域 2 先頭アドレス:0+(2-1)×64=64

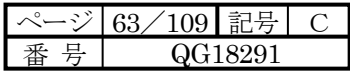

6-2-6 SHPC-112-Z 設定(イーサネット2、2重化)

SHPC-112-Z ではイーサネットが2chあり、正面を「イーサネット」、下側を「イーサネット2」で定義します。「イーサネ ット」(100BTX CN1)ではイーサネット(TCP/IP、UDP/IP)とFL-netが使用できます。「イーサネット2」(100 BTX CN2)ではイーサネット(TCP/IP、UDP/IP)と2重化CPU間通信用として使用します。

IOスロットに装着されたSHPC-112-Zでは正面の「イーサネット」(100BTX CN1)にてイーサネット(TCP/IP、UDP /IP)とFL-netのみ使用できます。

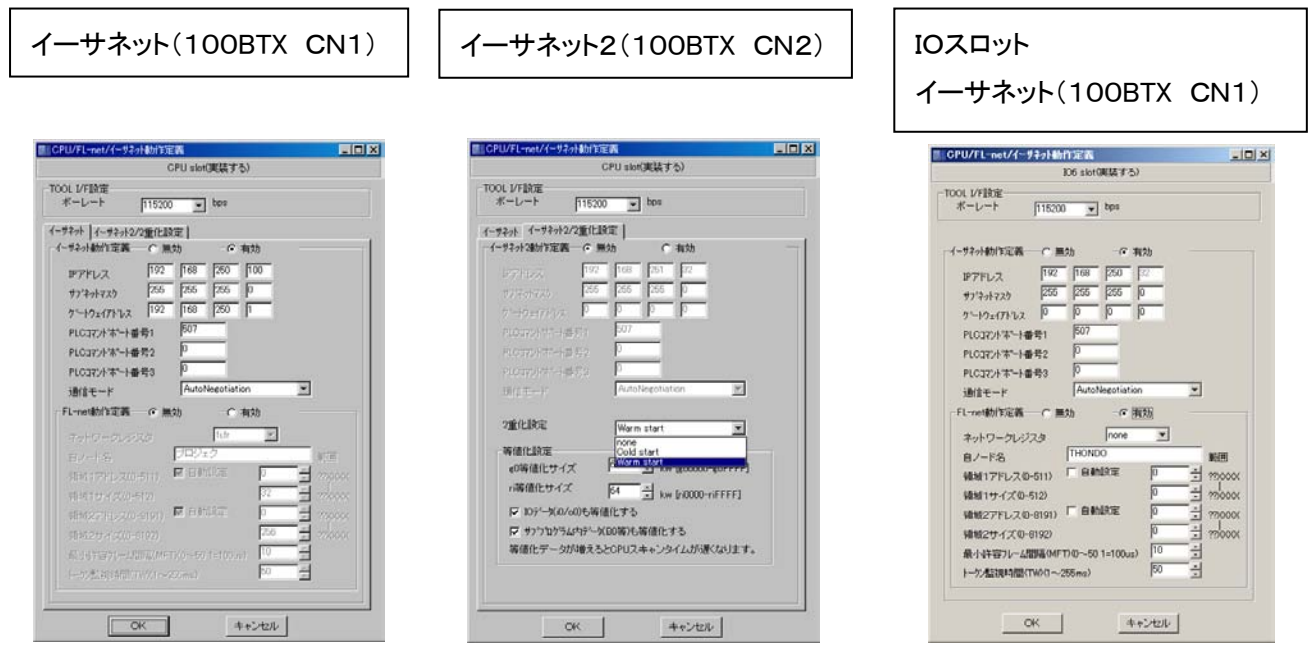

#### 1.イーサネット2設定

#### (1)2重化設定

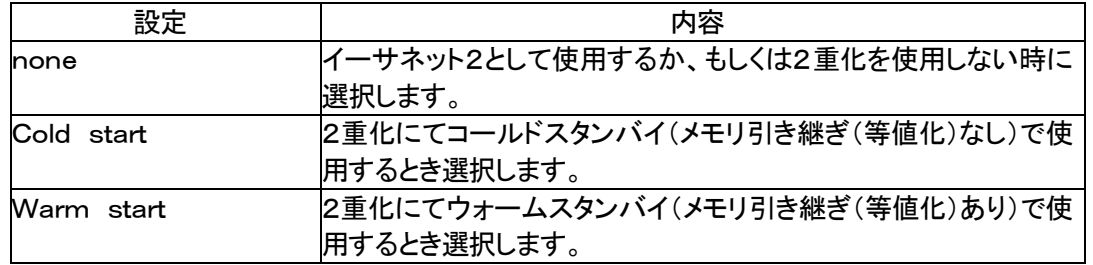

注)SHPC-112-Zを2重化として使用するときは、それぞれのSHPC-112-ZのCN2同士をカテゴリ5のストレ ートケーブルで接続して下さい。

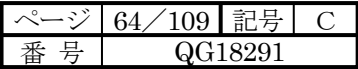

(2)等値化設定

ウォームスタンバイ時に等値化したいメモリ、データ名の種別、サイズを定義します。下記の項目が定義可能です。

- ・ g0等値化サイズ
- ・ ri等値化サイズ
- ・IOデータ(i0/o0)も等値化する

・サブプログラム内データ(B0等)も等値化する。

注)CPU2は、稼働CPUへ切り替えた時は、CPU1の設定にて動作します。

(3)等値化処理について

等値化(ウォームスタンバイ)とは2重化切り替え時、演算内容を引き継ぐかどうかの設定です。 下記に直線変化率制限関数(ARC)実行例を示します。

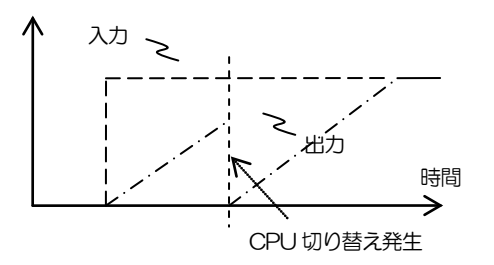

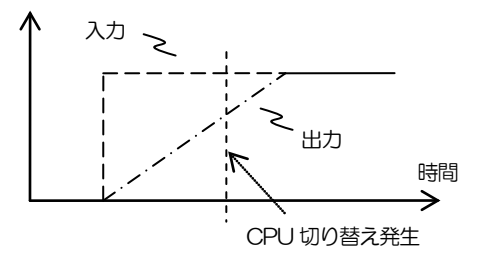

コールドスタンバイ時の 直線変化率制限関数(ARC)実行例

ウォームスタンバイ時の 直線変化率制限関数(ARC)実行例

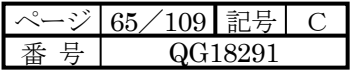

## 6-2-7 各モジュールのパラメータ

#### ・DI フィルタの設定

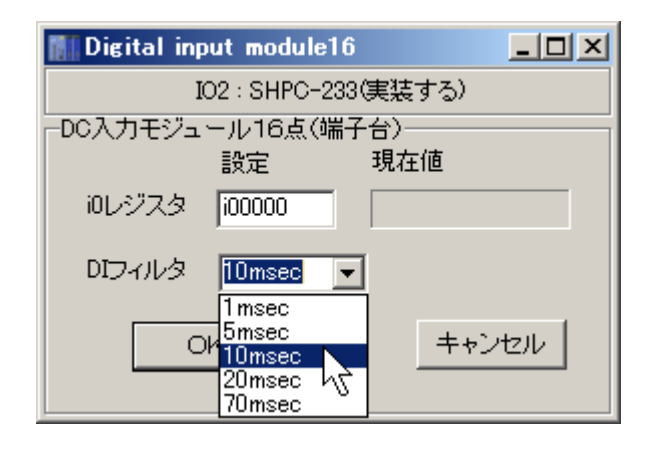

## DI フィルタ

DC 入力モジュール、AC 入力モジュールのフィルタ時間を設定します。

1msec,5 msec,10 msec,20 msec,70 msec が設定可能です。(SHPC-253は 10 msec,20 msec,70 msec) 下記モジュールで設定可能です。

SHPC-233、SHPC-231、SHPC-235、SHPC-253

#### ・出力保持モードの設定

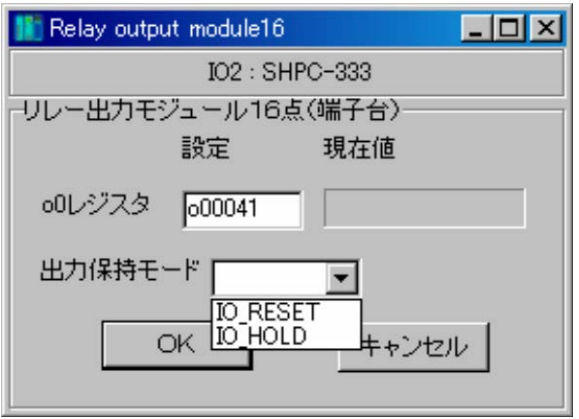

出力保持モード

「IO\_HOLD」

システムに異常があり、CPU モジュールが停止状態 になったときに異常発生直前の出力状態を保持させた い場合や、CPU 停止直前の出力状態を CPU 停止中に 保持させたい場合にしようするモードです。 **「IO\_RESET」** 

出力を OFF にすると上記機能を無効にします。

下記モジュールで設定可能です。

SHPC-313、SHPC-311、SHPC-315、SHPC-333、SHPC-511

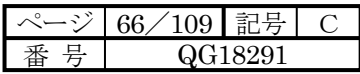

・アナログ入力モジュールの入力設定、 アナログ出力モジュールの出力設定

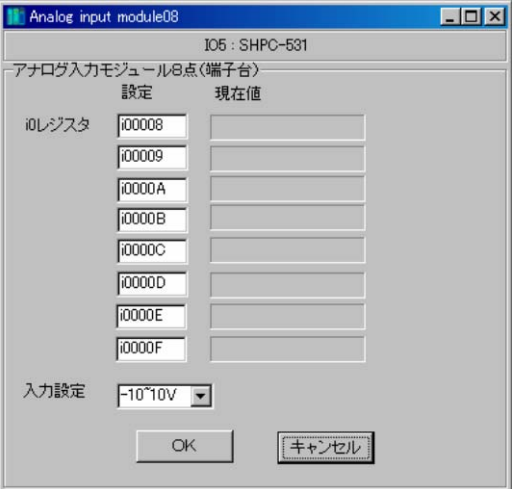

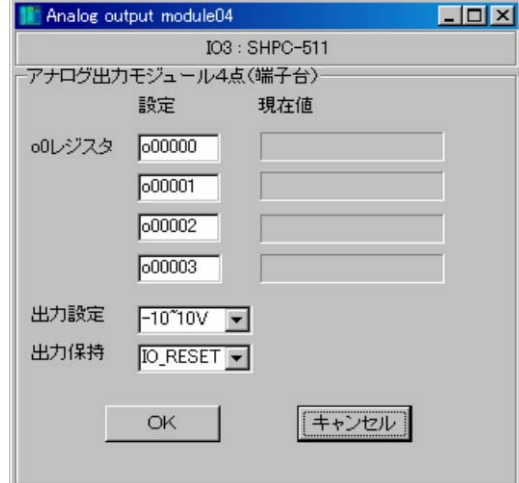

アナログ入力モジュール対しては、入力設定を アナログ出力モジュールに対しては、出力設定を 行います。 行います。

入力設定

電流入力:0-20mA、4-20mA (4) The manufacture formula 電流出力:0-20mA、4-20mA

電圧入力:±10V、0-10V、±5V、0-5V、1-5V 電圧出力:±10V、0-10V、±5V、0-5V、1-5V

#### ・混合モジュール定義

混合モジュールに対しては DI フィルタ、出力保持モードの設定を行います。

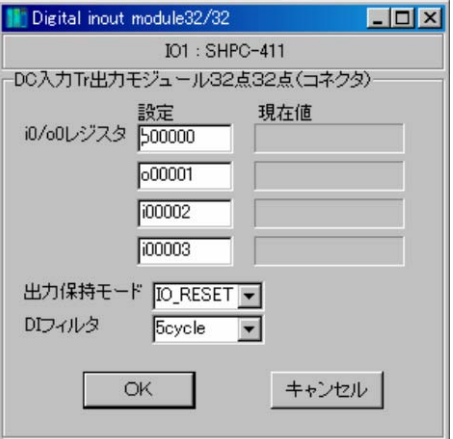

下記モジュールが設定可能です。

SHPC-411

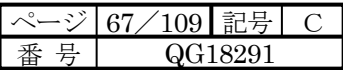

・RS422 I/F モジュール

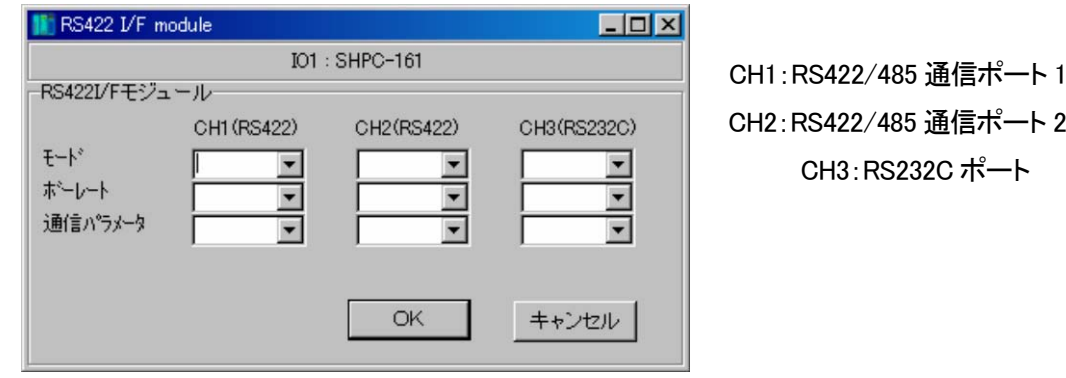

モード

モードを下記より設定します。

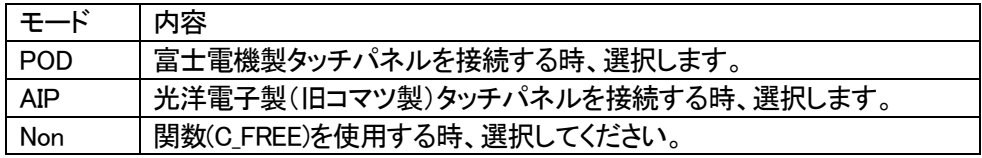

ポーレート

ポーレート(伝送速度)を下記より設定します。

1200、2400、4800、9600、19200、38400、57600、115200(bps)

通信パラメータ

通信パラメータを下記より設定します。

8-E-1、8-E-2、8-O-1、8-O-2、8-N-1、8-N-2

7-E-1、7-E-2、7-O-1、7-O-2、7-N-1、8-N-2

通信パラメータは (データビット)ー(パリティ)ー(ストップビット) を示します。

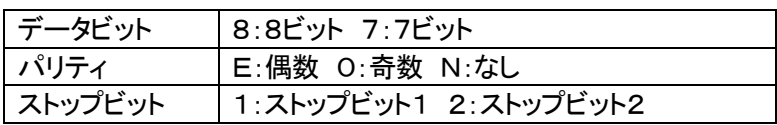

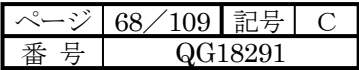

# 第**7**章 オンライン機能

オンライン機能にはプロジェクトツリーから行う機能と、「オンライン」メニューより行う機能があります。

- ・プロジェクトツリーから行う機能
- 1.トレンドグラフ
- 2.リレー表示
- 3.レジスタ表示
- ・「オンライン」メニューより行う機能
- 4.ダウンロード
- 5. パラメータ/プログラムダウンロード(RUN中ロード)
- 6.システム定義(IO割付)ダウンロード
- 7. タスク情報(スキャンタイム)ダウンロード
- 8.PLC接続(アップロード)
- 9.PLCリセット
- 10.PLC起動
- 11.PLC停止
- 12. 冗長化稼働/待機切り替え
- 13.システム初期化
- 14.PCカードドライバダウンロード
- 15.コンパクトフラッシュ保存
- 16. PLCメモリ保存/書込
- 17.PLC RAS情報表示
- 18.PLC時計設定
- 19.リソース情報

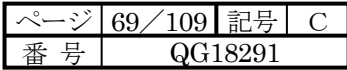

7-1 トレンドグラフ

## 7-1-1 トレンドグラフ

ツールバーもしくはプロジェクトツリーの上で右クリックによりトレンドグラフを選択すると下図のトレンドウィンド ウが開かれ、選択したレジスタやリレーのトレンドグラフがリアルタイムに表示されます。

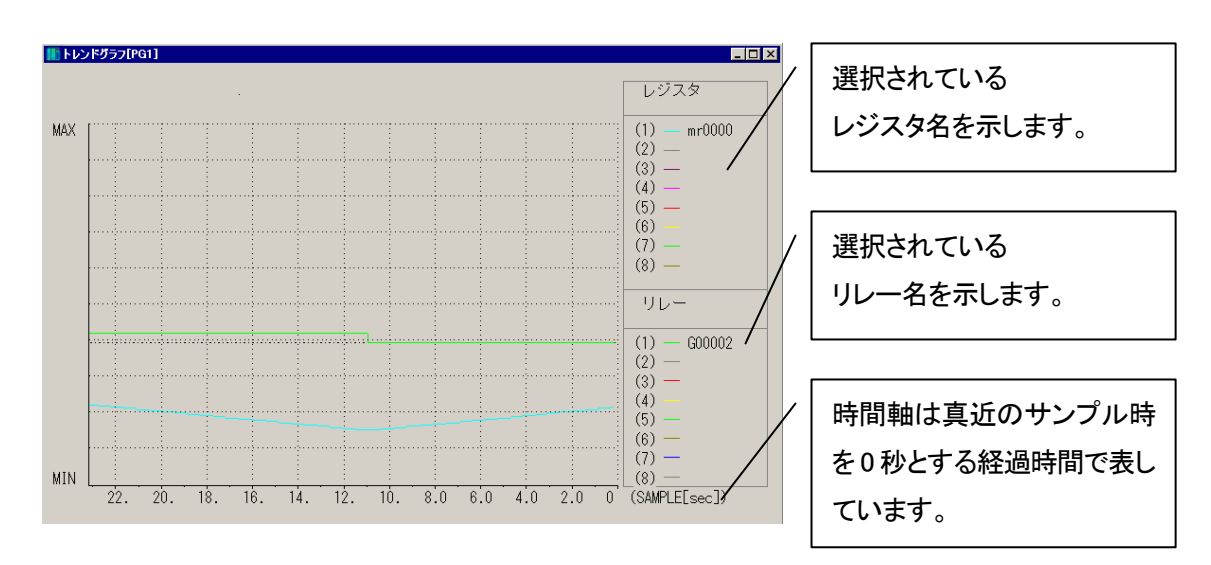

トレンドウィンドウ上でマウスを右クリックすると下図のメニューが表示されます。

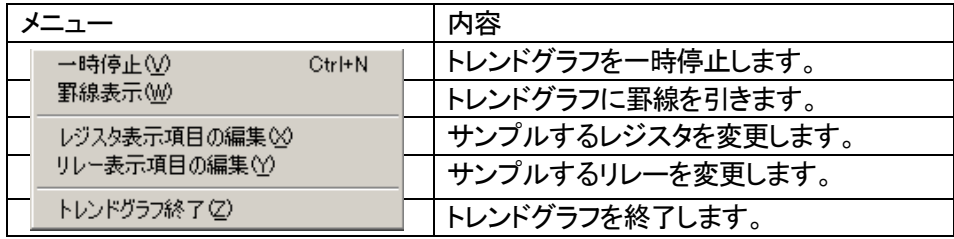

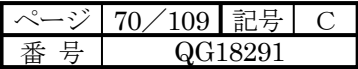

7-1-2 トレンドメニュー

トレンドメニュー(ツールバー)では下記機能が可能です。

トレンド機能 「ファイル」メニュー

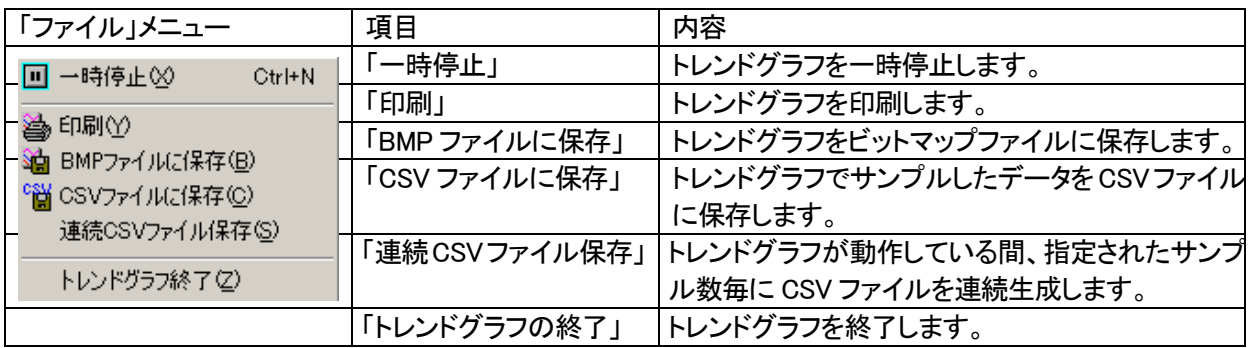

CSV ファイルに保存について

ファイル名を指定した後下記ダイアログボックスが表示されますので保存パラメータを設定し保存してください。

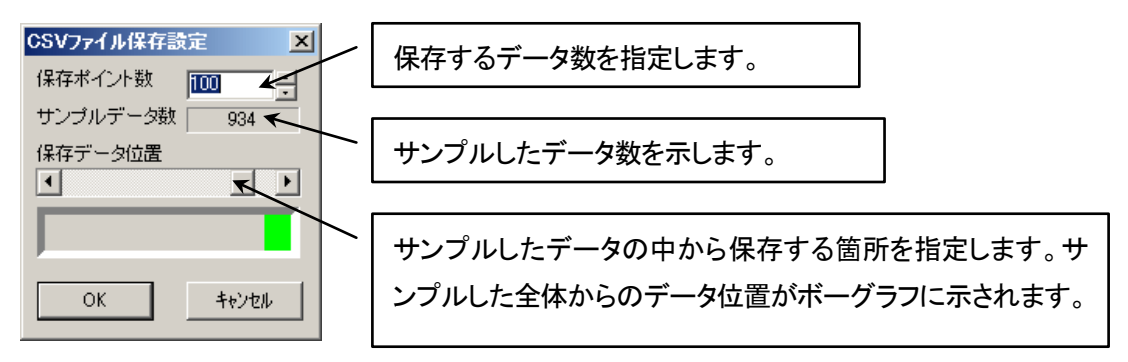

連続 CSV ファイル保存について

トレンドグラフが動作している間、指定されたサンプル数毎に CSV ファイルを連続生成します。 ・ファイル名:(指定されたファイル名)1.CSV、(指定されたファイル名)2.CSV・・・

#### トレンド機能 「編集」メニュー

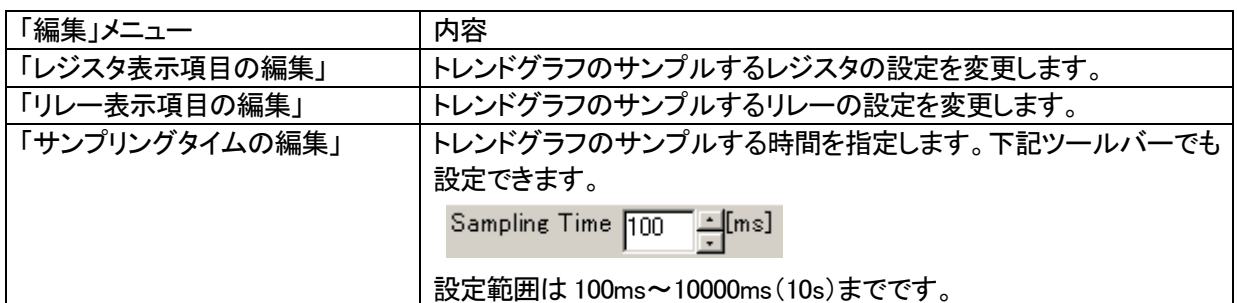

#### トレンド機能「表示」メニュー

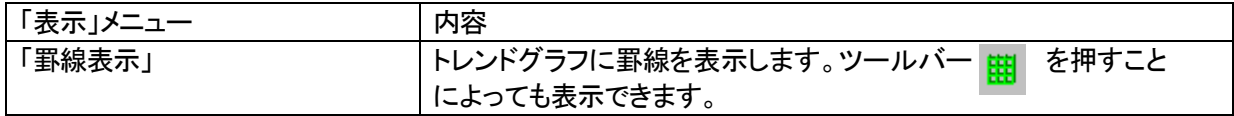

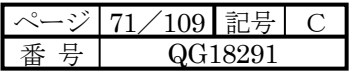

## 7-1-3 レジスタ表示項目編集

トレンドグラフのサンプルするレジスタの設定を変更します。

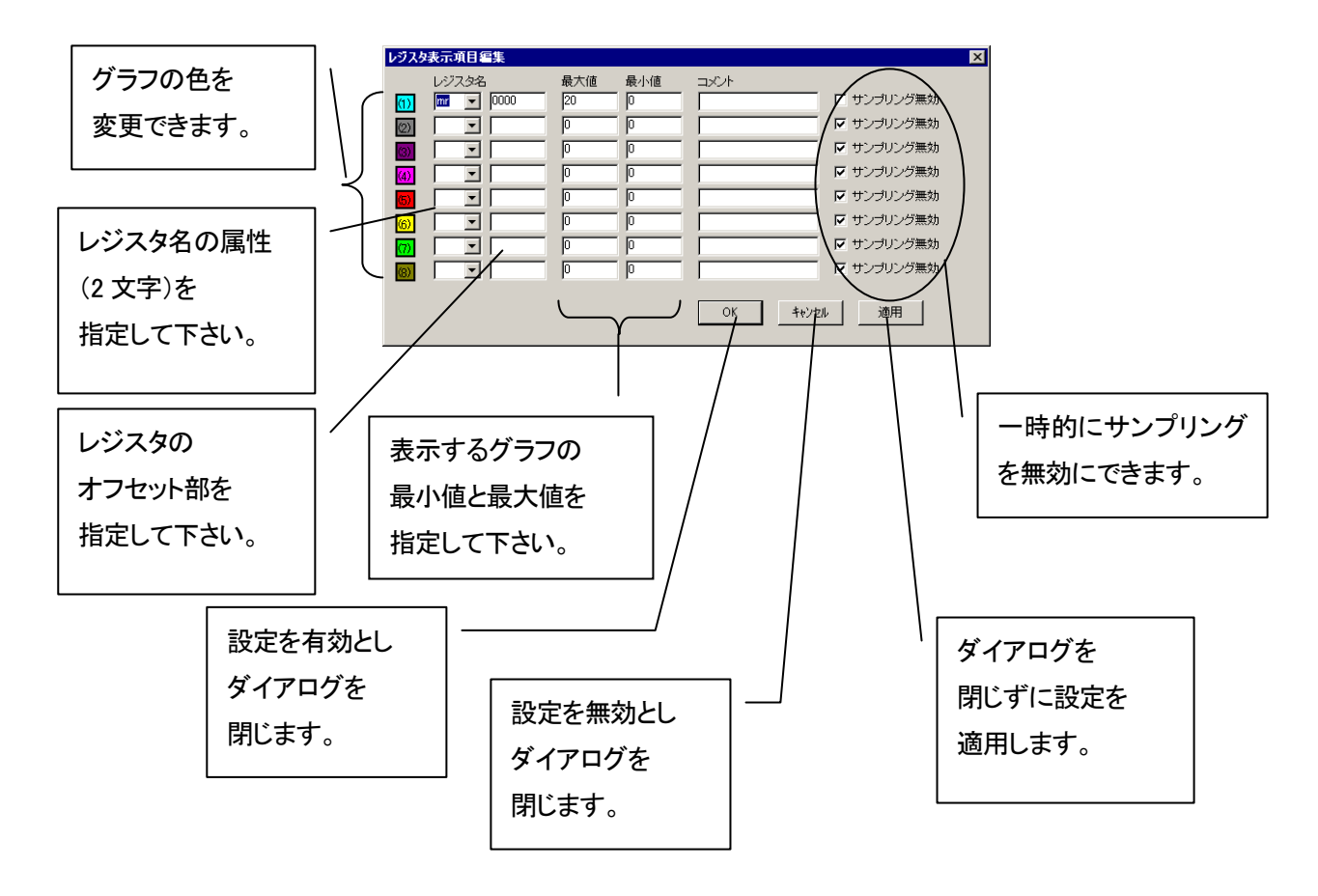

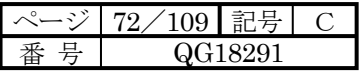

## 7-1-4 リレー表示項目編集

トレンドグラフのサンプルするリレーの設定を変更します。

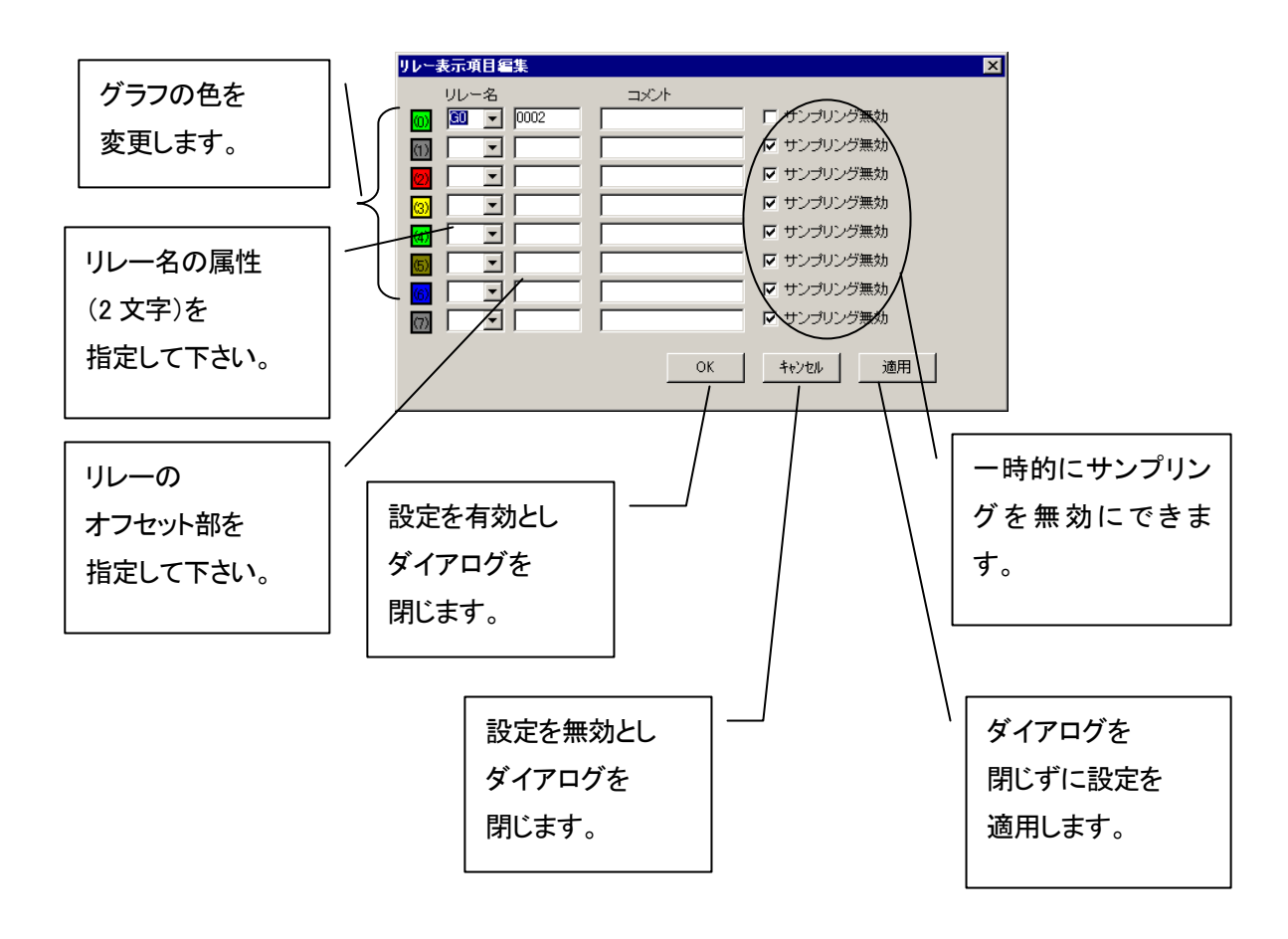
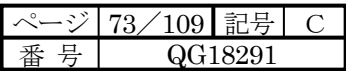

#### 7-2 リレー表示

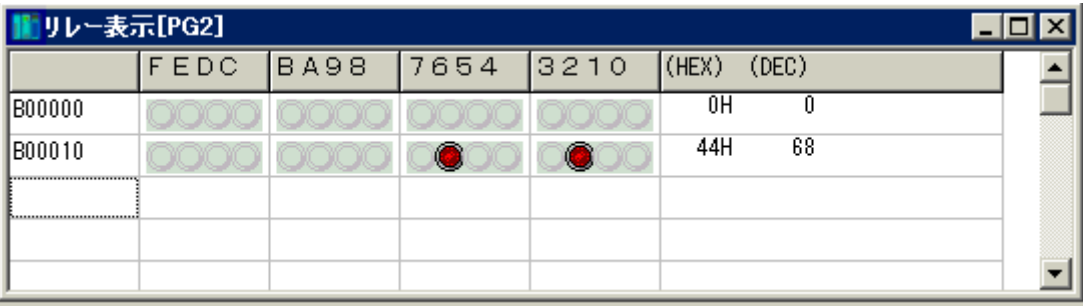

入力域(一番左のグリッド)にリレー名を入力して下さい。

入力は〔Enter〕キーで次の行に移行し、+16 されたリレー名が自動設定されます。

16 点単位で表示しますのでリレー名は最終桁の設定はできません。リレー名を変更したいときは[F2]キー を押してください。

(赤色)はリレーオン状態を示します。

(自色)はリレーオフ状態を示します。

注)表示するデータが増えると表示のリフレッシュが遅くなります。

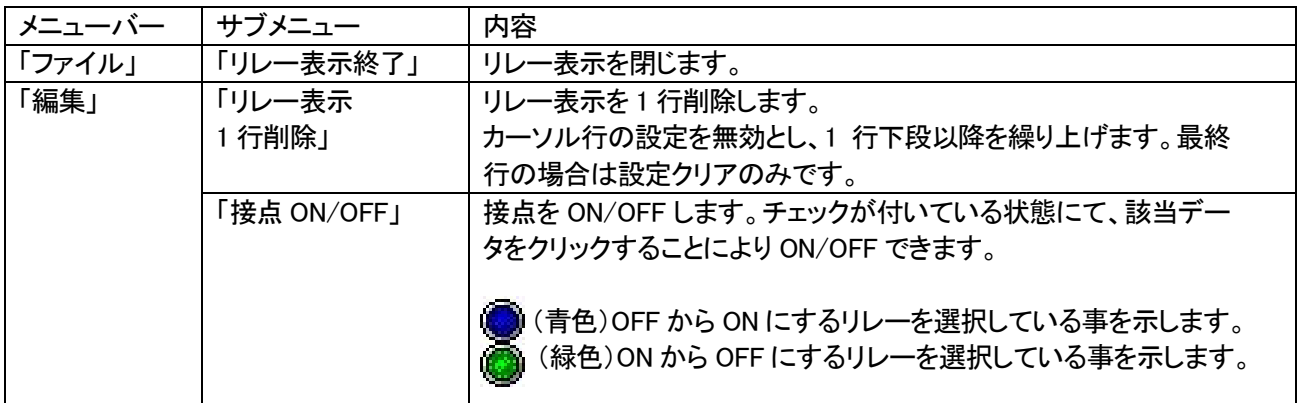

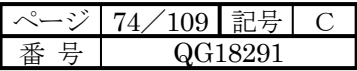

#### 7-3 レジスタ表示

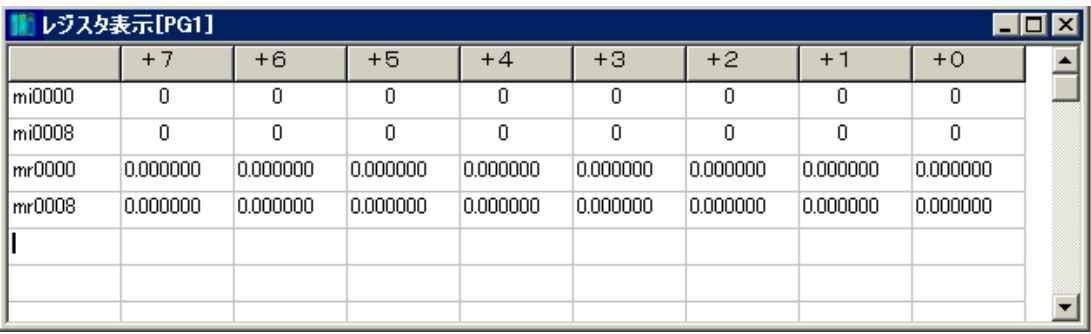

入力域(一番左のグリッド)にレジスタ名を入力して下さい。入力は〔Enter〕キーで次の行に移行し、レジスタ 名は+8データされたレジスタ名が自動設定されますが、変更は自由に行なえます。データ表示は1行に8デ ータを表示します。レジスタ名を変更したいときは[F2]キーを押してください。

注)表示するデータが増えると表示のリフレッシュが遅くなります。

| メニューバー | サブメニュー     | 内容                                   |
|--------|------------|--------------------------------------|
| 「ファイル」 | 「16 進表示」   | 整数データの 10 進表示、16 進表示の切り替えを行ないます。メニュー |
|        |            | がチェックされている状態が 16 進表示時です。             |
|        | 「レジスタ表示終了」 | レジスタ表示を閉じます。                         |
| 「編集」   | 「レジスタ表示    | レジスタ表示を1行削除します。カーソル行の設定を無効とし、1行下     |
|        | 1 行削除」     | 段以降を繰り上げます。最終行の場合は設定クリアのみです。         |
|        | 「データ変更」    | チェックが付いた状態で、右クリックした位置のレジスタの値を変更し、    |
|        |            | µ GPCsHに送信します。                       |

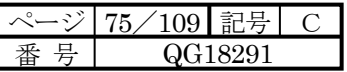

7-4 接続設定

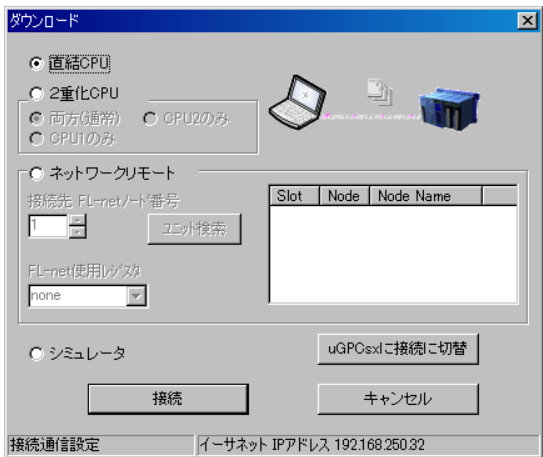

(1)直結 CPU

通常のアプリケーションの時、選択します。

(2)2重化 CPU

システムが2重化構成の時、選択します。

尚、2重化設定されていない CPU モジュールに初めて2重化定義をダウンロードする場合、CPU2 への転送が行えな いので、最初は「CPU1 のみ」でダウンロードして下さい。(CPU STOP にて COM LED の1秒毎の点滅がない場合。) その後、「両方(通常)」にてダウンロードできます。

・両方(通常)

2重化 CPU、2台とも正常に動作している場合選択します。(ダウンロード時、両方の CPU にダウンロードします。) モニタ時は片方の CPU のみ稼働している場合でも可能です。

・CPU1 のみ

2重化 CPU 時、CPU1 のみ稼働している場合選択します。

・CPU2 のみ

2重化 CPU 時、CPU2 のみ稼働している場合選択します。

(3)ネットワークリモート

 $FL-net$ で接続されたリモートの $\mu$  GPCsH に対して接続します。 接続先のFL-netノード番号とμGPCsH内で使用しているレジスタ名(fiもしくはei)を指定します。 ユニット検索にてFL-netで接続されたμGPCsHのノード番号とノード名が検索できます。 μGPCsH/dsPで構成されたFL-netノードのみ有効です。

(4)シミュレータ

アプリケーションプログラムのシミュレーション機能を実行するとき選択します。

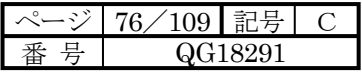

7-5 2重化構成時の接続について

2重化構成時のTDFlowEditorの接続は必ず稼働側CPUに接続してください。

IOスロット、通信モジュール経由では自動的に稼働CPUと接続されます。

CPU1、CPU2 にて稼働、待機が切り替わった場合、稼働 CPU に対してのみしか接続できないので注意願います。

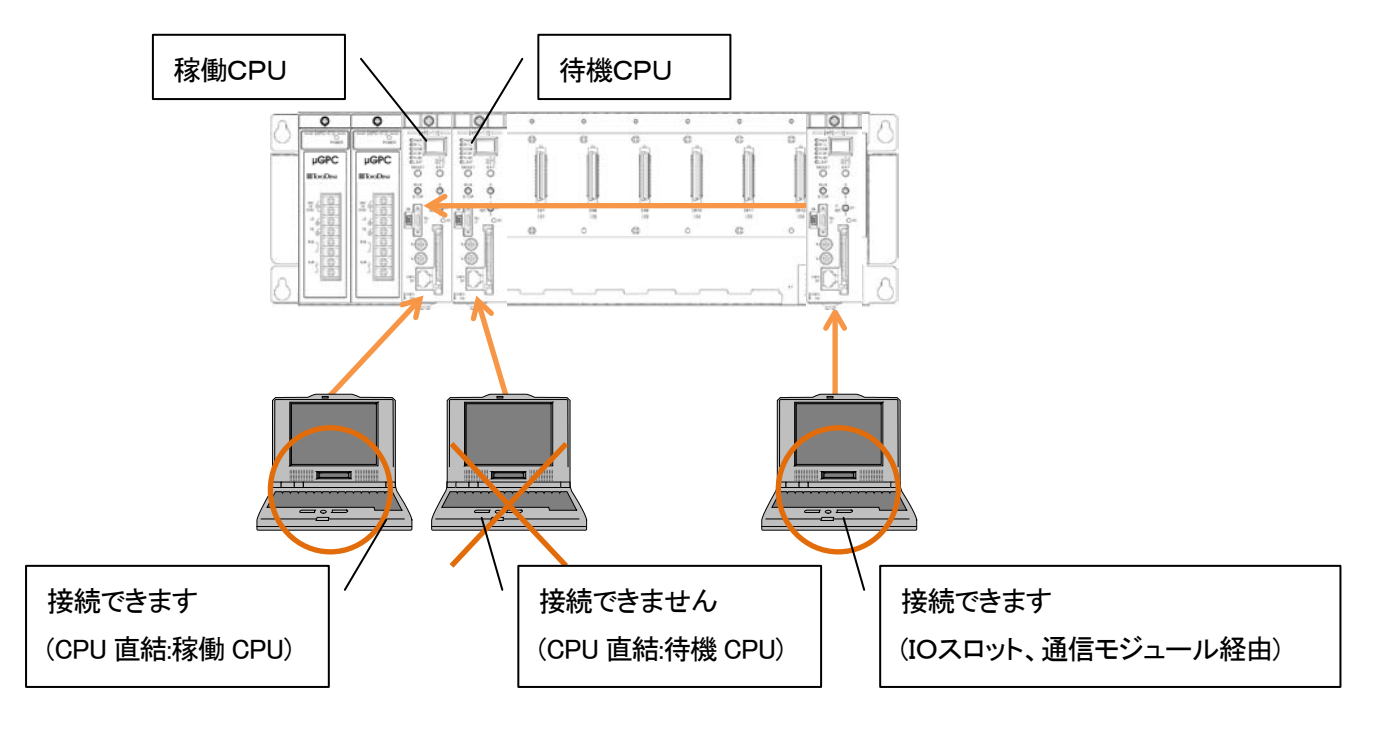

ダウンロード、デバッガの修正内容は待機CPUへ自動的に更新されます。

尚、接続先もしくは接続設定が不正の場合下記のエラーとなります。

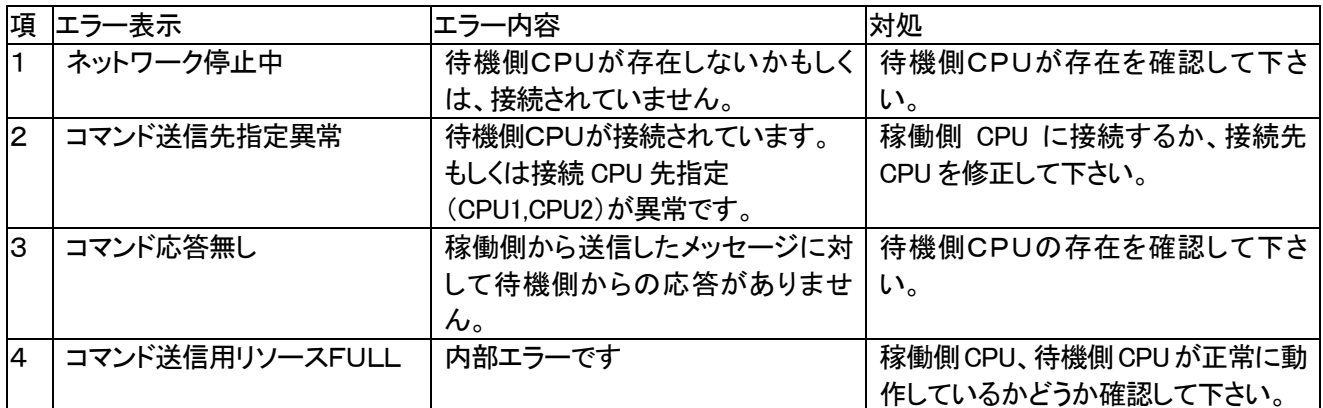

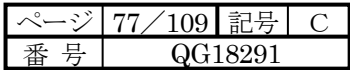

7-6 ダウンロード

 $B_1$ 在開かれているプロジェクトすべてを $\mu$  GPCsH にダウンロードします。ダウンロード時には、 $\mu$  GPCsH を停止 し、ダウンロード終了時はリセットを行います。

7-7 パラメータ/プログラムダウンロード(RUN中ロード)

 $B$ 在開かれているプロジェクトすべてをのμGPCsH にダウンロードします。μGPCsH 運転中にも可能です。 時系列関数稼働中でのパラメータ/プログラムダウンロード(RUN中ロード)には注意点があります。7-20を参照願 います。

7-8 システム定義(IO割付)ダウンロード システム定義(IO割付)をダウンロードします。ダウンロード終了時はリセットを行います。

7-9 タスク情報(スキャンタイム)ダウンロード

スキャンタイムのみをダウンロードします。ダウンロード終了時はリセットを行います。

#### 7-10 PLC接続(アップロード)

μGPCsH からプロジェクトをアップロードします。

7-11 PLC起動

 $\mu$  GPCsHを起動します。(正面スイッチが「RUN」状態の時のみ有効です。)

7-12 PLC停止

μGPCsH 停止します。(正面スイッチが「RUN」でも停止します。)

7-13 2重化稼働/待機切り替え

2重化時、CPU モジュールの稼働/待機を切り替えます。 (接続先 CPU には制限がありうますので、「7-5 2重化構成時の接続について」も参照願います。)

7-14 システム初期化

μ GPCsH内のユーザーメモリをクリアします。1 度実行してしまうと、ユーザメモリはクリアされ、ダウンロードした アプリケーションは消えてしまいますので、実行する際には十分注意してください。

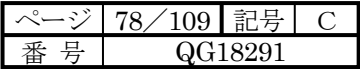

7-15 コンパクトフラッシュ保存

パソコンに接続されるコンパクトフラッシュに対して、プロジェクトイメージを書き込み、CPU モジュールに差すこと によりダウンロードと同じ機能となります。(TOOL I/F からのダウンロードは不要となります。)

コンパクトフラッシュの保存されたドライブ名を指定した後、OKボタンにて保存を開始します。

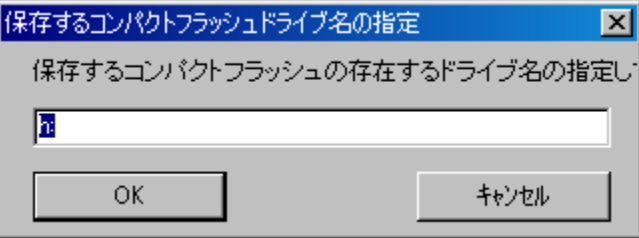

7-15-1 SHPC-112-Z CF BOOT機能

CPUモジュールがSHPC-112-Zの場合、通常の保存エリア(通常保存)に加えて、バンク1、バンク2のエリ アに保存できます。

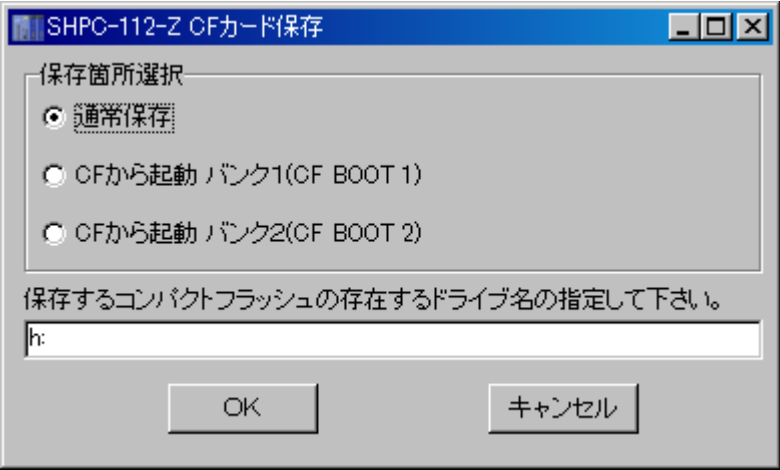

・起動方法

- (1)バンク1もしくはバンク2を保存されたコンパクトフラッシュをSHPC-112-Zに差します。
- (2)SHPC-112-Z正面の「CF BOOT」のスイッチを1(バンク1)もしくは2(バンク2)にします。
- (3)CPUをリセット(RUN→STOP、RESET押下)します。
- (4)現在ダウンロードされているアプリケーションを変更することなく、一時的にバンク1のアプリケーションもしくは バンク2のアプリケーションで起動します。

・元に戻す方法

- (1)「CF BOOT」のスイッチをOFFにします。
- (2)CPUをリセット(RUN→STOP、RESET押下)します。
- (3)現在ダウンロードされているアプリケーションにて起動します。

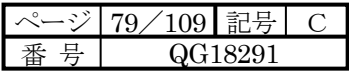

## 7-16 PLCメモリ保存/書込

PLC内のメモリを読み出しファイルに保存、ファイルを読み出しPLC内のメモリに書き込むことができます。

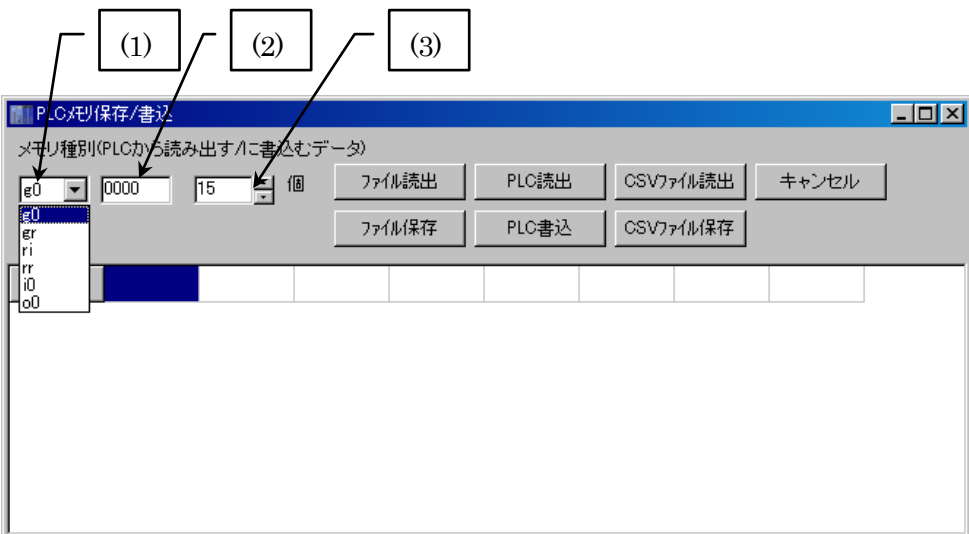

7-16-1 メモリ種別

(1)g0、gr、ri、rr、i0、o0を指定します。

(2)対象メモリの先頭オフセットを指定します。

(3)対象メモリの個数を指定します。

7-16-2 ボタン機能

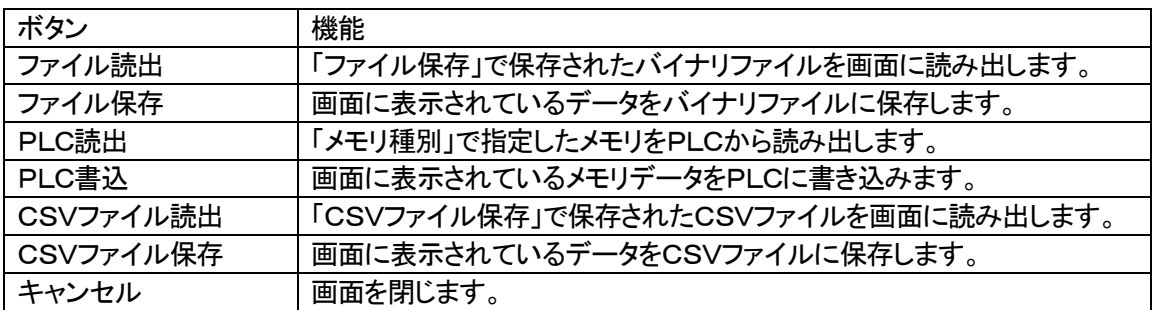

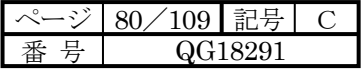

#### 7-17 PLC RAS情報表示

PLCのメンテナンス用情報を読み出したり、保存したりします。

#### 7-17-1 RAS情報表示画面

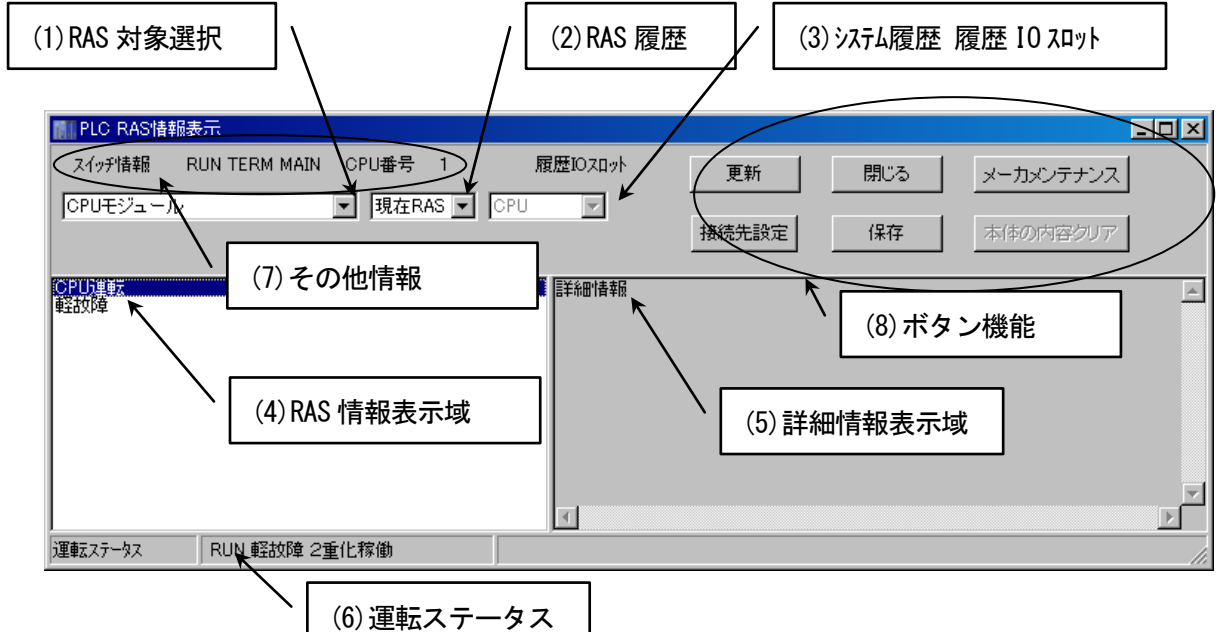

(1)RAS 対象選択

RAS 対象を選択します。

(2)RAS 履歴

μGPCsx用の情報です。

(3)システム履歴 履歴 IO スロット

メーカメンテナンス用の機能です。

RAS 対象選択にて「システム履歴」を選択している場合、履歴を参照するCPUまたはIOスロットを選択します。

(4)RAS 情報表示域

RAS 情報が表示されます。

(5)詳細情報表示域

RAS 情報の詳細情報が表示されます。

(6)運転ステータス

CPUの状態(RUN/STOP)が表示されます。

(7)その他情報

スイッチ情報、CPU

 $\mu$  GPCsx用の情報です。 $\mu$  GPCsH 接続時は常に TERM と表示されます。

#### (8)ボタン機能

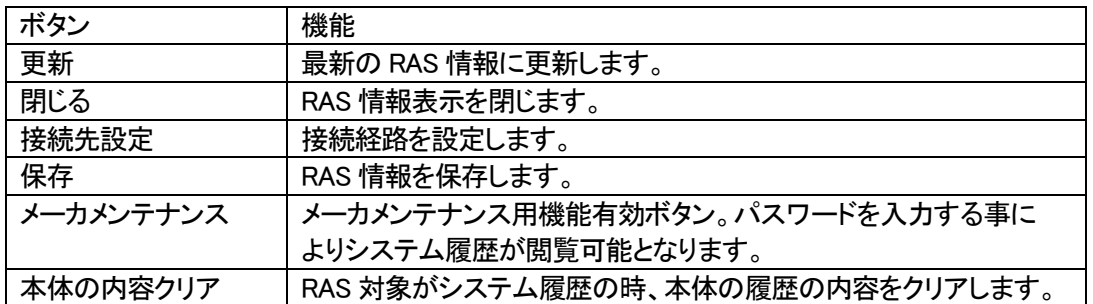

## 7-18 RAS 対象

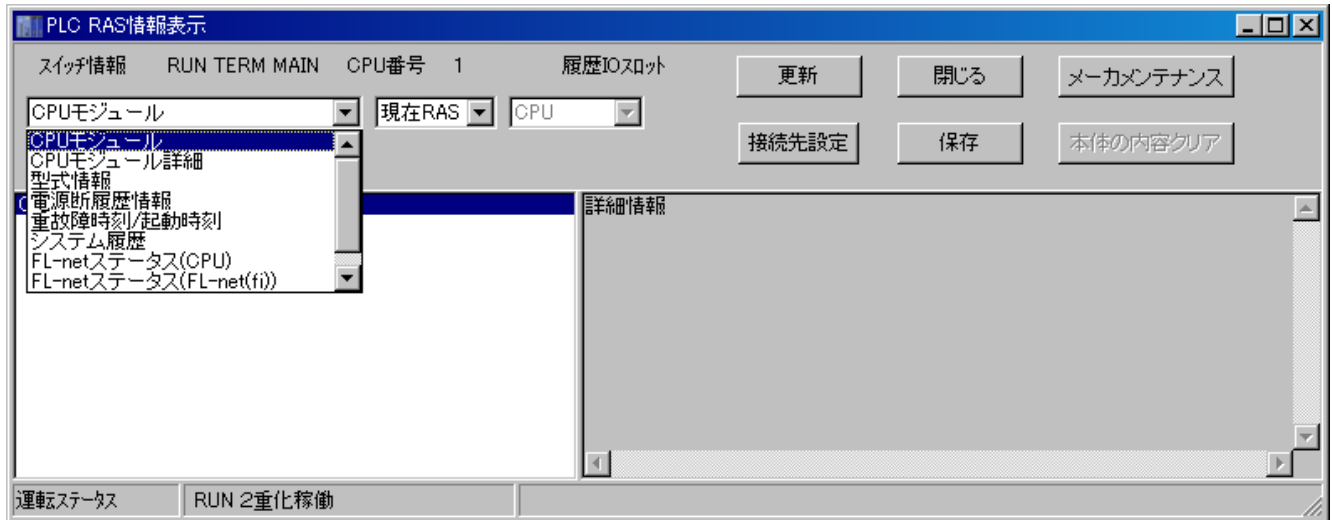

#### RAS対象には以下の種類があります。

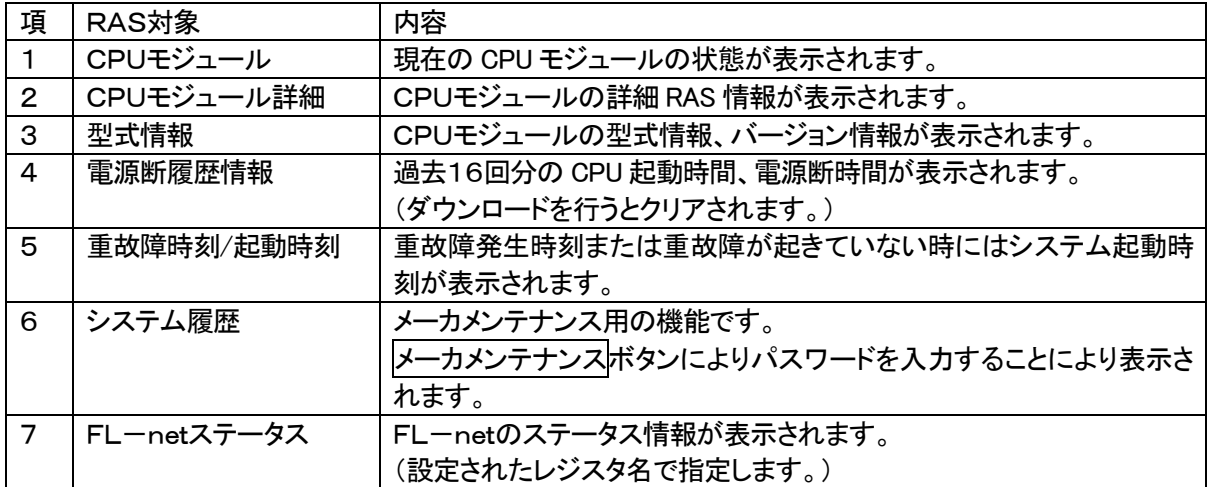

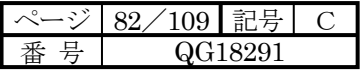

٦

#### 7-19 PLC時計設定

 $\mu$  GPCsH 内蔵の時計メンテナンスを行います。

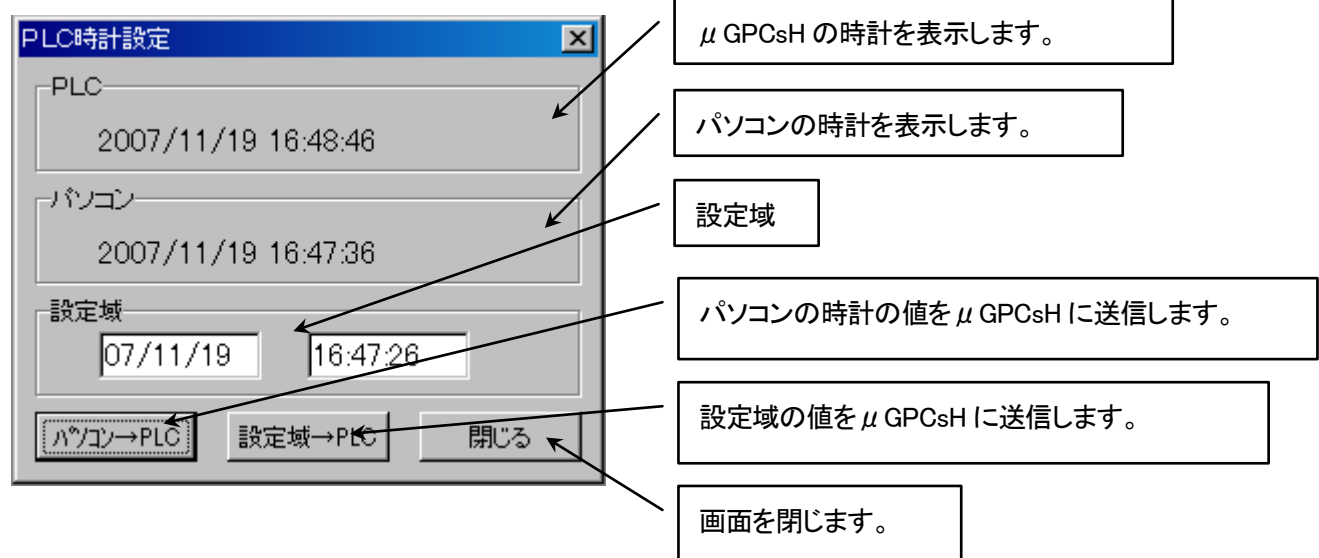

 $\Gamma$ 

#### 7-20 リソース情報

 $\mu$  GPCsH 内タスク実行情報、メモリ使用量を表示します。

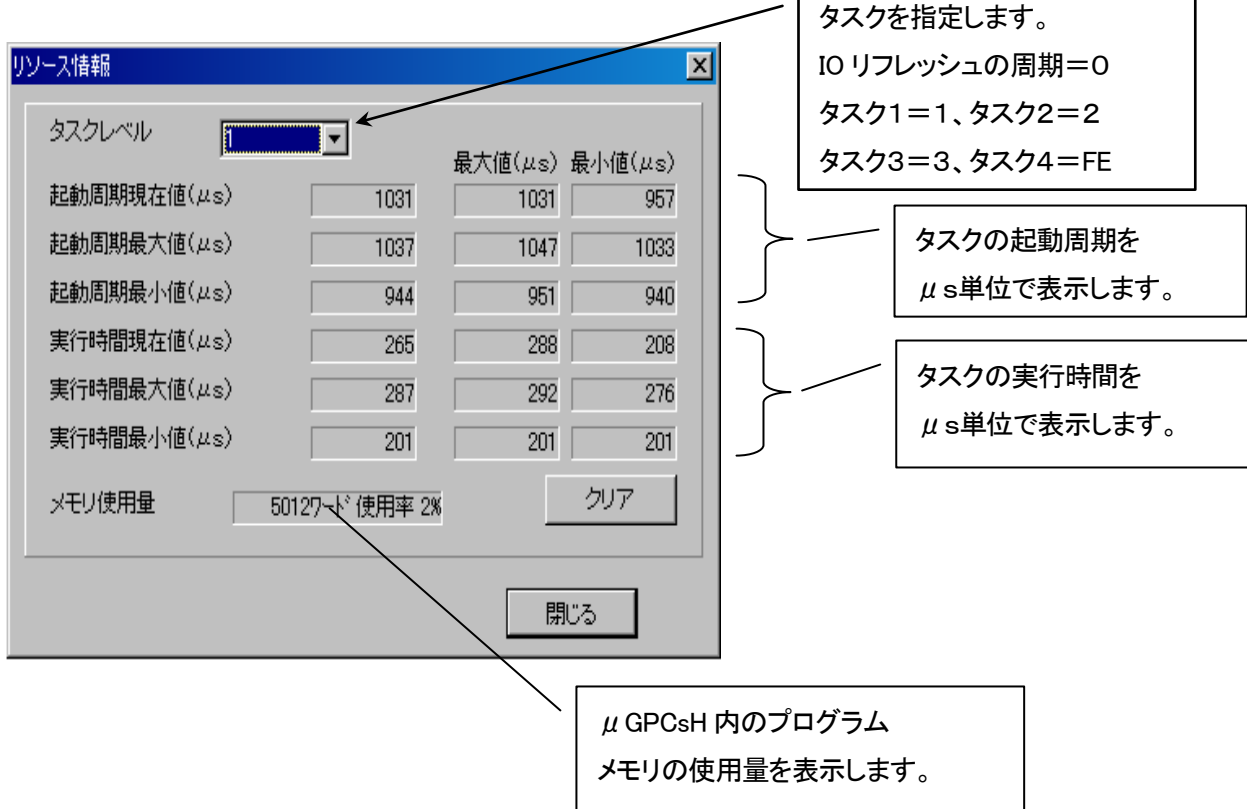

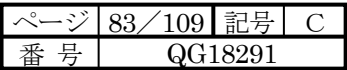

7-21 パラメータ/プログラムダウンロード(RUN中ロード)での注意点

時系列関数の演算バッファは関数の存在するサブプログラム番号(ツリーの上から数えた番号)、行位置、桁位置で 認識しています。時系列関数のページ番号、行位置、桁位置が大幅変わった場合、時系列関数は0からの再スタート となります。下記移動は自動的に移動を認識するので、正常に動きます。

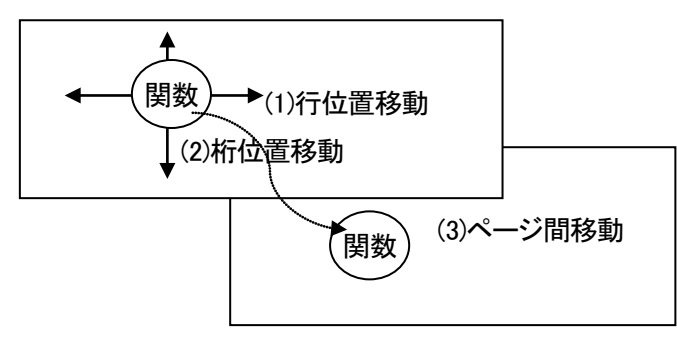

(1)ページ同じ、桁位置同じで<u>行位置のみ移動</u>。

(2)ページ同じ、行位置同じで<u>桁位置のみ移動</u>。

(3) 桁位置同じで行位置同じで<mark>ページのみ移動</mark>。

上記以外の時系列関数の移動は0からの再スタートとなります。

サブプログラムの追加および削除では、ローカルメモリが変わるため、RUN中ロードは行わないで下さい。

参考)時系列関数一覧

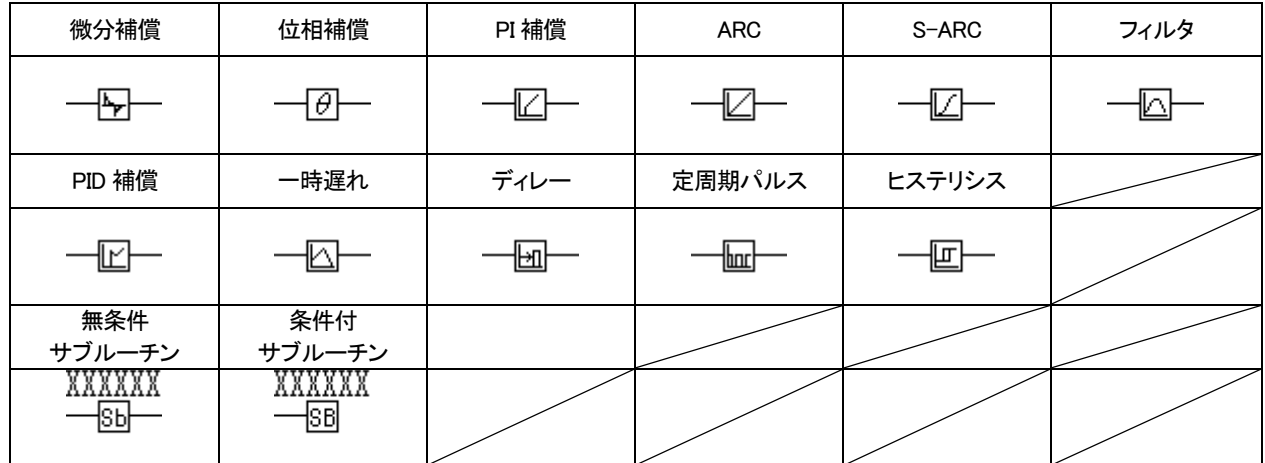

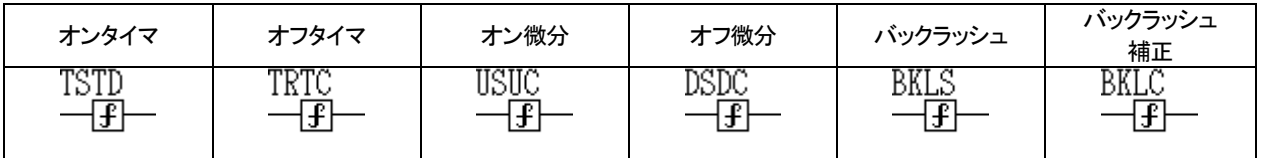

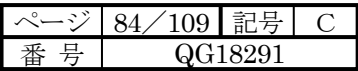

# 第**8**章 印刷

#### 8-1 印刷の概要

TDFlowEditor の印刷機能について以下に示します。

- ・ 回路リスト印刷
- ・ パラメータ印刷
- ・ プロジェクト関係印刷
- ・ クロスリファレンス印刷
- ・ 接点コメント印刷

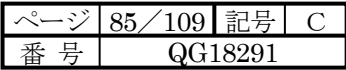

#### 8-1-1 画面操作方法

TDFlowEditorの[ファイル(F)]メニューの[印刷(P)]を選択すると以下のような印刷詳細画面が表示されます。

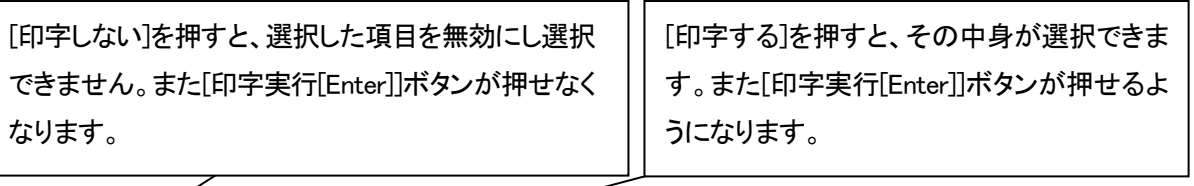

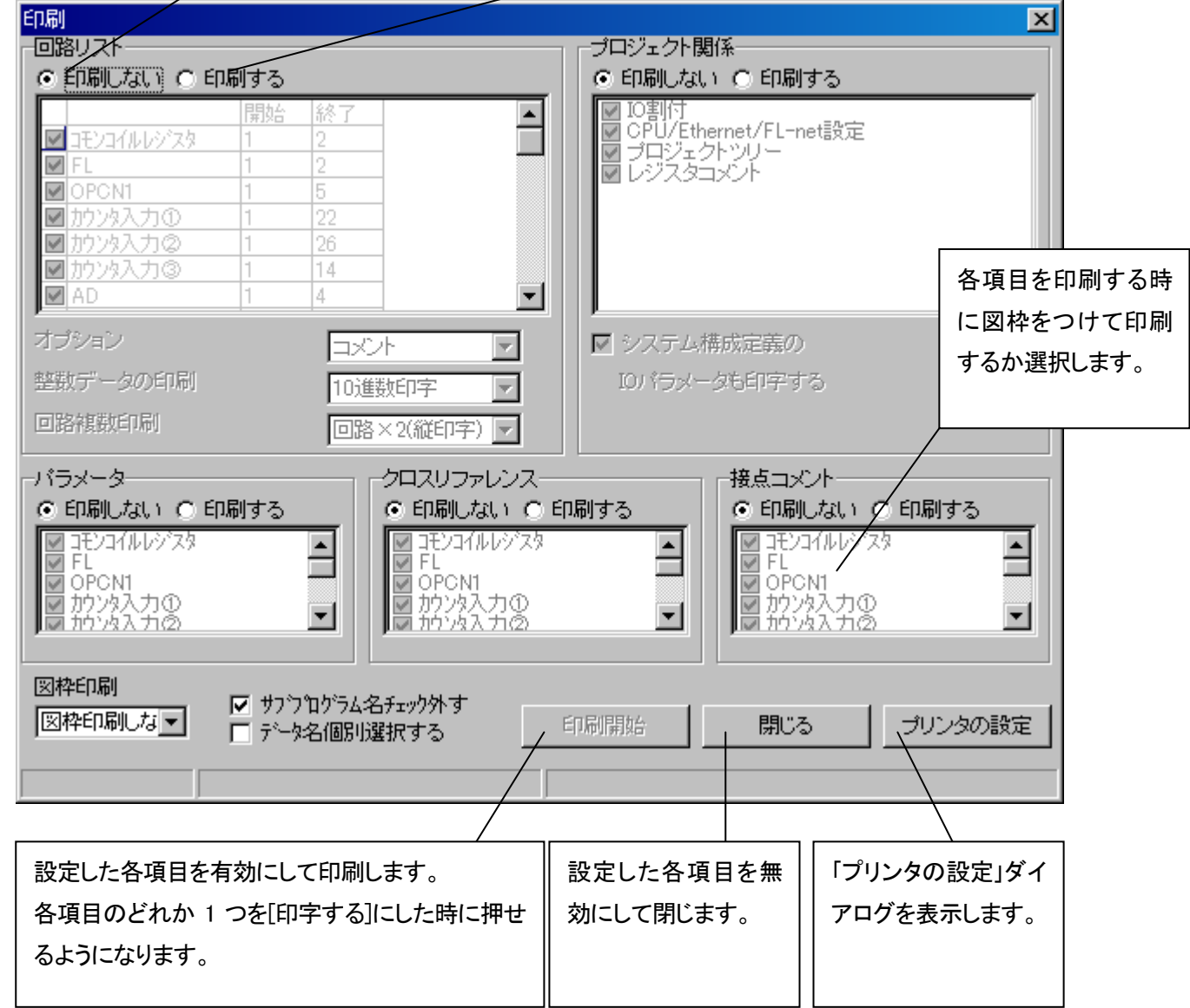

・サブプログラム名チェック外す

印刷対象(「印刷する」を選択された)の回路リスト、パラメータ、クロスリファレンス、接点コメントのサブプログラム名 を印刷するかどうかのチェックを外します。

・データ名個別選択する

印刷開始時、クロスリファレンス、接点コメントにてデータ名毎の個別選択が可能となります。

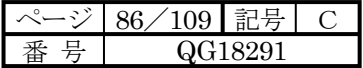

8-1-2 プリンタ設定の確認と変更

使用する標準プリンタを選択します。

#### <プリンタを選択する手順>

印刷設定画面上で[印刷設定]を押すと、[プリンタの設定]ダイアログが表示されます。

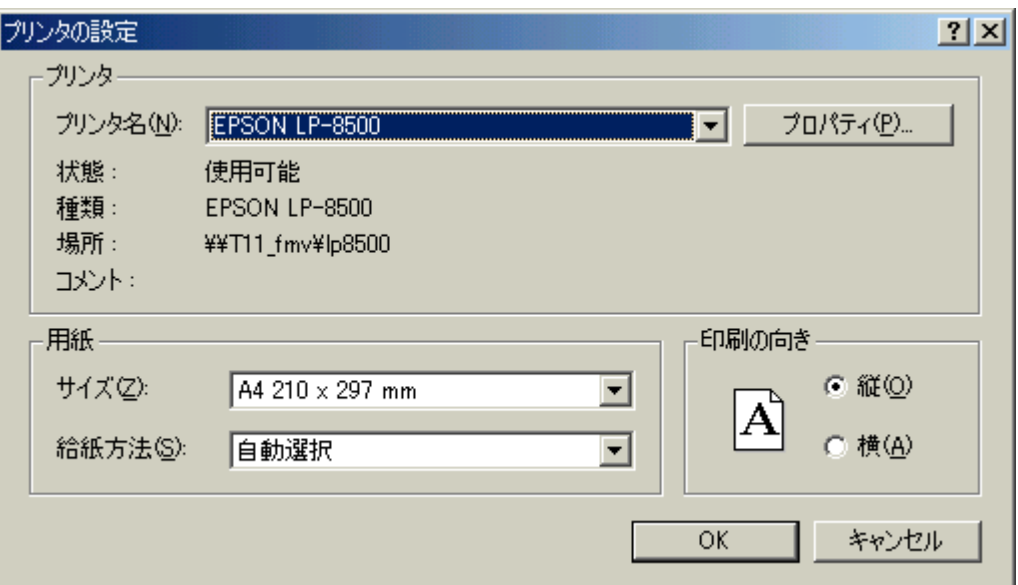

[プリンタ名(N):] リストボックスで使用するプリンタを選択します。

必要に応じて"用紙"、"印刷の向き"、"プロパティ"などを設定し、[OK]ボタンを左クリックします。

8-1-3 図枠印字設定

[印字する]を押して選択した各項目(回路リスト・システム定義・パラメータ・クロスリファレンス・接点コメント・そ の他(プロジェクトツリー・メモリ転送定義・トレースバック))を印刷するときに図枠をつけて印刷するか選択します。 [図枠印字]をクリックすると下のような項目が表示されます。

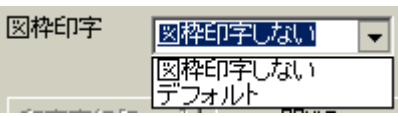

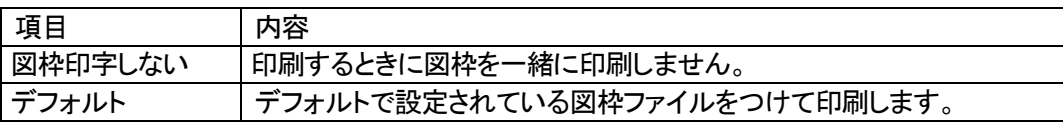

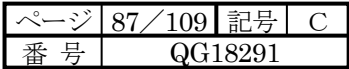

#### 8-2 個々の印刷の説明

8-2-1 [回路リスト]印刷

選択したプログラムの回路を印刷します。

プロジェクトで作成したタスク 1、タスク 2、タスク 3、タスク 4、サブルーチンの各 プログラムが表示されます。

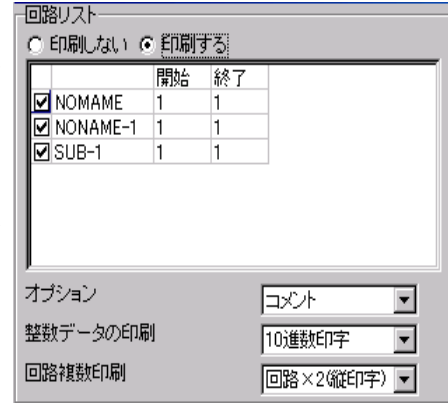

回路を印刷する時に以下の機能を付加します。

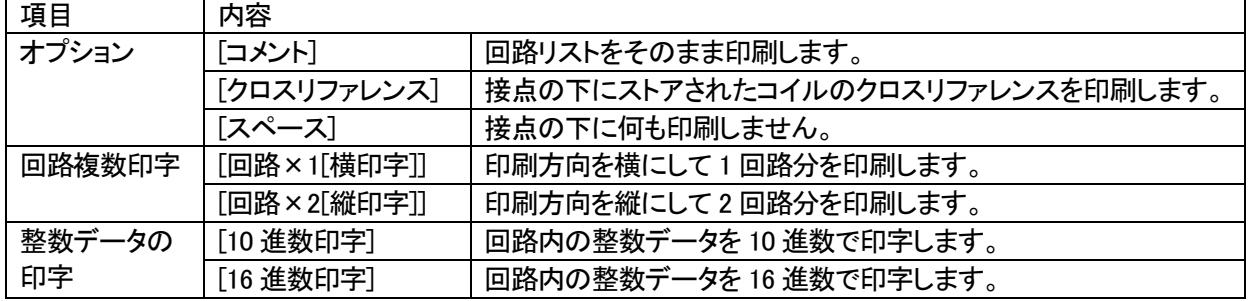

注) 図枠印字をする場合は横印字しかできません。

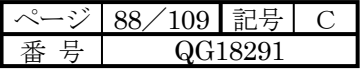

#### 8-2-2 [プロジェクト関係]印刷

IO割付、プロジェクトツリーなどを印刷します。

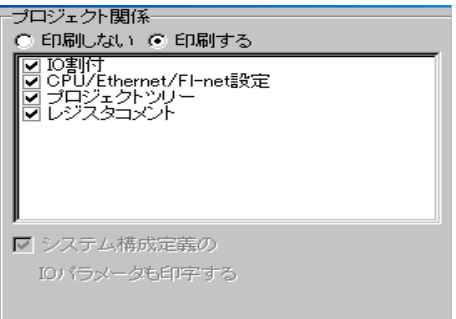

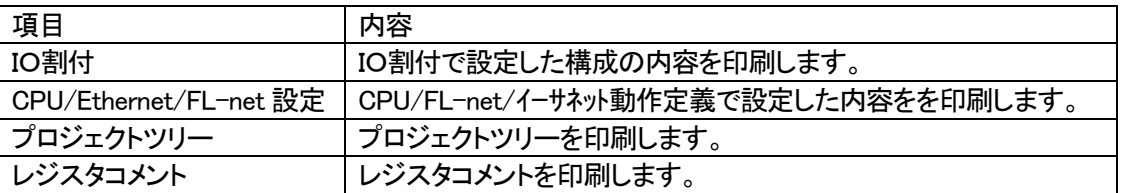

8-2-3 [パラメータ]印刷

選択したプログラムの使用点数およびパラメータの値を印刷します。

プロジェクトで作成したタスク 1、タスク 2、タ スク 3、タスク 4、サブルーチンの各プログラ ムが表示されます。

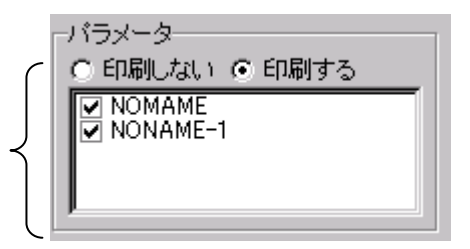

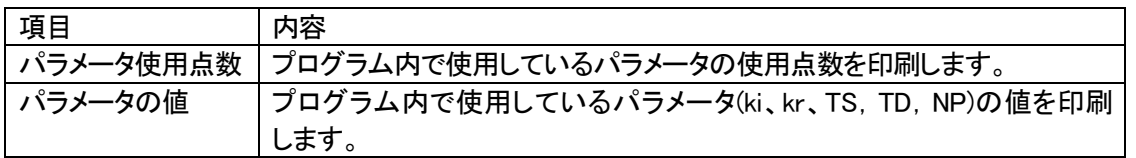

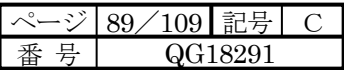

#### 8-2-4 [クロスリファレンス]印刷

選択したプログラムのクロスリファレンスを印刷します。

プロジェクトで作成したタスク 1、タスク 2、タスク 3、タスク 4、サブルーチンの各 プログラムが表示されます。

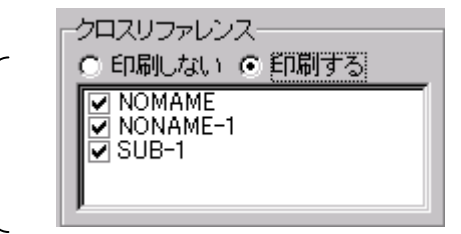

#### 8-2-5 [接点コメント]印刷

選択したプログラムの接点コメントを印刷します。

プロジェクトで作成したタスク 1、タスク 2、タスク 3、タスク 4、サブルーチンの各 プログラムが表示されます。

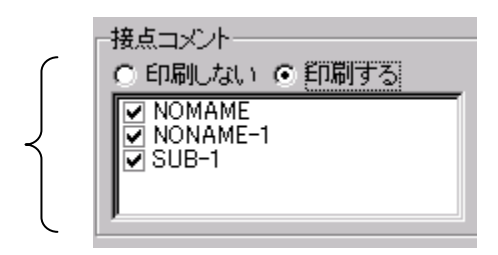

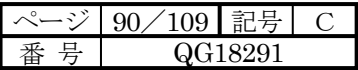

# 第**9**章 ツールメニュー

#### 9-1 環境設定

9-1-1 色の設定

色の設定では画面の色が変更できます。変更したい項目を右クリックすることにより、色の設定ダイアログボッ クスが表示されますので変更したい色を選んでください。

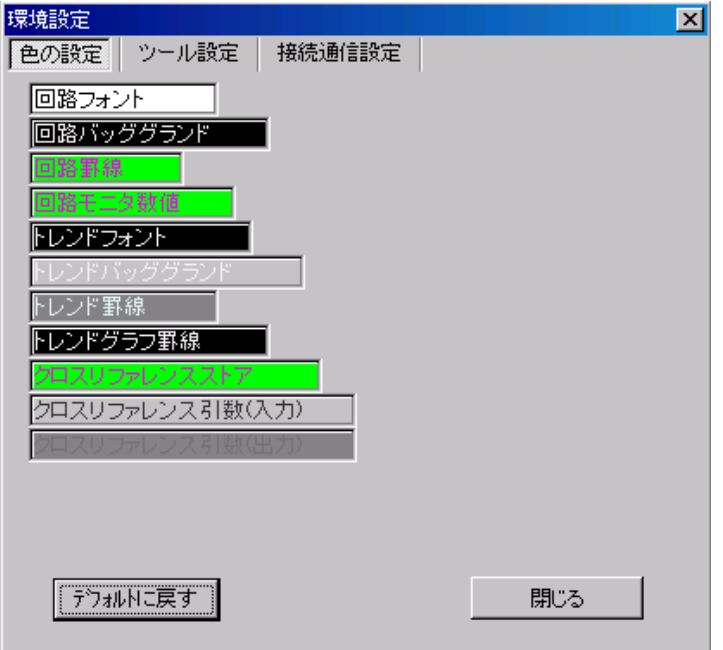

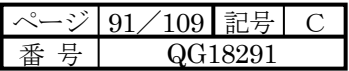

#### 9-1-2 ツール設定

ツール設定では TDFlowEditor の各種種設定を行います。

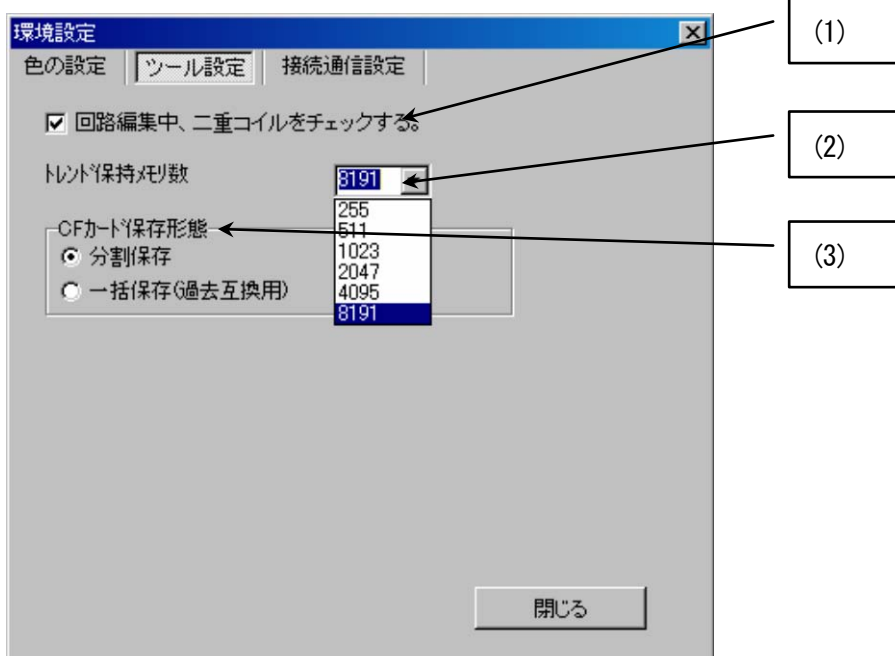

(1)回路編集中、二重コイルのチェックが行えます。

二重コイルの場合、下記ダイアログが表示されます。

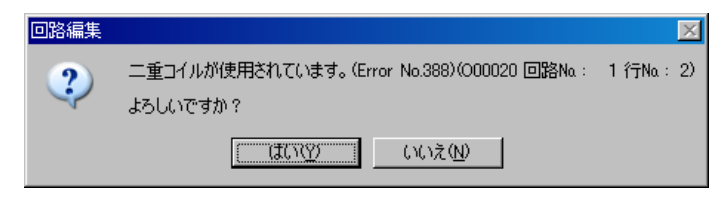

(2)トレンド保持メモリ数を設定します。

サイズを大きくするとサンプリングする容量が増え、CSV ファイルに保存できる容量も増加します。

(3)コンパクトフラッシュ(CF)カードの保存形態を選択します。(μGPCsxの時のみの設定です。)

・分割保存

・一括保存(過去互換用)

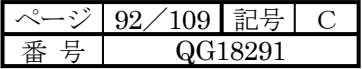

#### 9-1-3 接続先通信設定

 $\mu$  GPCsH と TDFlowEditor を接続する手段を決定します。

・COM ポート

パソコンに装備されている COM ポート(シリアルポート)を使用する場合に指定します。

μ GPCsH/dsP(SHPC-111-Z,115-Z,116-Z)ではUSBで接続する時もこの設定となります。

・イーサネット

μ GPCsH の CPU モジュールの LAN 端子にケーブルを接続し、イーサネット経由で TDFlowEditor を使用で きます。設定はμGPCsH の IP アドレス、ポート№を指定して下さい。

・USB

μGPCsx もしくは SHPC-112-Z の USB ポートで接続する際に使用します。

## SHPC-112-ZのUSBポートにて接続されているにも関わらず、「接続先が見つかりません。」とメッセージが 出た場合、一旦USBケーブルを抜き差しして下さい。

μGPCsxのUSBポート(ドライバ)はWindowsVISTA,7 では動作致しません。

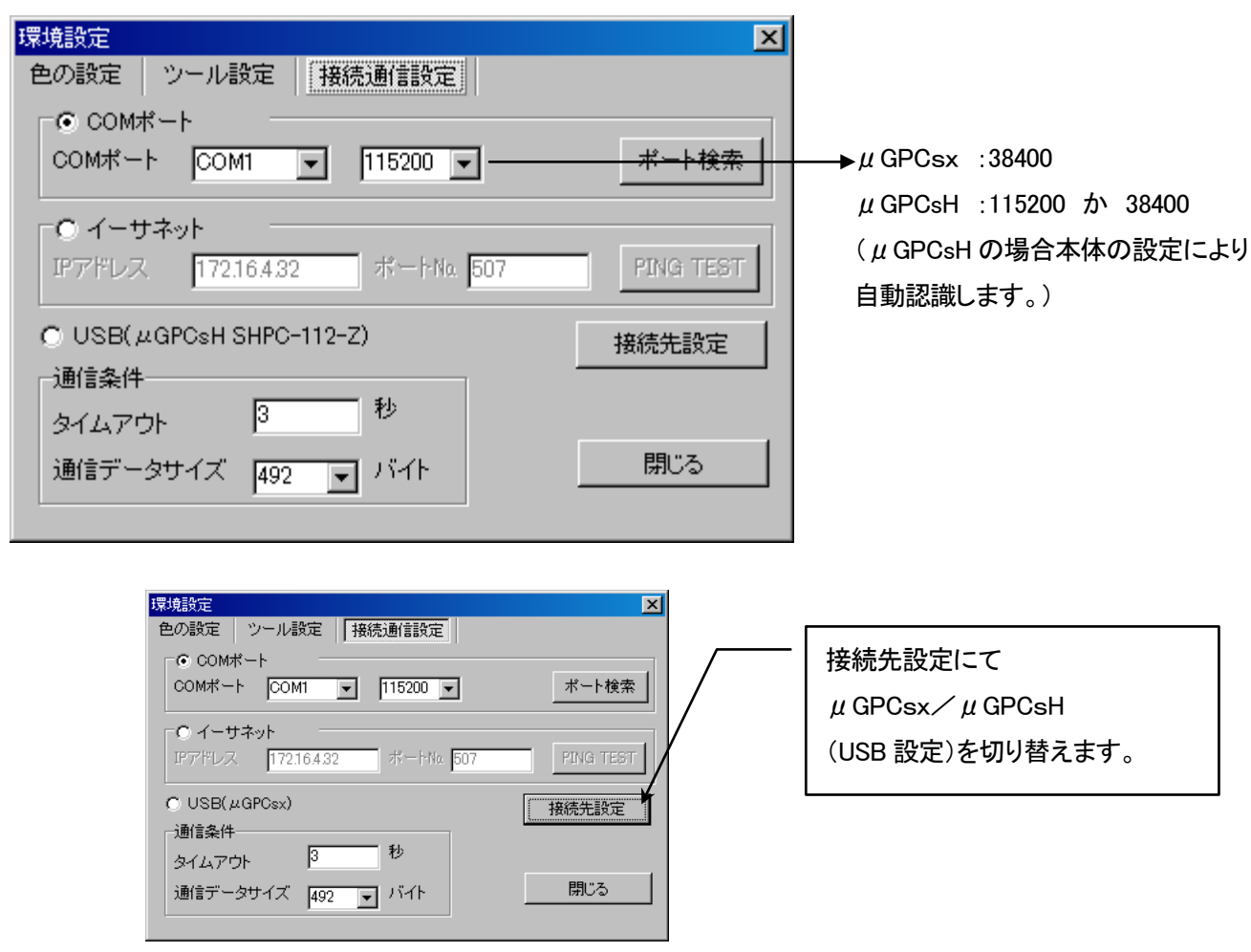

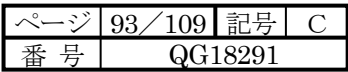

・通信条件

タイムアウト: μ GPCsH との通信エラー時再送するまでの時間を指定します。(推奨値3秒) 通信データサイズ:μGPCsH では492バイト固定として下さい。

・ポート検索

 $\mu$  GPCsH が接続されたポート名を自動的に検索します。検索できない場合は COM ポート名を入力して下さい。

・PING TEST

イーサネットで接続されたμGPCsH の存在を確認します。PING とは IP ネットワークにおいて、ノードの到達性を 確認するためのしくみです。

正常の場合下記の画面が表示されます。

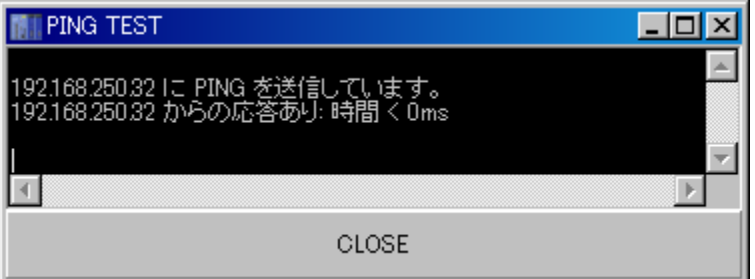

存在が確認できない場合、下記の画面となります。

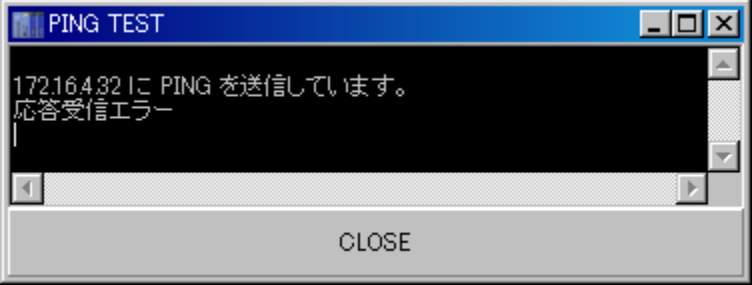

CLOSE をクリックすることにより、画面を閉じます。

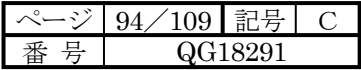

9-2 書き込みモードカスタマイズ

書き込みモードカスタマイズでは回路ウィンドウの書き込みモードに於いてのショートカットキー(アクセラレータ キー)が指定できます。

ショートカットキーを設定したい「書込モード機能」を選択した後、「ショートカットキー:設定」にてショートカットキ ーを選択します。

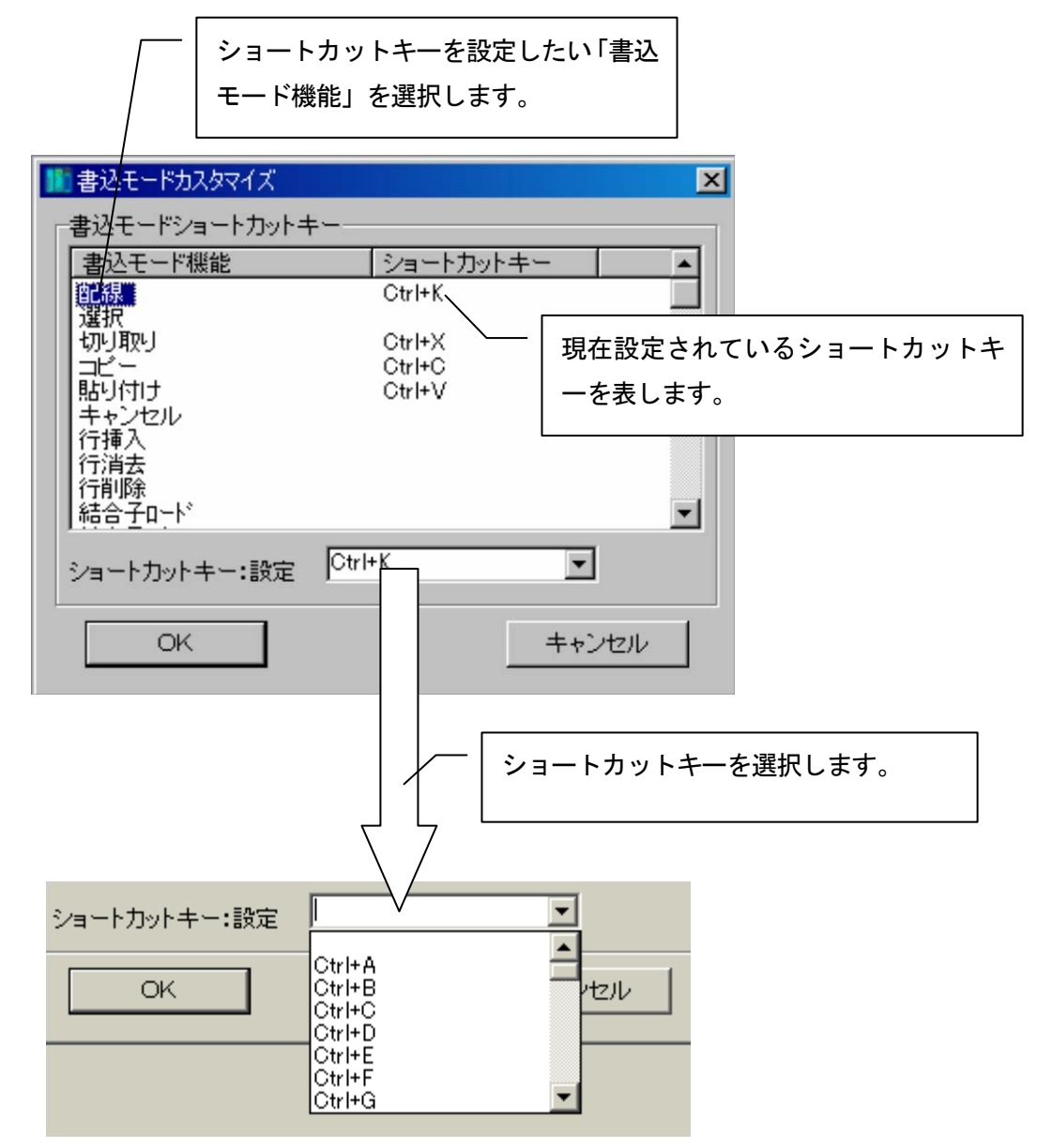

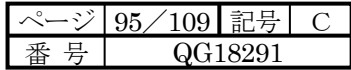

9-3 トレースバック

9-3-1 トレースバックとは

トレースバックとは連続したデータの一部分だけを詳しく調べたい時に、予め指定してあるトリガーリレーのいず れかを ON させることにより、その ON したタイミングの前後 100 点のデータだけを保持することにより保持された サンプルデータ値を後から読み出し、データの解析を可能とするものです。

主な特徴

・サンプルデータはリレー16点、レジスタ15点可能です。

・最大16本のトリガーリレーを指定することができます。

・最大16面のトレースバックデータが保存できます。

・サンプル間隔(間引きトレース)が指定できます。

・トリガー点(トリガー前何点サンプルするか、トリガー後何点サンプルするか)の指定ができます。

9-3-2 トレースバックメニュー

ツール(T) メニューのトレースバック機能について

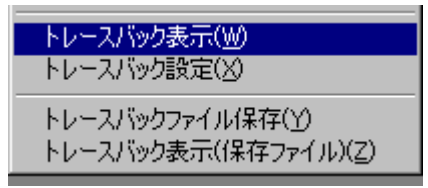

(1)トレースバック表示

μ GPCsH本体に保存されているトレースバックデータを、リガ時刻を選択したのち表示します。

(2)トレースバック設定

μGPCsH本体にトレースバックの条件設定する画面を表示します。

(3)トレースバックファイル保存

μGPCsH本体に保存されているトレースバック全データをファイルに保存します。

(4)トレースバック表示(保存ファイル)

「トレースバックファイル保存」にて保存されたトレースバックデータを表示します。画面操作は「トレースバック 表示」と同等の事が行えます。

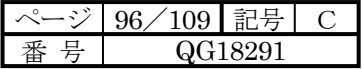

## 9-3-3 トレースバック設定

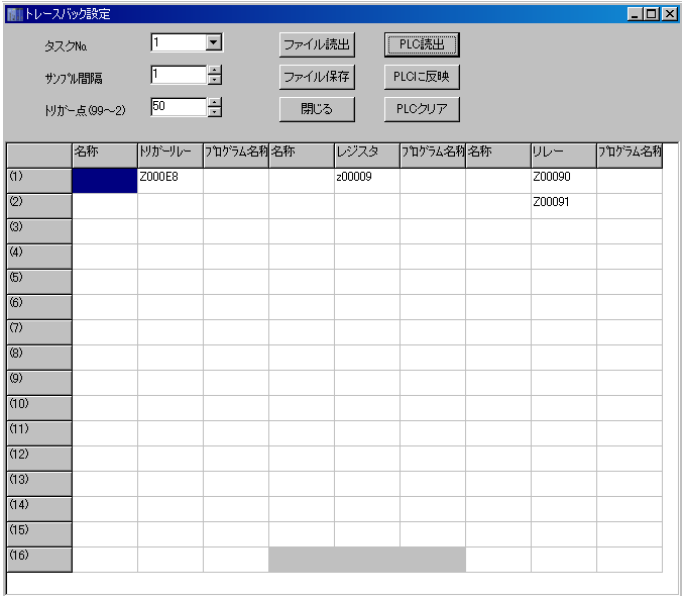

#### 画面操作と設定項目

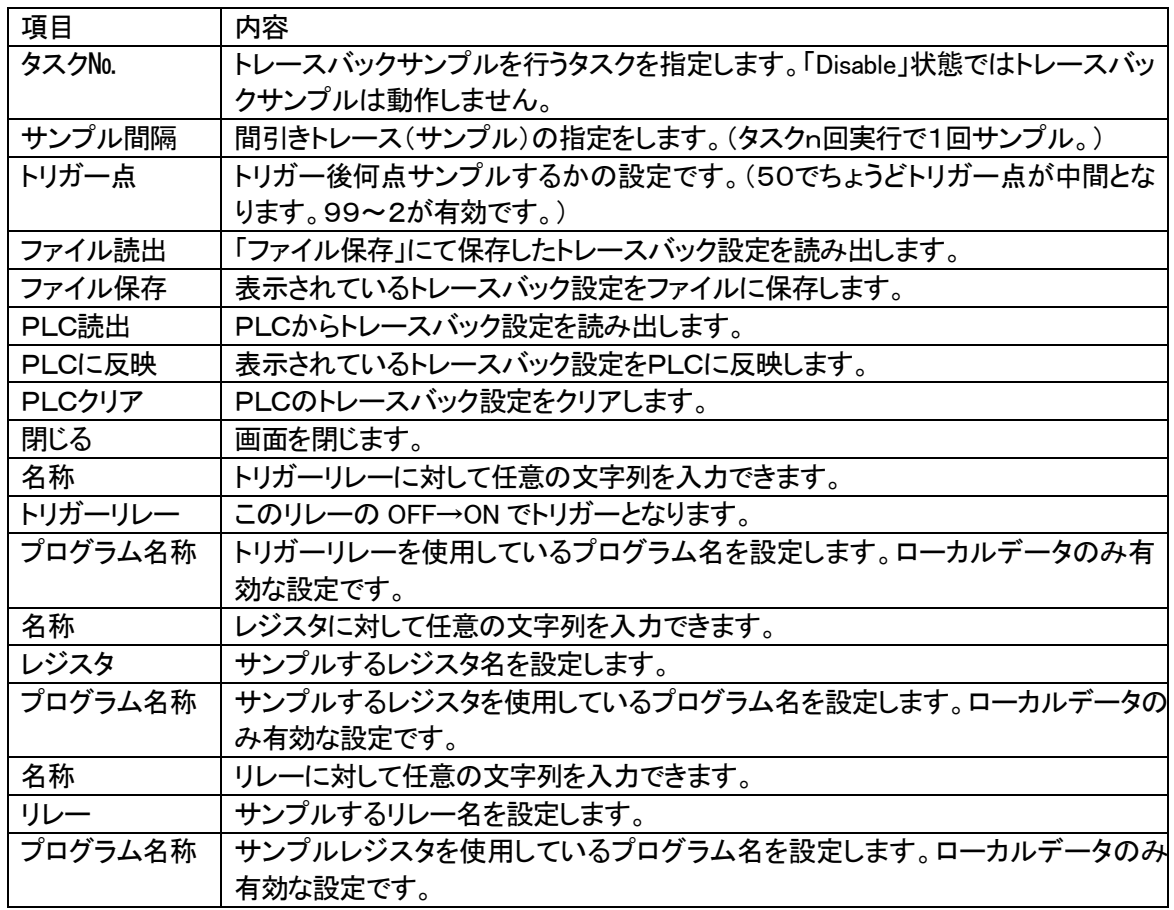

9-3-4 トレースバック表示方法

1. トレースバック 表示データ選択(トリガー日時選択)

トレースバックデータがCPUモジュールにサンプルされている状態で、「トレースバック表示」メニューを選択する と下記画面が表示され、トリガー日時を選択する状態となりますので、表示したいトリガー日時を選択して下さい。

選択後、OK ボタンで表示するデータの選択画面へ移行します。 キャンセル ボタンでトレースバック表示を中止します。

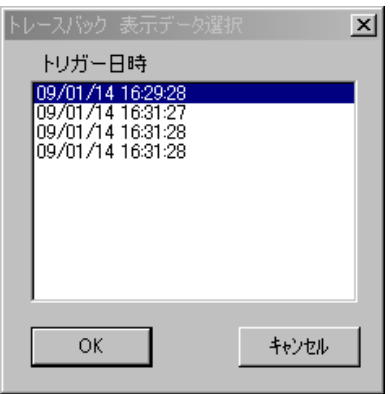

2.トレースバック 表示データ選択

表示したいデータをレジスタ最大8点、

リレー最大8点を選択できます。

右側の(1~8)をクリックする事により、

グラフの色を変更できます。

表示データ値が分からず、最大値最小値が 決められない場合は

「最大値最小値自動設定する」をチェックする 事により、自動的にレジスタの最大値最小値を 算出します。

グラフを表示したくないときは、「表示なし」を選択して下さい。

「閉じる」ボタンでトレースバック表示画面へ移行します。

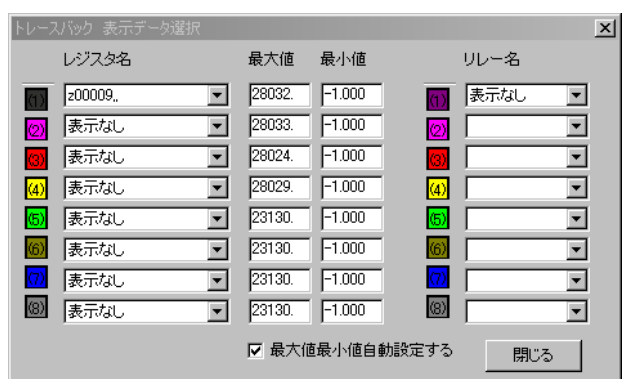

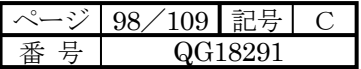

3.トレースバック表示

下記にトレースバック表示画面例を示します。

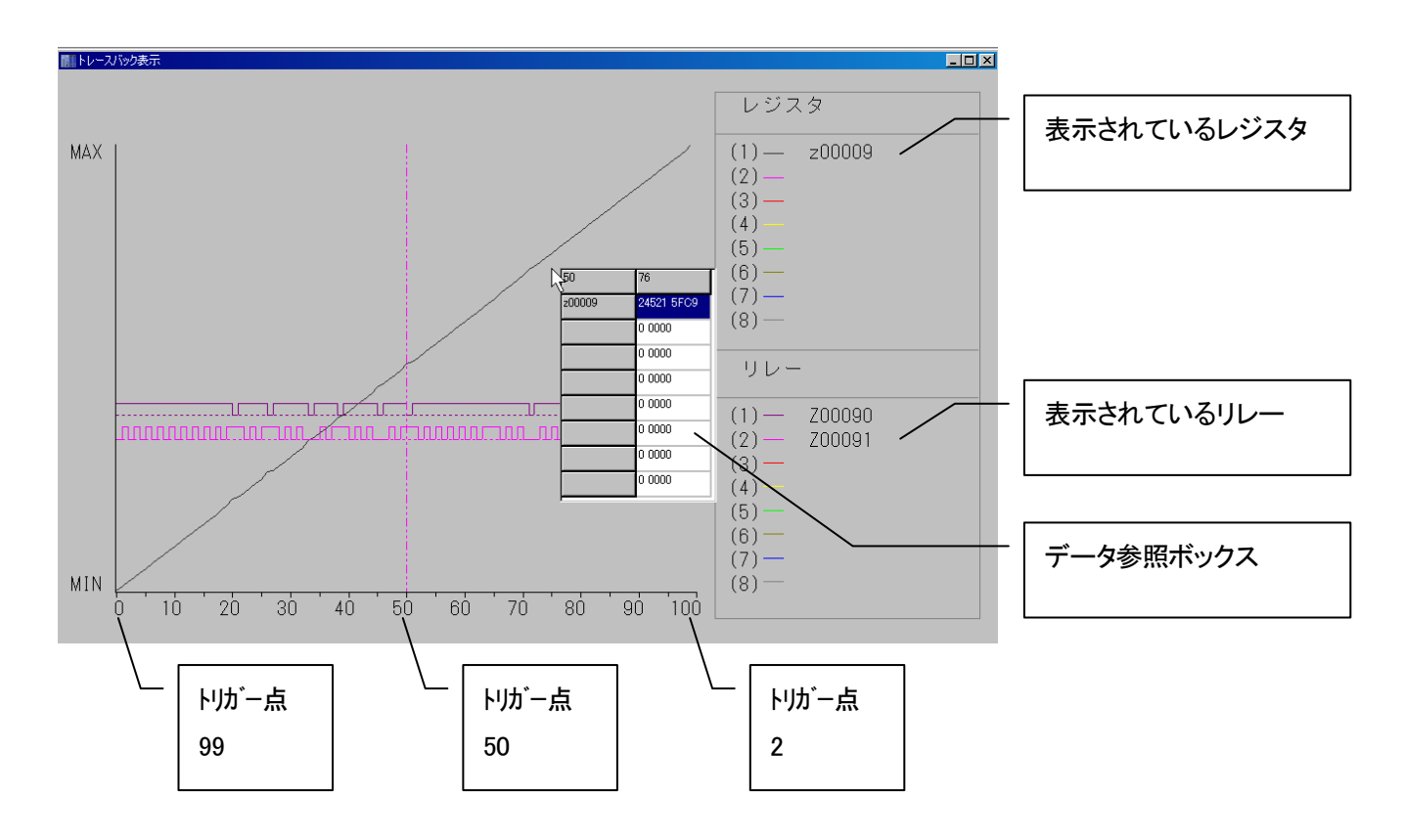

グラフ上を左クリックすることにより、データ参照ボックスが表示されます。マウスカーソル上のトリガ点とレジスタ値が 表示されます。

マウスの右クリックすることにより、以下メニューが表示されます。

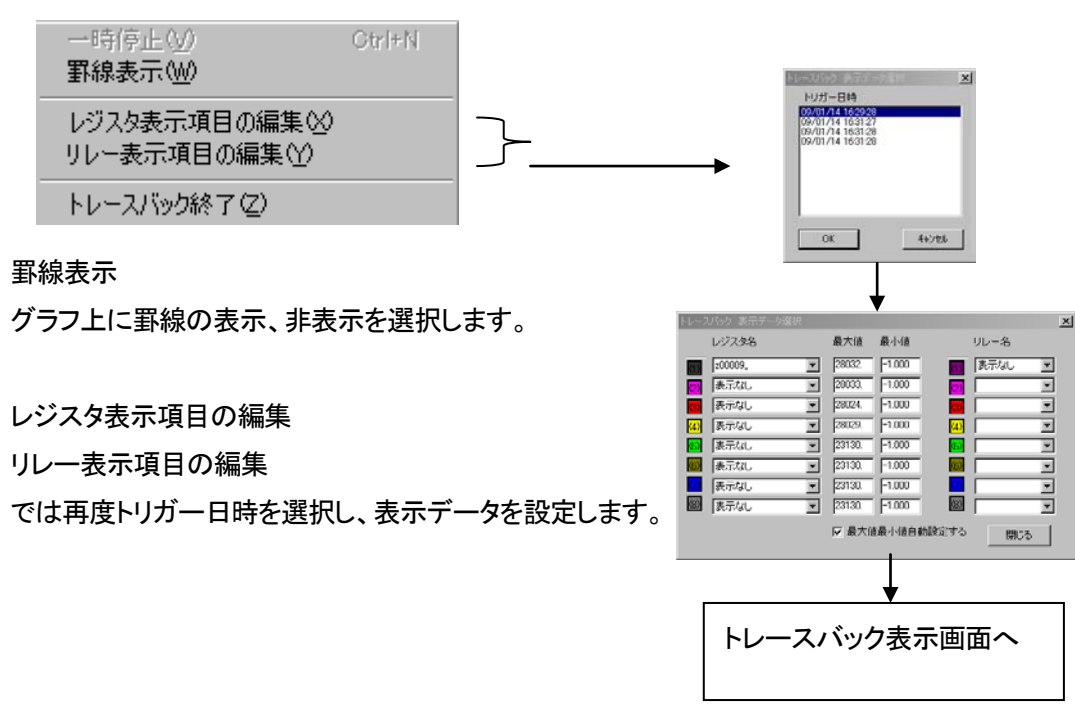

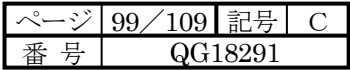

9-4 USB ドライバのセットアップ

TDFlowEditor とµ GPCsH を USB ケーブルで接続するには、USB ドライバをセットアップする必要があります。 μGPCsH とパソコンを USB ケーブルで接続すると、Windows のドライバインストール画面が表示されますので OS により下記フォルダを指定して下さい。

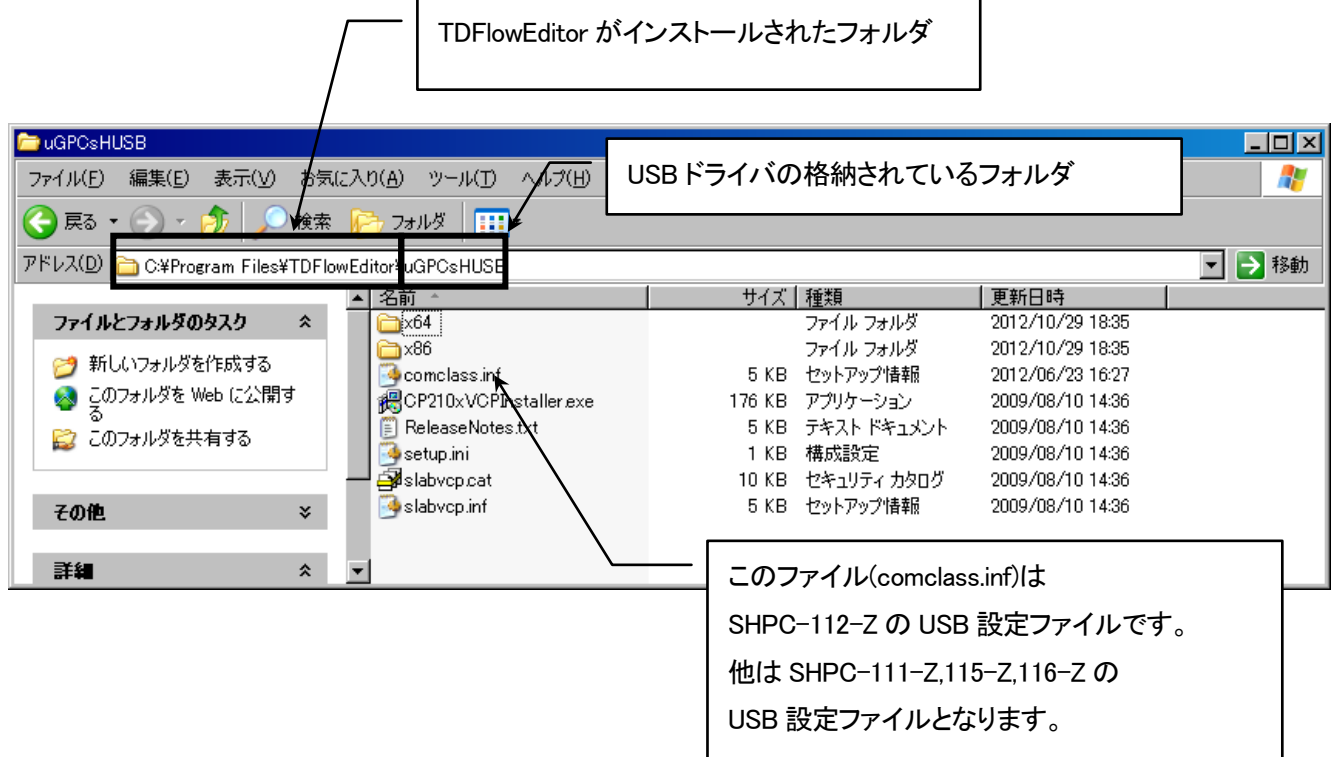

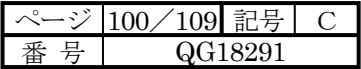

9-4-1 USBドライバのインストール方法

(1)μGPCsHのCPUモジュールとパソコンをUSBケーブルで接続すると「新しいハードウェアの検出ウィザード」が開き ます。

「一覧または特定の場所からインストールする」を選択して、「次へ」をクリックしてください。

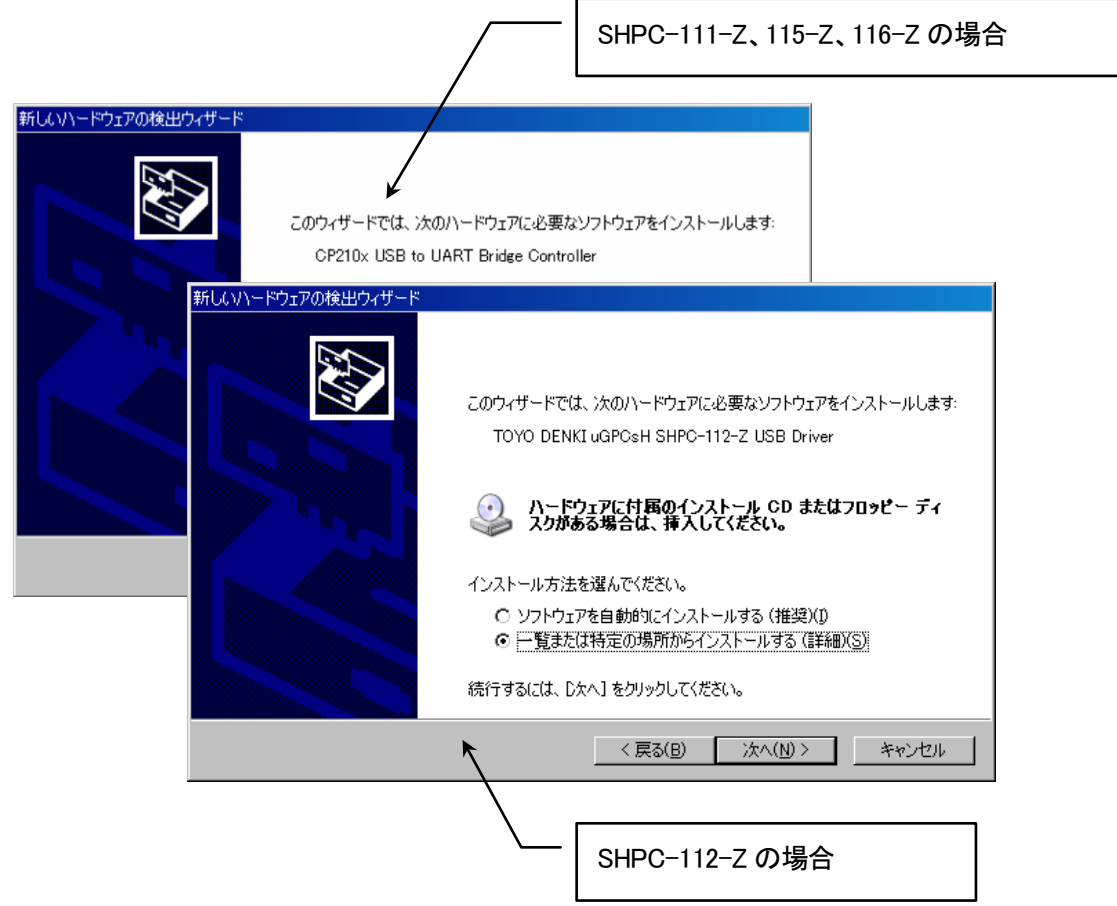

(2) 「次の場所で最適のドライバを検索する」を選択し、「次の場所を含める」を同じく選択し「参照」をクリックし、フォル ダを選択します。フォルダ名は u GPCsHUSB です。

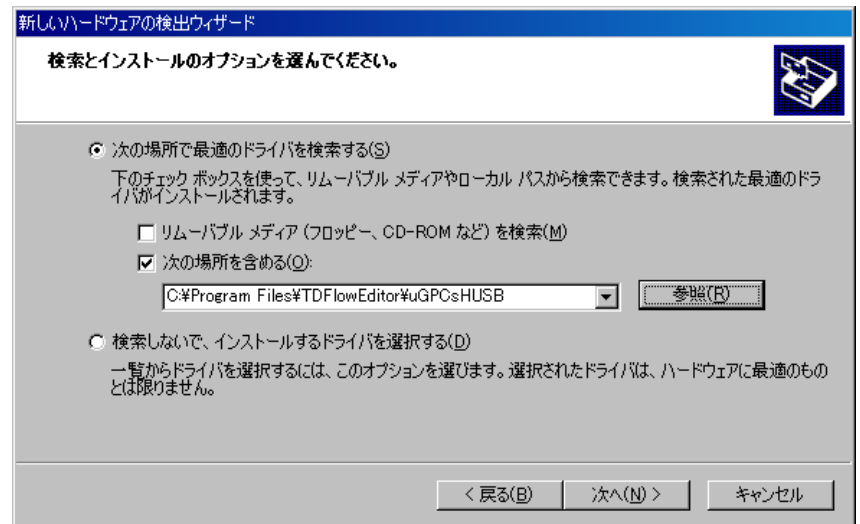

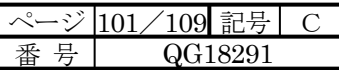

 $\overline{\mathsf{I}}$ 

(3)下記画面が表示されたら、「続行(C)」を選択して下さい。

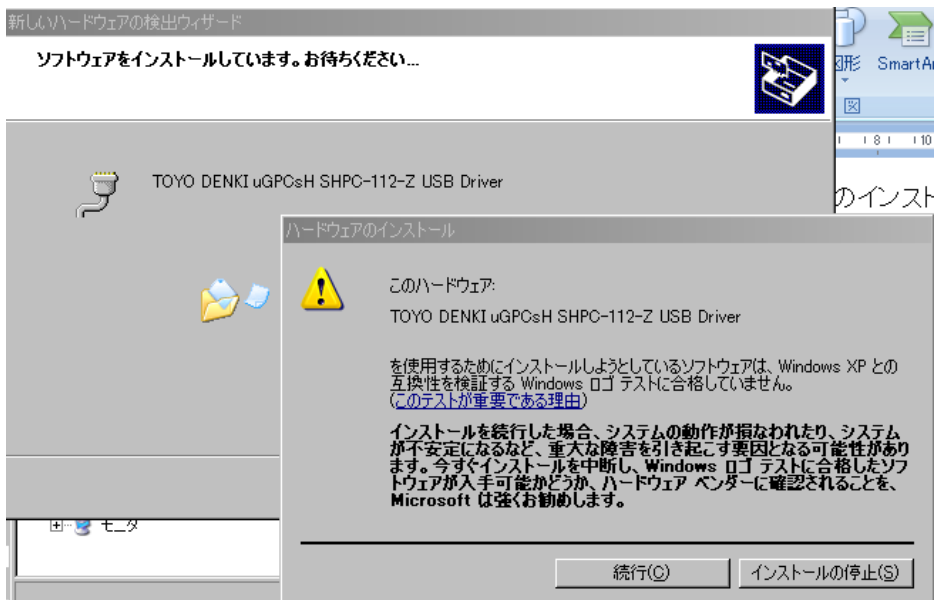

(4) インストールが完了すると以下の「新しいハードウェアの検索ウィザードの完了」の画面となります。 これでUSBドライバのインストールが完了しました。

「完了」をクリックして「新しいハードウェアの検出ウィザード」を終了させます。

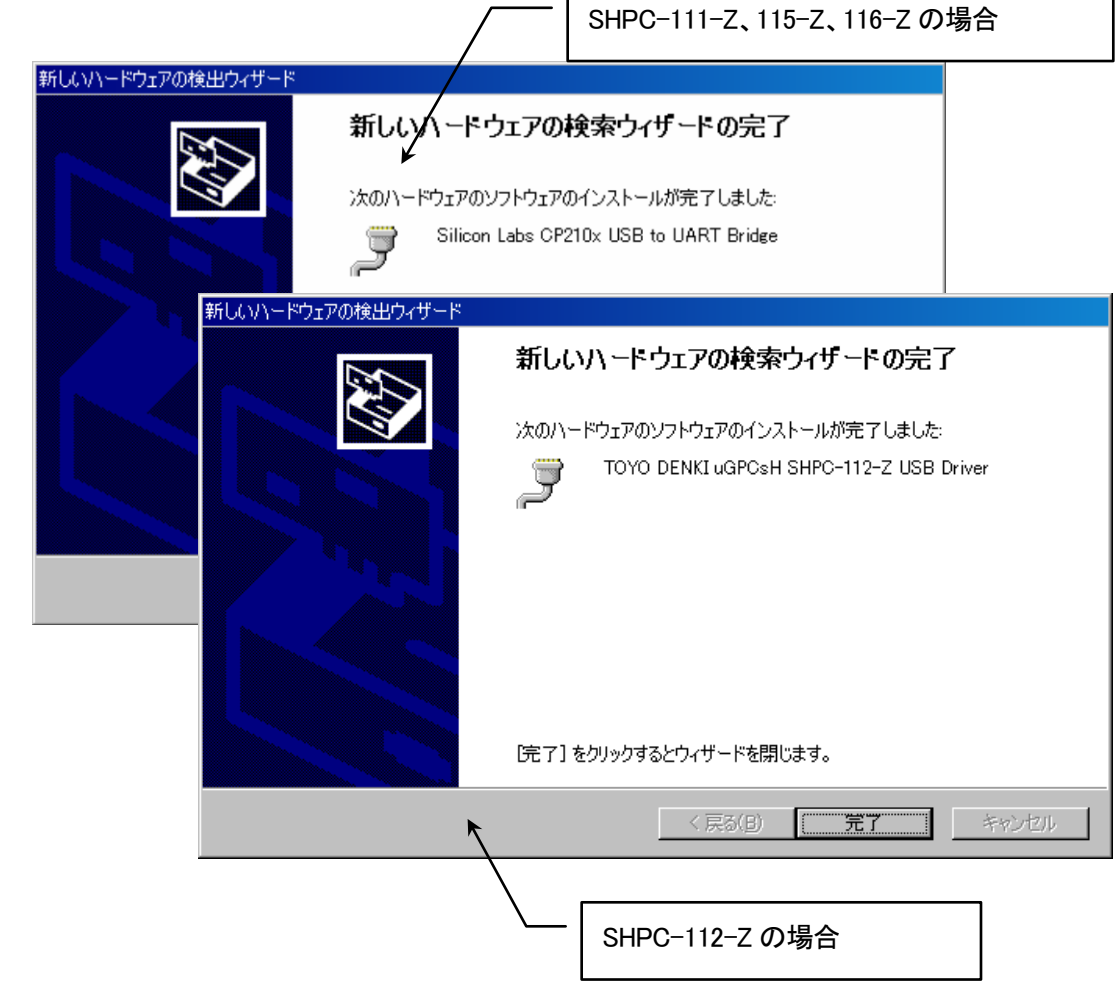

 $\mathbf{r}$ 

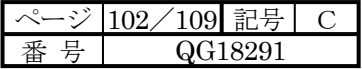

9-4-2 COM ポートの確認と変更

(1)「コントロールパネル」→「システム」→「ハードウェア」→「デバイスマネージャー」を選択してクリックします。

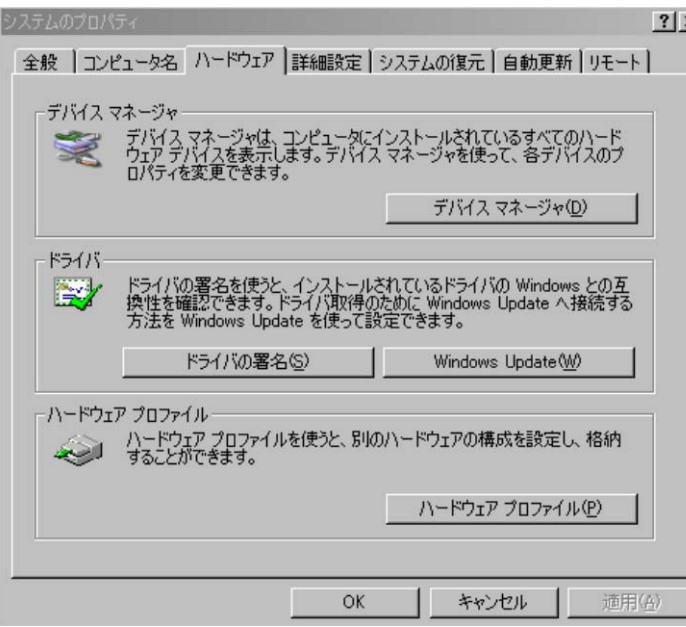

(2) 「ポート(COM と LPT)」中にある「Silicon Labs CP210x USB to UART Bridge Controller」の括弧の中を確認します。 この例では、COM3を使用しています。

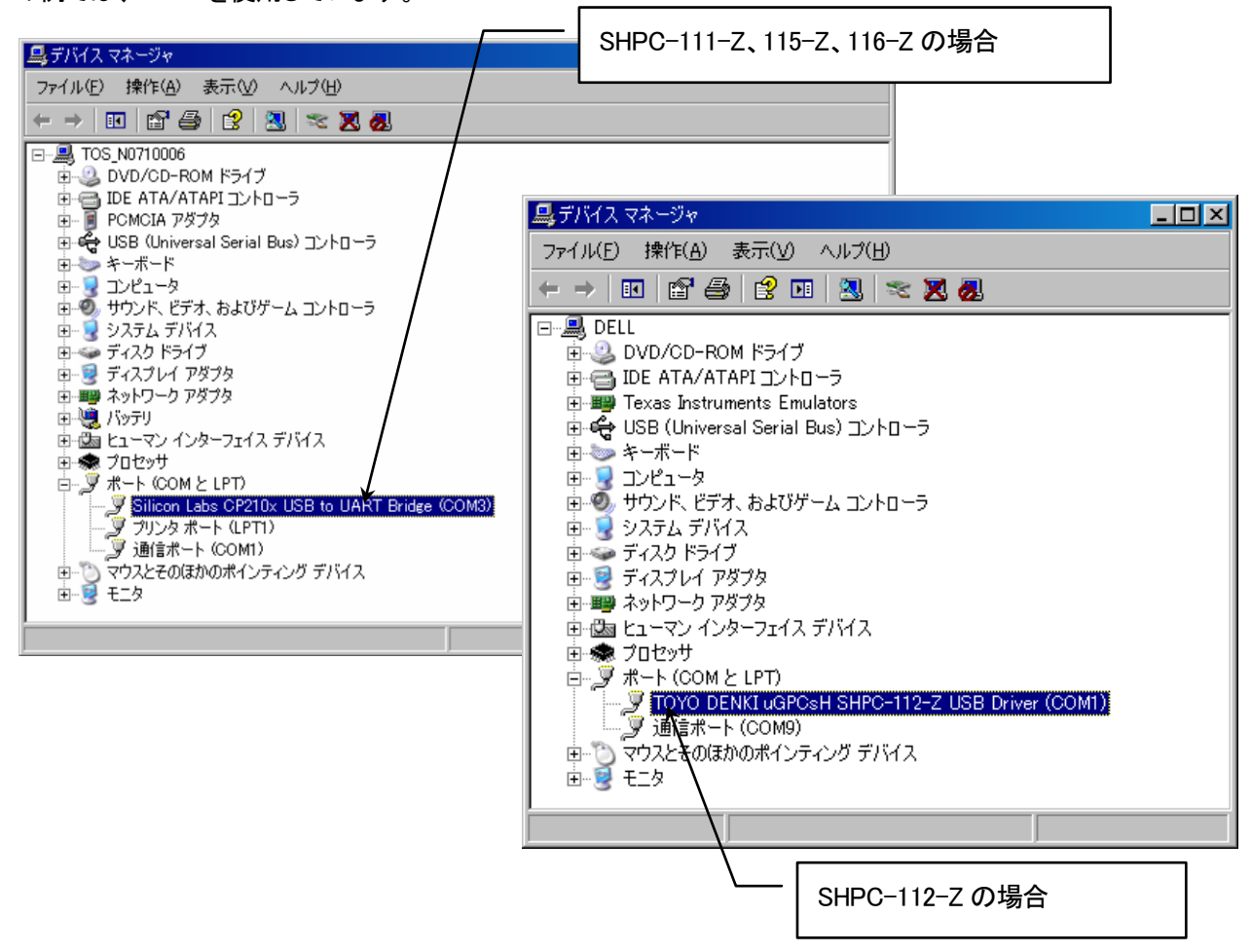

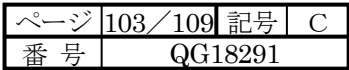

(3) 「Silicon Labs CP210x USB to UART Bridge Controller(COM3)」もしくは「TOYO DENKI uGPCsH SHPC-112-Z USB Driver(COM1)」をダブルクリックし、「ポートの設定」をクリックすると以下の画面が表示されます。「詳細設定」にて COM ポート番号が変更できます。

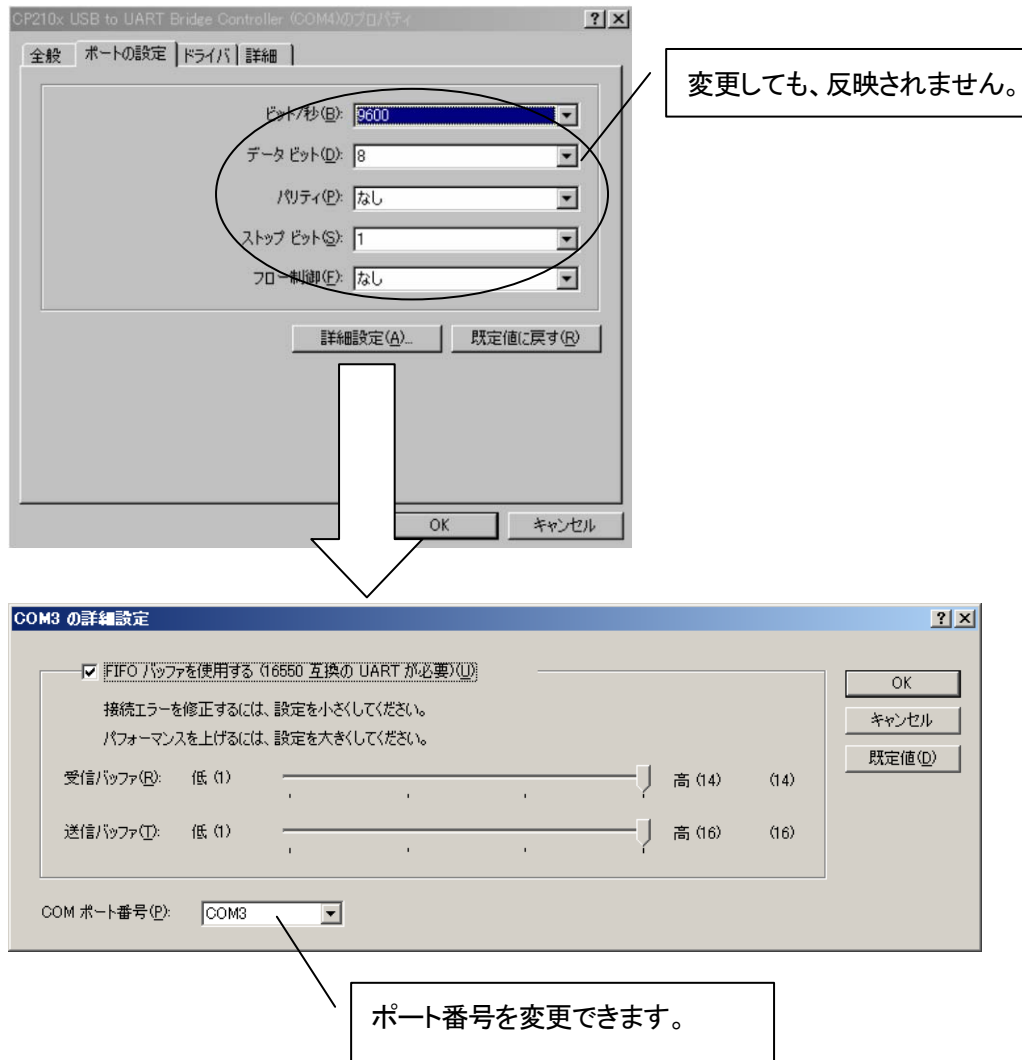

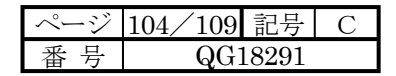

## 第**10**章 シミュレーション機能

TDFlowEditorにはパソコンにてアプリケーションプログラムの様々な検証が行えるシミュレーション機能があります。

- 10-1 シミュレーション機能でできること
- 以下の項目がシミュレーション機能でできます。
- 1. パソコン内でのアプリケーションプログラムの検証。
- 2. パソコンのシリアルポートを利用した検証。
- (1)パソコンとPOD、AIPタッチパネルを接続した、アプリケーションプログラムの検証。
- (2)パソコンと外部機器を接続した、C\_FREE関数の検証。
- 3. パソコンのイーサネットポートを利用した検証。
- (1)パソコンとPOD、AIPタッチパネルを接続した、アプリケーションプログラムの検証。
- (2)パソコンと外部機器を接続した、M\_OPEN、M\_SEND、M\_RECV関数の検証。
- 4.TDFlowEditorを複数起動し、それぞれのFL-netレジスタを同じメモリとして動作させることによる、複数アプリケ ーションの検証。

10-2 シミュレーション手順

「オンライン→ダウンロード」にてシミュレータを選択し、「接続」にてパソコン内にアプリケーション検証データを作成 します。その後、回路モニタ、デバッガ、リレー表示、レジスタ表示、トレンドグラフなどが可能となります。

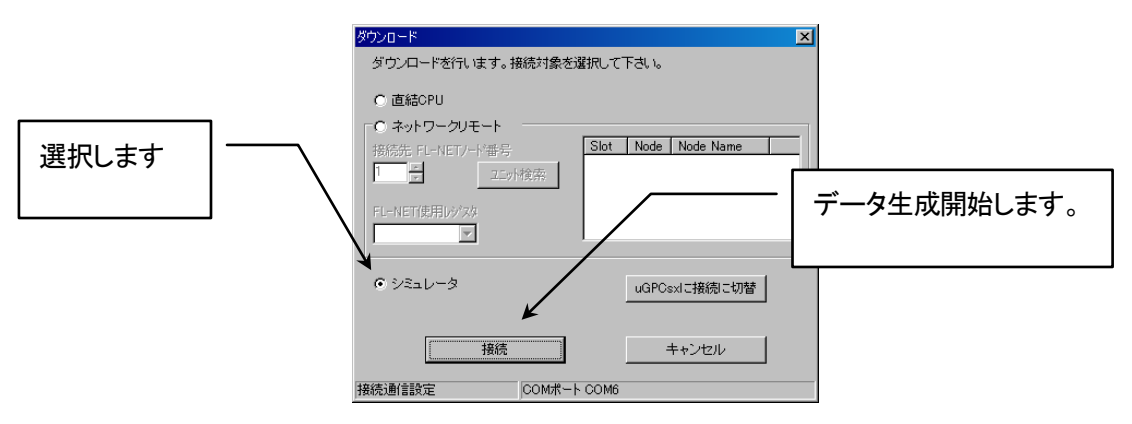

「オンライン→アップロード」にて以前シミュレーションを行ったプロジェクトを再びシミュレーションします。

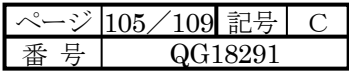

#### 10-3 シミュレーション機能画面操作

下記画面はアプリケーションプログラムを検証するための仮想実行モジュールです。

通常はTDFlowEditor回路モニタ、デバッガ、リレー表示、レジスタ表示、トレンドグラフなどにより、アプリケーションプ ログラム検証を行います。下記画面を終了すると、TDFlowEditor上のシミュレーション機能のモニタが不可能となりま す。

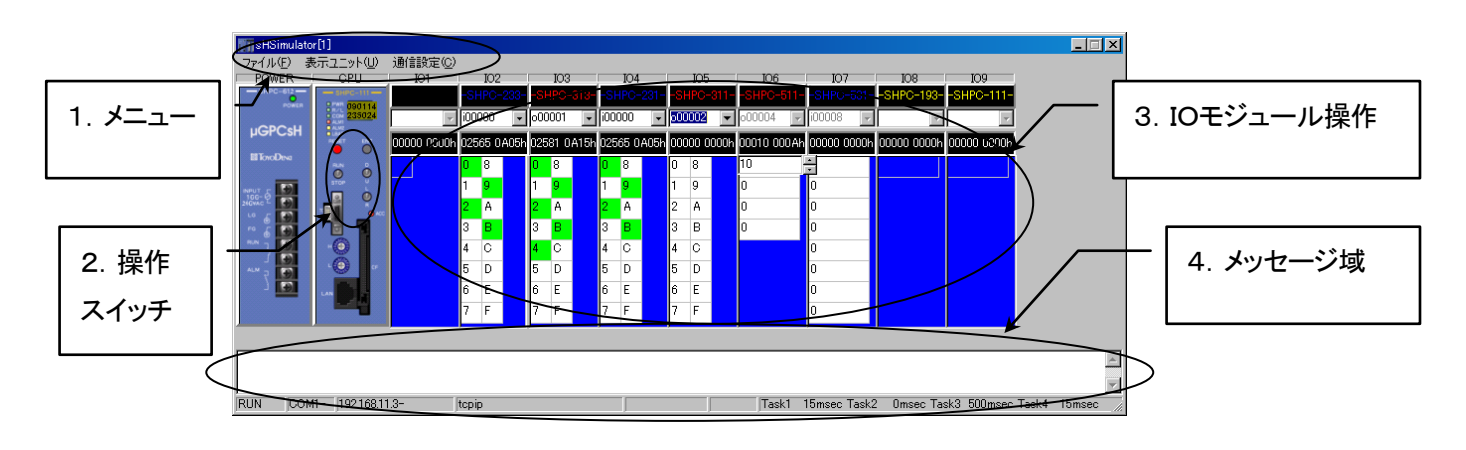

1.メニュー

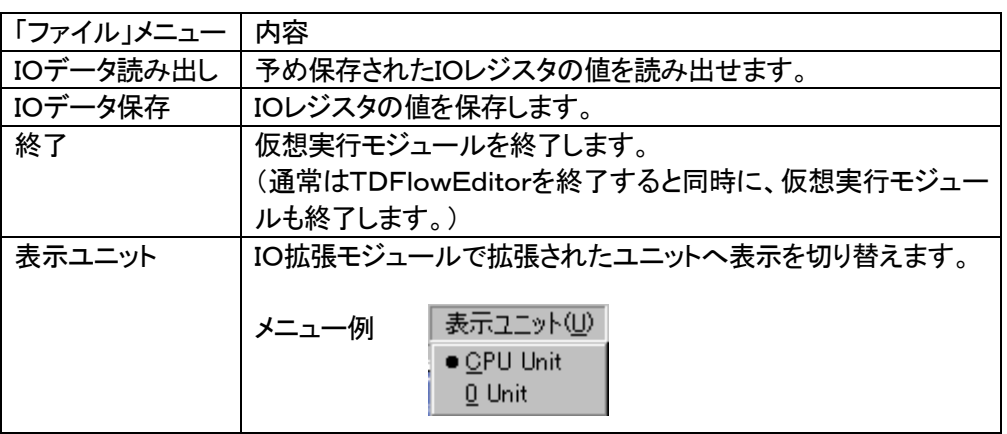

#### 2.操作スイッチ

下記部分はマウスクリックにより、アプリケーションプログラム制御やz0レジスタへオンオフ状態が反映されます。

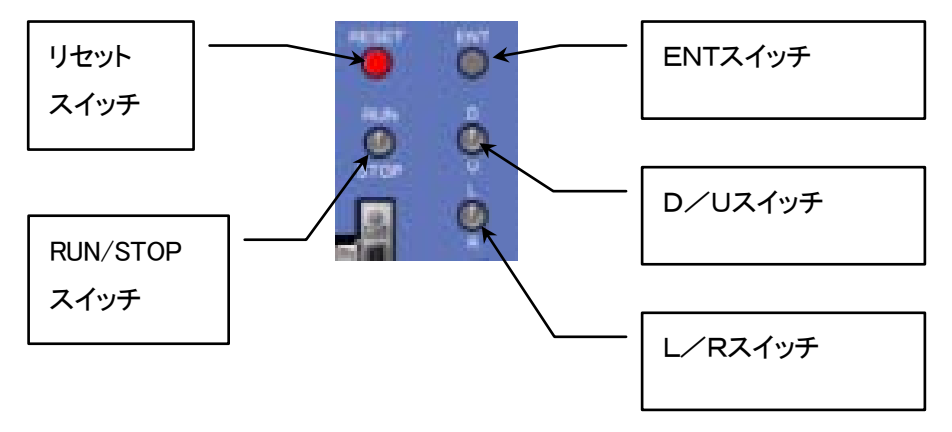

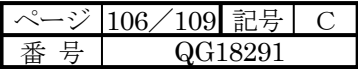

#### 3.IOモジュール操作

・DIOモジュール

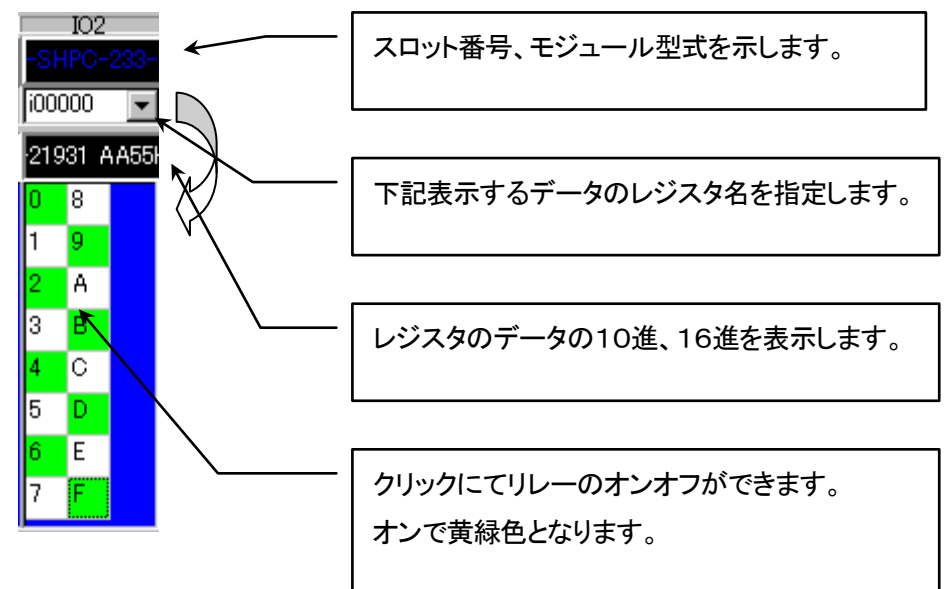

・アナログモジュール等の多ワードのモジュール

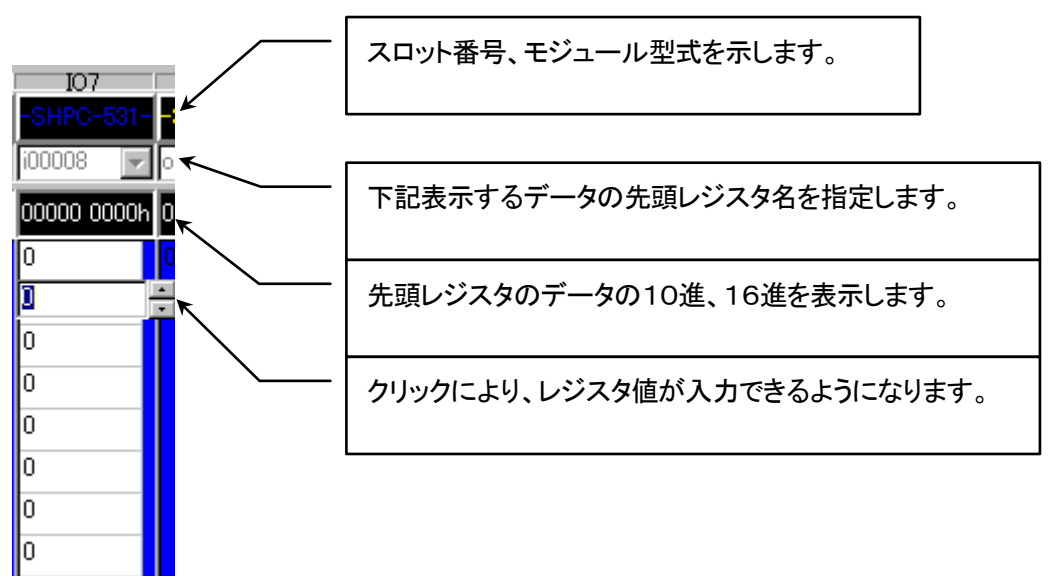

・通信モジュール

通信モジュールは画面表示のみとなります。

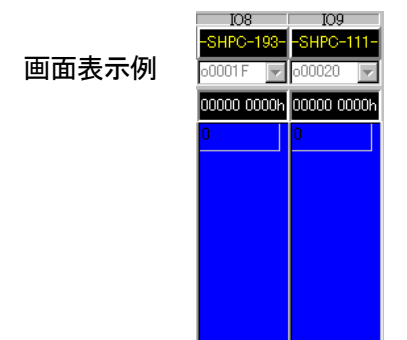

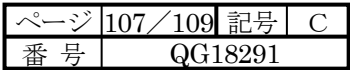

4.メッセージ域

メッセージウインドウにはシミュレーション機能実行時のエラーもしくは通信上エラーが表示されます。

・ステータスバー

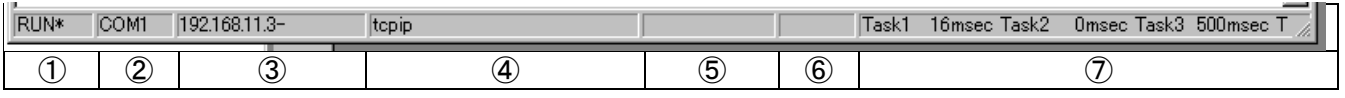

① シミュレーション機能実行状態を示します。

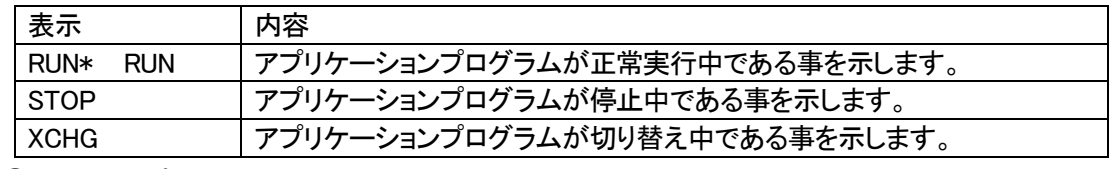

② シリアルポート通信状態を示します。

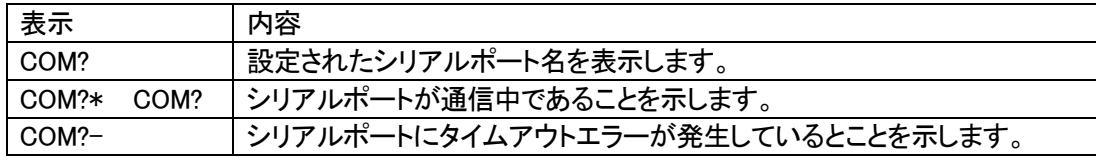

③ イーサネット通信状態を示します。

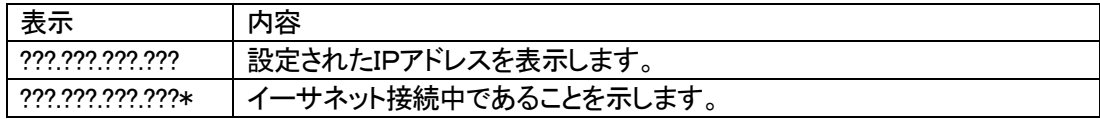

④ 検証しているアプリケーションプログラムのプロジェクト名が表示されます。

⑤ マウスカーソル位置の多ワードモジュールIOレジスタ名が表示されます。

⑥ TDFlowEditorとモニタデータ授受を行っているとき「Moni」と点滅します。

⑦ タスクのスキャンタイムが表示されます。

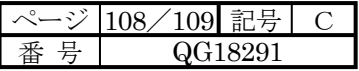

## 10-4 シミュレーション機能通信設定

通信関係の検証を行う場合に、通信に使用するパソコンのリソースを設定します。

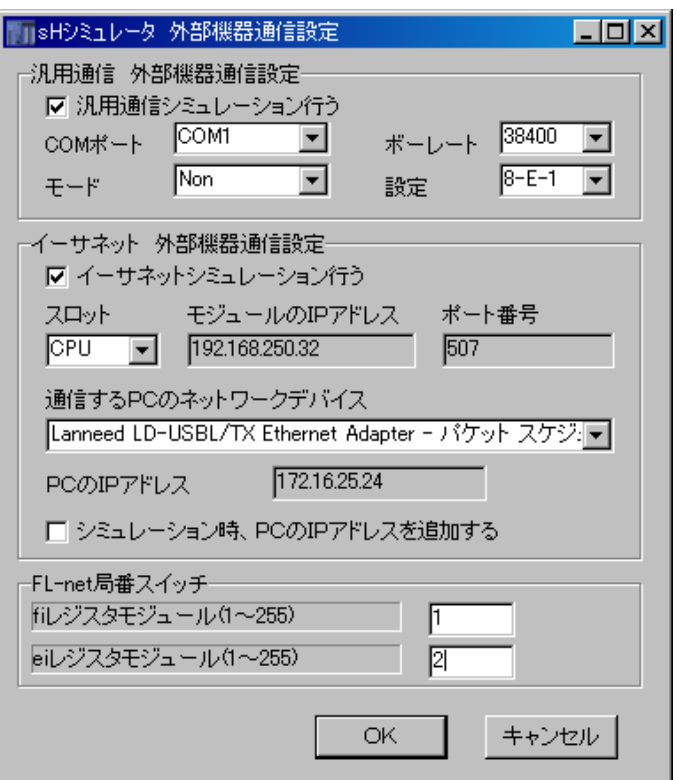

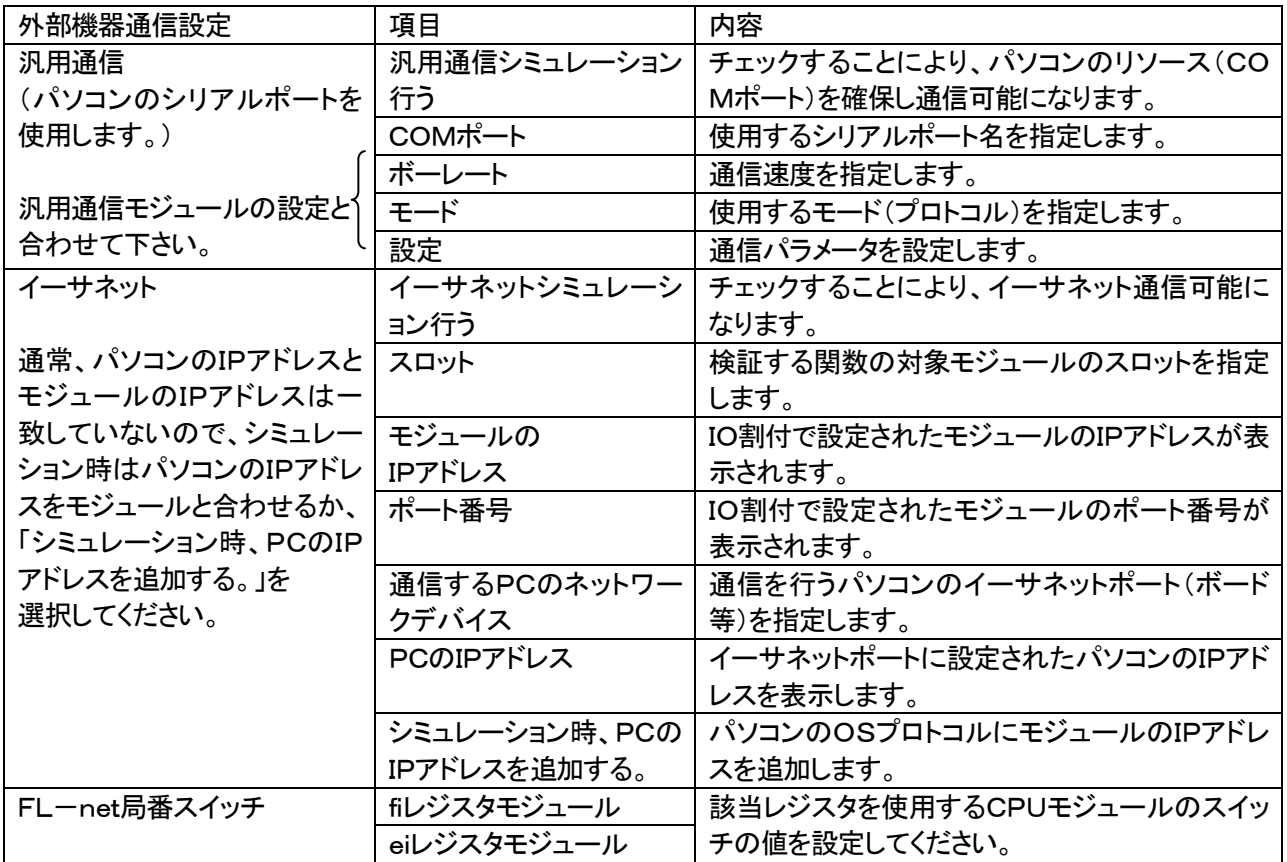
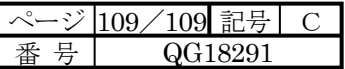

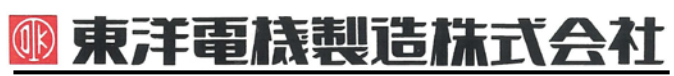

http://www.toyodenki.co.jp/<br>中央区八重洲一丁目 4-16(東京建物八重洲ビル) 〒<br>HEAD OFFICE: Tokyo Tatemono Yaesu Bldg 1-4-16 Yae 本 社 東京都中央区八重洲一丁目 4-16 (東京建物八重洲ビル) 103-0028

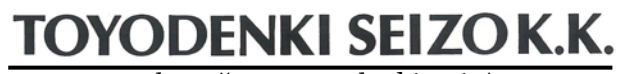

- HEAD OFFICE: Tokyo Tatemono Yaesu Bldg, 1-4-16 Yaesu, Chuoh-ku, 産業事業部 TEL.03(5202)8132~6 FAX.03(5202)8150 103-0028 Tokyo, Japan ZIP CODE 103-0028 TEL: +81-3-5202-8132 - 6
	- FAX: +81-3-5202-8150
	- サービス網 東洋産業株式会社
	- http://www.toyosangyou.co.jp/ 本 社 東京都千代田区東神田1丁目 10-6(幸保第二ビル) 〒101-0031 TEL. 03 (3862) 9371 FAX. 03 (3866) 6383

本資料記載内容は予告なく変更することがあります。ご了承ください。